THE EXPERT'S VOICE® IN SQL

# SQL Server AlwaysOn Revealed

Supporting 24 x 7 applications with continuous uptime

Second Edition

Peter A. Carter

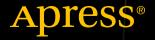

# SQL Server AlwaysOn Revealed

**Second Edition** 

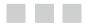

Peter A. Carter

Apress<sup>®</sup>

#### SQL Server AlwaysOn Revealed, 2nd Edition

Peter A. Carter Botley, United Kingdom

ISBN-13 (pbk): 978-1-4842-2396-3 DOI 10.1007/978-1-4842-2397-0 ISBN-13 (electronic): 978-1-4842-2397-0

Library of Congress Control Number: 2016960322

Copyright © 2016 by Peter A. Carter

This work is subject to copyright. All rights are reserved by the Publisher, whether the whole or part of the material is concerned, specifically the rights of translation, reprinting, reuse of illustrations, recitation, broadcasting, reproduction on microfilms or in any other physical way, and transmission or information storage and retrieval, electronic adaptation, computer software, or by similar or dissimilar methodology now known or hereafter developed.

Trademarked names, logos, and images may appear in this book. Rather than use a trademark symbol with every occurrence of a trademarked name, logo, or image we use the names, logos, and images only in an editorial fashion and to the benefit of the trademark owner, with no intention of infringement of the trademark.

The use in this publication of trade names, trademarks, service marks, and similar terms, even if they are not identified as such, is not to be taken as an expression of opinion as to whether or not they are subject to proprietary rights.

While the advice and information in this book are believed to be true and accurate at the date of publication, neither the authors nor the editors nor the publisher can accept any legal responsibility for any errors or omissions that may be made. The publisher makes no warranty, express or implied, with respect to the material contained herein.

Managing Director: Welmoed Spahr Lead Editor: Jonathan Gennick Development Editor: Laura Berendson Technical Reviewer: Bradley Beard Editorial Board: Steve Anglin, Pramila Balan, Laura Berendson, Aaron Black, Louise Corrigan, Jonathan Gennick, Todd Green, Robert Hutchinson, Celestin Suresh John, Nikhil Karkal, James Markham, Susan McDermott, Matthew Moodie, Natalie Pao, Gwenan Spearing Coordinating Editor: Jill Balzano Copy Editor: Brendan Frost Compositor: SPi Global Indexer: SPi Global

Distributed to the book trade worldwide by Springer Science+Business Media New York, 233 Spring Street, 6th Floor, New York, NY 10013. Phone 1-800-SPRINGER, fax (201) 348-4505, e-mail orders-ny@springer-sbm.com, or visit www.springer.com. Apress Media, LLC is a California LLC and the sole member (owner) is Springer Science + Business Media Finance Inc (SSBM Finance Inc). SSBM Finance Inc is a **Delaware** corporation.

For information on translations, please e-mail rights@apress.com, or visit www.apress.com.

Apress and friends of ED books may be purchased in bulk for academic, corporate, or promotional use. eBook versions and licenses are also available for most titles. For more information, reference our Special Bulk Sales–eBook Licensing web page at www.apress.com/bulk-sales.

Any source code or other supplementary materials referenced by the author in this text are available to readers at www.apress.com. For detailed information about how to locate your book's source code, go to www.apress.com/source-code/. Readers can also access source code at SpringerLink in the Supplementary Material section for each chapter.

Printed on acid-free paper

This book is dedicated to the beloved memory of Margaret Carter (1938–2015).

# **Contents at a Glance**

| About the Authorxi                                                                |
|-----------------------------------------------------------------------------------|
| About the Technical Reviewer xiii                                                 |
| Acknowledgments xv                                                                |
| Chapter 1: High Availability and Disaster Recovery Concepts 1                     |
| Chapter 2: Understanding High Availability and<br>Disaster Recovery Technologies9 |
| Chapter 3: Implementing a Cluster                                                 |
| Chapter 4: Implementing an AlwaysOn Failover<br>Clustered Instance                |
| Chapter 5: Implementing HA with AlwaysOn<br>Availability Groups                   |
| Chapter 6: Implementing DR with AlwaysOn<br>Availability Groups                   |
| Chapter 7: Administering AlwaysOn149                                              |
| Chapter 8: Monitoring AlwaysOn Availability Groups                                |
| Chapter 9: Troubleshooting AlwaysOn191                                            |
| Index                                                                             |

# Contents

| About the Authorxi                                                               |
|----------------------------------------------------------------------------------|
| About the Technical Reviewer xiii                                                |
| Acknowledgments xv                                                               |
| Chapter 1: High Availability and Disaster Recovery Concepts 1                    |
| Level of Availability1                                                           |
| Service-Level Agreements and Service-Level Objectives                            |
| Proactive Maintenance4                                                           |
| Recovery Point Objective and Recovery Time Objective                             |
| Cost of Downtime5                                                                |
| Classification of Standby Servers                                                |
| Summary7                                                                         |
| Chapter 2: Understanding High Availability and<br>Disaster Recovery Technologies |
| AlwaysOn Failover Clustering                                                     |
| Arwayson Fanover Clustering                                                      |
| Three-Plus Node Configurations                                                   |
| Quorum                                                                           |
| Database Mirroring                                                               |
| -                                                                                |
| AlwaysOn Availability Groups                                                     |
| Automatic Page Repair22                                                          |

| Recovery Modes                                                                                                    | 24                          |
|----------------------------------------------------------------------------------------------------|-----------------------------|
| Remote Monitor Server                                                                                                    | 25                          |
| Failover                                                                                                    | 25                          |
| Combining Technologies                                                                                                    | 25                          |
| Summary                                                                                                    |                             |
| Chapter 3: Implementing a Cluster                                                                                                    | 29                          |
| Building the Cluster                                                                                                    | 30                          |
| Installing the Failover Cluster Feature                                                                                                    | 31                          |
| Creating the Cluster                                                                                                    | 37                          |
| Configuring the Cluster                                                                                                    | 48                          |
| Changing the Quorum                                                                                                    | 48                          |
| Configuring MSDTC                                                                                                    | 52                          |
| Configuring a Role                                                                                                    | 55                          |
| Summary                                                                                                    | 58                          |
|                                                                                                    |                             |
| Chapter 4: Implementing an AlwaysOn Failover<br>Clustered Instance                                                                                      |                             |
| Chapter 4: Implementing an AlwaysOn Failover                                                                                                    | 59                          |
| Chapter 4: Implementing an AlwaysOn Failover<br>Clustered Instance                                                                                      | <b> 59</b><br>59            |
| Chapter 4: Implementing an AlwaysOn Failover<br>Clustered Instance<br>Building the Instance                                                             | <b> 59</b><br>59<br>76      |
| Chapter 4: Implementing an AlwaysOn Failover<br>Clustered Instance<br>Building the Instance<br>Installing the Instance with PowerShell                  | <b>59</b><br>59<br>76<br>77 |
| Chapter 4: Implementing an AlwaysOn Failover<br>Clustered Instance<br>Building the Instance<br>Installing the Instance with PowerShell<br>Adding a Node | <b>59</b><br>               |
| <ul> <li>Chapter 4: Implementing an AlwaysOn Failover<br/>Clustered Instance</li></ul>                                                                  | <b>59</b><br>               |
| <ul> <li>Chapter 4: Implementing an AlwaysOn Failover<br/>Clustered Instance</li></ul>                                                                  | <b>59</b><br>               |
| <ul> <li>Chapter 4: Implementing an AlwaysOn Failover<br/>Clustered Instance</li></ul>                                                                  | 59<br>                      |
| <ul> <li>Chapter 4: Implementing an AlwaysOn Failover<br/>Clustered Instance</li></ul>                                                                  | 59<br>                      |

| Using the New Availability Group Wizard                 | 90  |
|---------------------------------------------------------|-----|
| Scripting the Availability Group                        | 100 |
| Using the New Availability Group Dialog Box             | 109 |
| Performance Considerations for Synchronous Commit Mode. | 112 |
| Summary                                                 | 119 |
| Chapter 6: Implementing DR with AlwaysOn                |     |
| Availability Groups                                     |     |
| Configuring the Cluster                                 | 121 |
| Adding a Node                                           | 122 |
| Modifying the Quorum                                    | 124 |
| Adding an IP Address                                    | 128 |
| Configuring the Availability Group                      | 130 |
| Adding and Configuring a Replica                        | 131 |
| Add an IP Address                                       | 139 |
| Improving Connection Times                              | 141 |
| Distributed Availability Groups                         | 142 |
| Configuring Readable Secondary Replicas                 | 144 |
| Summary                                                 | 147 |
| Chapter 7: Administering AlwaysOn                       |     |
| Managing a Cluster                                      | 149 |
| Moving the Instance Between Nodes                       |     |
| Rolling Patch Upgrade                                   |     |
| Removing a Node from the Cluster                        |     |
| Managing AlwaysOn Availability Groups                   | 154 |
| Failover                                                | 154 |
| Synchronizing Uncontained Objects                       |     |
| Adding Multiple Listeners                               |     |
| Other Administrative Considerations                     | 163 |
| Summary                                                 | 164 |

#### CONTENTS

| Chapter 8: Monitoring AlwaysOn Availability Groups      | 167 |
|---------------------------------------------------------|-----|
| AlwaysOn Dashboard                                      | 167 |
| AlwaysOn Health Trace                                   | 170 |
| Monitoring AlwaysOn with Extended Events                | 171 |
| Extended Events Concepts                                | 171 |
| Creating an Event Session to Monitor Availability Group |     |
| Summary                                                 | 189 |
| Chapter 9: Troubleshooting AlwaysOn                     | 191 |
| AlwaysOn Failover Clustered Instance Metadata           | 191 |
| Discovering the Node That Hosts an Instance             |     |
| Viewing Health Check Configuration                      | 192 |
| AlwaysOn Availability Group Metadata                    | 196 |
| Determining the Last Failover Reason                    |     |
| Assessing the State of Availability Databases           |     |
| Summary                                                 | 205 |
| Index                                                   | 207 |

# **About the Author**

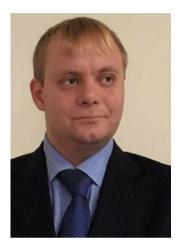

**Peter A. Carter** is a SQL Server expert with over a decade of experience in developing, administering, and architecting SQL Server platforms, data-tier applications, and ETL solutions. Peter has a passion for SQL Server and hopes that his enthusiasm for this technology helps or inspires others.

# About the Technical Reviewer

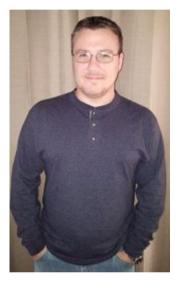

**Bradley Beard** is a software engineer with more than 15 years experience writing dynamic, interactive websites using ColdFusion and SQL Server. He graduated from Florida Institute of Technology in 2007 with a Master of Science in Computer Information Systems, and studied for his undergraduate degrees in CIS and Technology Management at Herzing University. In 2013, he earned the MCSA: SQL Server 2012 certification from Microsoft, and in 2016, he earned the MCSE: Business Intelligence certification as well. His continual quest for learning has earned him shelves full of books at home and at work, most of which are about SQL Server, ColdFusion, or general web architectures or frameworks.

He lives in Palm Bay, Florida with his wife, Jessica, and children, Josh, Kaylee, Matthew, and Emma. He also apparently runs an animal shelter made up of his dogs, Lady and Bella, and cats, Spice, Simba, Mercury, and Dobby. In his free time, he enjoys fishing and spending time with his wife and kids.

Bradley is available for consultation and third-shift remote employment on ColdFusion and SQL Server by contacting bradley.beard@gmail.com.

# Acknowledgments

I would like to thank Ian Stirk and Paul Grubb, both of whom provided helpful and constructive feedback on the first edition of this book. I have attempted to incorporate their suggestions into this edition.

I would also like to offer special thanks to Lawrence You, who helped me resolve routing issues between the subnets, within the lab environment that I used in this book.

## **CHAPTER 1**

# High Availability and Disaster Recovery Concepts

In today's 24×7 environments that are running mission-critical applications, businesses rely heavily on the availability of their data. Although servers and their software are generally reliable, there is always the risk of a hardware failure or a software bug, each of which could bring a server down. To mitigate these risks, business-critical applications often rely on redundant hardware to provide fault tolerance. If the primary system fails, then the application can automatically fail over to the redundant system. This is the underlying principle of high availability (HA).

Even with the implementation of HA technologies, there is always a small risk of an event that causes the application to become unavailable. This could be due to a major incident, such as the loss of a data center, due to a natural disaster, or due to an act of terrorism. It could also be caused by data corruption or human error, resulting in the application's data becoming lost or damaged beyond repair.

In these situations, some applications may rely on restoring the latest backup to recover as much data as possible. However, more critical applications may require a redundant server to hold a synchronized copy of the data in a secondary location. This is the underpinning concept of disaster recovery (DR). This chapter discusses the concepts behind HA and DR.

# Level of Availability

The amount of time that a solution is available to end users is known as the *level of availability*, or *uptime*. To provide a true picture of uptime, a company should measure the availability of a solution from a user's desktop. In other words, even if your SQL Server has been running uninterrupted for over a month, users may still experience outages to their solution caused by other factors. These factors can include network outages or an application server failure.

**Electronic supplementary material** The online version of this chapter (doi:10.1007/978-1-4842-2397-0\_1) contains supplementary material, which is available to authorized users.

In some instances, however, you have no choice but to measure the level of availability at the SQL Server level. This may be because you lack holistic monitoring tools within the Enterprise. Most often, however, the requirement to measure the level of availability at the instance level is political, as opposed to technical. In the IT industry, it has become a trend to outsource the management of data centers to third-party providers. In such cases, the provider responsible for managing the SQL servers may not necessarily be the provider responsible for the network or application servers. In this scenario, you need to monitor uptime at the SQL Server level to accurately judge the performance of the service provider.

The level of availability is measured as a percentage of the time that the application or server is available. Companies often strive to achieve 99%, 99.9%, 99.99%, or 99.999% availability. As a result, the level of availability is often referred to in 9s. For example, five 9s of availability means 99.999% uptime and three 9s means 99.9% uptime.

Table 1-1 details the amount of acceptable downtime per week, per month, and per year for each level of availability.

| Level of Availability | Downtime per Week                 | Downtime per Month                 | Downtime per Year                           |
|-----------------------|-----------------------------------|------------------------------------|---------------------------------------------|
| 99%                   | 1 hour, 40 minutes,<br>48 seconds | 7 hours, 18 minutes,<br>17 seconds | 3 days, 15 hours, 39<br>minutes, 28 seconds |
| 99.9%                 | 10 minutes, 4 seconds             | 43 minutes, 49 seconds             | 8 hours, 45 minutes,<br>56 seconds          |
| 99.99%                | 1 minute                          | 4 minutes, 23 seconds              | 52 minutes,<br>35 seconds                   |
| 99.999%               | 6 seconds                         | 26 seconds                         | 5 minutes,<br>15 seconds                    |

Table 1-1. Levels of Availability

All values are rounded down to the nearest second.

To calculate other levels of availability, you can use the script in Listing 1-1. Before running this script, replace the value of @Uptime to represent the level of uptime that you wish to calculate. You should also replace the value of @UptimeInterval to reflect uptime per week, month, or year.

Listing 1-1. Calculating the Level of Availability

```
DECLARE @Uptime DECIMAL(5,3) ;

--Specify the uptime level to calculate

SET @Uptime = 99.9 ;

DECLARE @UptimeInterval VARCHAR(5) ;
```

```
--Specify WEEK, MONTH, or YEAR
SET @UptimeInterval = 'YEAR' ;
DECLARE @SecondsPerInterval FLOAT ;
--Calculate seconds per interval
SET @SecondsPerInterval =
(
SELECT CASE
        WHEN @UptimeInterval = 'YEAR'
                THEN 60*60*24*365.243
        WHEN @UptimeInterval = 'MONTH'
                THEN 60*60*24*30.437
        WHEN @UptimeInterval = 'WEEK'
                THEN 60*60*24*7
        END
);
DECLARE @UptimeSeconds DECIMAL(12,4);
--Calculate uptime
SET @UptimeSeconds = @SecondsPerInterval * (100-@Uptime) / 100 ;
--Format results
SELECT
    CONVERT(VARCHAR(12), FLOOR(@UptimeSeconds /60/60/24)) + ' Day(s), '
  + CONVERT(VARCHAR(12), FLOOR(@UptimeSeconds /60/60 % 24)) + ' Hour(s), '
  + CONVERT(VARCHAR(12), FLOOR(@UptimeSeconds /60 % 60)) + ' Minute(s), '
  + CONVERT(VARCHAR(12), FLOOR(@UptimeSeconds % 60))
                                                            + ' Second(s).' :
```

#### Service-Level Agreements and Service-Level Objectives

When a third-party provider is responsible for managing servers, the contract usually includes service-level agreements (SLAs). These SLAs define many parameters, including how much downtime is acceptable, the maximum length of time a server can be down in the event of failure, and how much data loss is acceptable if failure occurs. Normally, there are financial penalties for the provider if these SLAs are not met.

In the event that servers are managed in-house, DBAs still have the concept of customers. These are usually the end users of the application, with the primary contact being the business owner. An application's business owner is the stakeholder within the business who commissioned the application and who is responsible for signing off on funding enhancements, among other things.

In an in-house scenario, it is still possible to define SLAs, and in such a case, the IT Infrastructure or Platform departments may be liable for charge-back to the business teams if these SLAs are not being met. However, in internal scenarios, it is much more common for IT departments to negotiate service-level objectives (SLOs) with the business teams, as opposed to SLAs. SLOs are very similar in nature to SLAs, but their use implies that the business does not impose financial penalties on the IT department in the event that they are not met.

### **Proactive Maintenance**

It is important to remember that downtime is caused not only by failure, but also by proactive maintenance. For example, if you need to patch the operating system, or SQL Server itself, with the latest service pack, then you must have some downtime during installation.

Depending on the upgrade you are applying, the downtime in such a scenario could be substantial—several hours for a stand-alone server. In this situation, high availability is essential for many business-critical applications—not to protect against unplanned downtime, but to avoid prolonged outages during planned maintenance.

# Recovery Point Objective and Recovery Time Objective

The recovery point objective (RPO) of an application indicates how much data loss is acceptable in the event of a failure. For a data warehouse that supports a reporting application, for example, this may be an extended period, such as 24 hours, given that it may only be updated once per day by an ETL (Extract Transform and Load) process and all other activity is read-only reporting. For highly transactional systems, however, such as an OLTP (Online Transaction Processing) database supporting trading platforms or web applications, the RPO will be zero. An RPO of zero means that no data loss is acceptable.

Applications may have different RPOs for high availability and for disaster recovery. For example, for reasons of cost or application performance, an RPO of zero may be required for a failover within the site. If the same application fails over to a DR data center, however, five or ten minutes of data loss may be acceptable. This is because of technology differences used to implement intrasite availability and intersite recovery.

The recovery time objective (RTO) for an application specifies the maximum amount of time an application can be down before recovery is complete and users can reconnect. When calculating the achievable RTO for an application, you need to consider many aspects. For example, it may take less than a minute for a cluster to fail over from one node to another and for the SQL Server service to come back up; however, it may take far longer for the databases to recover. The time it takes for databases to recover depends on many factors, including the size of the databases, the quantity of databases within an instance, and how many transactions were in-flight when the failover occurred. This is because all noncommitted transactions need to be rolled back. Just like RPO, it is common for there to be different RTOs depending on whether you have an intrasite or intersite failover. Again, this is primarily due to differences in technologies, but it also factors in the amount of time you need to bring up the entire estate in the DR data center if the primary data center is lost.

The RPO and RTO of an application may also vary in the event of data corruption. Depending on the nature of the corruption and the HA/DR technologies that have been implemented, data corruption may result in you needing to restore a database from a backup.

If you must restore a database, the worst-case scenario is that the achievable point of recovery may be the time of the last backup. This means that you must factor a hard business requirement for a specific RPO into your backup strategy. If only part of the database is corrupt, however, you may be able to salvage some data from the live database and restore only the corrupt data from the restored database.

Data corruption is also likely to have an impact on the RTO. One of the biggest influencing factors is if backups are stored locally on the server, or if you need to retrieve them from tape. Retrieving backup files from tape, or even from off-site locations, is likely to add significant time to the recovery process.

Another influencing factor is what caused the corruption. If it is caused by a faulty IO subsystem, then you may need to factor in time for the Windows administrators to run the check disk command (CHKDSK) against the volume and potentially more time for disks to be replaced. If the corruption is caused by a user accidently truncating a table or deleting a data file, however, then this is not of concern.

# **Cost of Downtime**

If you ask any business owners how much downtime is acceptable for their applications and how much data loss is acceptable, the answers invariably come back as zero and zero, respectively. Of course, it is never possible to guarantee zero downtime, and once you begin to explain the costs associated with the different levels of availability, it starts to get easier to negotiate a mutually acceptable level of service.

The key factor in deciding how many 9s you should try to achieve is the cost of downtime. Two categories of cost are associated with downtime: tangible costs and intangible costs. Tangible costs are usually fairly straightforward to calculate. Let's use a sales application as an example. In this case, the most obvious tangible cost is lost revenue because the sales staff cannot take orders. Intangible costs are more difficult to quantify but can be far more expensive. For example, if a customer is unable to place an order with your company, they may place their order with a rival company and never return. Other intangible costs can include loss of staff morale, which leads to higher staff turnover, or even loss of company reputation. Because intangible costs, by their very nature, can only be estimated, the industry rule of thumb is to multiply the tangible costs by three and use this figure to represent your intangible costs.

Once you have an hourly figure for the total cost of downtime for your application, you can scale this figure out, across the predicted lifecycle of your application, and compare the costs of implementing different availability levels. For example, imagine that you calculate that your total cost of downtime is \$2,000/hour and the predicted lifecycle

of your application is three years. Table 1-2 illustrates the cost of downtime for your application, comparing the costs that you have calculated for implementing each level of availability, after you have factored in hardware, licenses, power, cabling, additional storage, and additional supporting equipment, such as new racks, administrative costs, and so on. This is known as the total cost of ownership (TCO) of a solution.

| Level of Availability | Cost of Downtime (Three Years) | Cost of Availability Solution |
|-----------------------|--------------------------------|-------------------------------|
| 99%                   | \$525,600                      | \$108,000                     |
| 99.9%                 | \$52,560                       | \$224,000                     |
| 99.99%                | \$5,256                        | \$462,000                     |
| 99.999%               | \$526                          | \$910,000                     |

Table 1-2. Cost of Downtime

In this table, you can see that implementing five 9s of availability saves \$525,074 over a two-9s solution, but the cost of implementing the solution is an additional \$802,000, meaning that it is not economical to implement. Four 9s of availability saves \$520,344 over a two-9s solution and only costs an additional \$354,000 to implement. Therefore, for this particular application, a four-9s solution is the most appropriate level of service to design for.

# **Classification of Standby Servers**

There are three classes of standby solution. You can implement each using different technologies, although you can use some technologies to implement multiple classes of standby server. Table 1-3 outlines the different classes of standby that you can implement.

| Class | Description                                                                                                    | Example Technologies                                            |
|-------|----------------------------------------------------------------------------------------------------|-----------------------------------------------------------------|
| Hot   | A synchronized solution where failover can occur<br>automatically or manually. Often used for high<br>availability.                         | Clustering, AlwaysOn<br>Availability Groups<br>(Synchronous)    |
| Warm  | A synchronized solution where failover can only occur manually. Often used for disaster recovery.                                           | Log Shipping, AlwaysOn<br>Availability Groups<br>(Asynchronous) |
| Cold  | An unsynchronized solution where failover can<br>only occur manually. This is only suitable for<br>read-only data, which is never modified. | -                                                               |

Table 1-3. Standby Classifications

**Note** Cold standby does not show an example technology because no synchronization is required and, thus, no technology implementation is required.

# Summary

Your application's level of availability is measured as a percentage of time that the application is available to users. The level of availability is often referred to in 9s. For example 99.9% uptime requirement is known as three 9s of availability. The higher the uptime requirement, the higher the cost of implementing the solution. Therefore, the level of uptime that you strive to achieve should be driven by SLAs and the cost of downtime.

Recovery point objective is a measure of how much data it is acceptable to lose in the event of a disaster. For example, if your only DR solution is backups and backups are scheduled to be taken every hour, you can achieve a recovery point objective of one hour. Recovery time objective is a measure of how long it will take to recover a solution after a failure. For example if you have a recovery time objective of 30 minutes, then you must be able to restore service with half an hour.

It is important to determine the cost of downtime for your application, as this is one of the main drivers to determine your level of availability. The cost of downtime consists of both tangible and intangible costs. Tangible costs can be calculated, whereas intangible costs need to be estimated.

Redundant infrastructure helps you to maintain availability of your applications and services. A redundant server will be classified as hot, warm, or cold. A hot standby server is one which is kept synchronized with the live server and configured to allow automatic failover. This is suitable for HA scenarios. A warn standby server is one which is kept synchronized with the live server, but is not configured to fail over automatically. Instead, an engineer must perform the failover manually. This is suitable for DR scenarios. A cold standby server is not kept synchronized with the live server and therefore cannot be failed over automatically. A cold standby server is suitable for DR scenarios where all data is read-only and never modified.

## **CHAPTER 2**

# Understanding High Availability and Disaster Recovery Technologies

SQL Server provides a full suite of technologies for implementing high availability and disaster recovery. This chapter provides an overview of these technologies and discusses their most appropriate uses.

# AlwaysOn Failover Clustering

A Windows cluster is a technology for providing high availability in which a group of up to 64 servers works together to provide redundancy. An AlwaysOn Failover Clustered Instance (FCI) is an instance of SQL Server that spans the servers within this group. If one of the servers within this group fails, another server takes ownership of the instance. Its most appropriate usage is for high availability scenarios where the databases are large or have high write profiles. This is because clustering relies on shared storage, meaning the data is only written to disk once. With SQL Server–level HA technologies, write operations occur on the primary database, and then again on all secondary databases, before the commit on the primary completes. This can cause performance issues.

Even though it is possible to stretch a cluster across multiple sites, in Windows Server 2012 R2 and prior, this involves SAN replication, which means that a cluster is normally configured within a single site. When configured with SAN replication, failover to a secondary site is not automatic (unless you create custom scripts to automate the process). This is because SAN replication must be stopped, and the LUNs in the SAN at the DR site need to be manually made writable. They will be presented to the DR server as read-only, while SAN replication is active.

Windows Server 2016 addresses this issue, by introducing Storage Replica (SR). SR technology aims to provide a geo-cluster solution that does not rely on SAN replication, by performing storage-agnostic, block level data synchronization. SR works in either synchronous or asynchronous modes, with a performance overhead when used in synchronous mode being traded off against a potential for data loss in asynchronous mode.

Windows Server 2016 also introduces site-aware cluster functionality, which improves the manageability of multisite clusters by enhancing operations such as heartbeat between nodes and failover behavior. The reliance on all cluster nodes being within the same domain is also removed in this version of Windows, meaning that a cluster can span multiple domains, or even exist within a workgroup.

Each server within a cluster is called a node. Therefore, if a cluster consists of three servers, it is known as a three-node cluster. Each node within a cluster has the SQL Server binaries installed, but the SQL Server service is only started on one of the nodes, which is known as the active node. Each node within the cluster also shares the same storage for the SQL Server data and log files. The storage, however, is only attached to the active node.

If the active node fails, then the SQL Server service is stopped and the storage is detached. The storage is then reattached to one of the other nodes in the cluster, and the SQL Server service is started on this node, which is now the active node. The instance is also assigned its own network name and IP Address, which are also bound to the active node. This means that applications can connect seamlessly to the instance, regardless of which node has ownership.

The diagram in Figure 2-1 illustrates a two-node cluster. It shows that although the databases are stored on a shared storage array, each node still has a dedicated system volume. This volume contains the SQL Server binaries. It also illustrates how the shared storage, IP Address, and network name are rebound to the passive node in the event of failover.

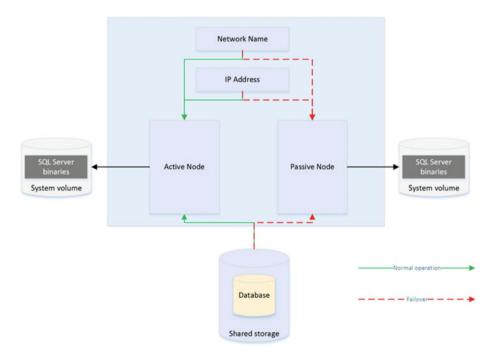

Figure 2-1. Two-node cluster

## Active/Active Configuration

Although the diagram in Figure 2-1 illustrates an active/passive configuration, it is also possible to have an active/active configuration. Although it is not possible for more than one node at a time to own a single instance, and therefore it is not possible to implement load-balancing, it is possible to install multiple instances on a cluster, and a different node may own each instance. In this scenario, each node has its own unique network name and IP Address. Each instance's shared storage also consists of a unique set of volumes.

Therefore, in an active/active configuration, during normal operations, Node1 may host Instance1 and Node2 may host Instance2. If Node1 fails, both instances are then hosted by Node2, and vice versa. The diagram in Figure 2-2 illustrates a two-node active/ active cluster.

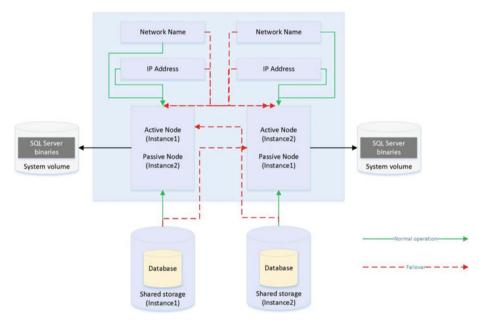

Figure 2-2. Active/active cluster

**Caution** In an active/active cluster, it is important to consider resources in the event of failover. For example, if each node has 128GB of RAM and the instance hosted on each node is using 96GB of RAM and locking pages in memory, then when one node fails over to the other node, this node fails as well, because it does not have enough memory to allocate to both instances. Make sure you plan both memory and processor requirements as if the two nodes are a single server. For this reason, active/active clusters are not generally recommended for SQL Server.

## **Three-Plus Node Configurations**

As previously mentioned, it is possible to have up to 64 nodes in a cluster. When you have three or more nodes, it is unlikely that you will want to have a single active node and two redundant nodes, due to the associated costs. Instead, you can choose to implement an N+1 or N+M configuration.

In an N+1 configuration, you have multiple active nodes and a single passive node. If a failure occurs on any of the active nodes, they fail over to the passive node. The diagram in Figure 2-3 depicts a three-node N+1 cluster.

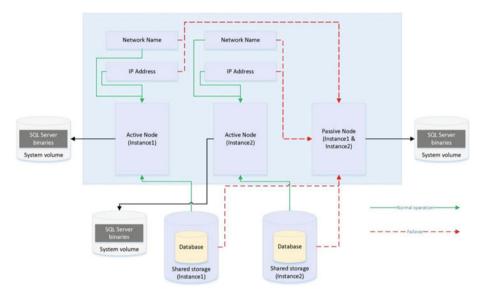

Figure 2-3. Three-node N+1 configuration

In an N+1 configuration, in a multifailure scenario, multiple nodes may fail over to the passive node. For this reason, you must be very careful when you plan resources to ensure that the passive node is able to support multiple instances. However, you can mitigate this issue by using an N+M configuration.

Whereas an N+1 configuration has multiple active nodes and a single passive node, an N+M cluster has multiple active nodes and multiple passive nodes, although there are usually fewer passive nodes than there are active nodes. The diagram in Figure 2-4 shows a five-node N+M configuration. The diagram shows that Instance3 is configured to always fail over to one of the passive nodes, whereas Instance1 and Instance2 are configured to always fail over to the other passive node. This gives you the flexibility to control resources on the passive nodes, but you can also configure the cluster to allow any of the active nodes to fail over to either of the passive nodes, if this is a more appropriate design for your environment.

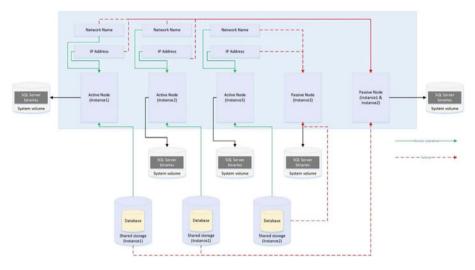

Figure 2-4. Five-node N+M configuration

#### Quorum

So that automatic failover can occur, the cluster service needs to know if a node goes down. In order to achieve this, you must form a quorum. The definition of a quorum is *"The minimum number of members required in order for business to be carried out."* In terms of high availability, this means that each node within a cluster, and optionally a witness device (which may be a cluster disk or a file share that is external to the cluster), receives a vote. If more than half of the voting members are unable to communicate with a node, then the cluster service knows that it has gone down and any cluster-aware applications on the server fail over to another node. The reason that more than half of the voting members need to be unable to communicate with the node is to avoid a situation known as a *split brain*.

To explain a split-brain scenario, imagine that you have three nodes in Data Center 1 and three nodes in Data Center 2. Now imagine that you lose network connectivity between the two data centers, yet all six nodes remain online. The three nodes in Data Center 1 believe that all of the nodes in Data Center 2 are unavailable. Conversely, the nodes in Data Center 2 believe that the nodes in Data Center 1 are unavailable. This leaves both sides (known as partitions) of the cluster thinking that they should take control. This can have unpredictable and undesirable consequences for any application that successfully connects to one or the other partition. *The Quorum* = (*Voting Members* / 2) + 1 formula protects against this scenario.

**Tip** If your cluster loses quorum, then you can force one partition online, by starting the cluster service using the /fq switch. If you are using Windows Server 2012 R2 or higher, then the partition that you force online is considered the *authoritative partition*. This means that other partitions can automatically rejoin the cluster when connectivity is re-established.

Various quorum models are available and the most appropriate model depends on your environment. Table 2-1 lists the models that you can utilize and details the most appropriate way to use them.

| Quorum Model                       | Appropriate Usage                                                                                                    |
|------------------------------------|----------------------------------------------------------------------------------------------------|
| Node Majority                      | When you have an odd number of nodes in the cluster                                                                                                    |
| Node + Disk Witness Majority       | When you have an even number of nodes in the cluster                                                                                                    |
| Node + File Share Witness Majority | When you have nodes split across multiple sites<br>or when you have an even number of nodes and<br>are required to avoid shared disks*                                                |
| Node + Cloud Witness Majority      | When you have nodes split across multiple sites,<br>but there is not a third data center available to<br>host a file share quorum. This quorum model is<br>new in Windows Server 2016 |

Table 2-1. Quorum Models

\*Reasons for needing to avoid shared disks due to virtualization are discussed later in this chapter.

Although the default option is one node, one vote, it is possibly to manually remove a node's vote by changing the NodeWeight property to zero. This is useful if you have a *multi-subnet cluster* (a cluster in which the nodes are split across multiple sites). In this scenario, it is recommended that you use a file-share witness in a third site. This helps you avoid a cluster outage as a result of network failure between data centers. If you have an odd number of nodes in the quorum, however, then adding a file-share witness leaves you with an even number of votes, which is dangerous. Removing the vote from one of the nodes in the secondary data center eliminates this issue.

**Caution** A file-share witness and quorum witness do not store a full copy of the quorum database. This means that a two-node cluster with a file-share witness is vulnerable to a scenario known as *partition in time*. In this scenario, if one node fails while you are in the process of patching or altering the cluster service on the second node, then there is no up-to-date copy of the quorum database. This leaves you in a position in which you need to destroy and rebuild the cluster.

Windows Server 2012 R2 introduced the concepts of Dynamic Quorum and Tie Breaker for 50% Node Split. When Dynamic Quorum is enabled, the cluster service automatically decides whether or not to give the quorum witness a vote, depending on the number of nodes in the cluster. If you have an even number of nodes, then it is assigned a vote. If you have an odd number of nodes, it is not assigned a vote. Tie Breaker for 50% Node Split expands on this concept. If you have an even number of nodes and a witness and the witness fails, then the cluster service automatically removes a vote from one random node within the cluster. This maintains an odd number of votes in the quorum and reduces the risk of a cluster going offline, due to a witness failure.

**Note** Clustering is discussed in more depth in Chapter 3 and Chapter 4.

# **Database Mirroring**

Database mirroring is a technology that can provide configurations for both high availability and disaster recovery. As opposed to relying on the Windows cluster service, Database mirroring is implemented entirely within SQL Server and provides availability at the database level, as opposed to the instance level. It works by compressing transaction log records and sending them to the secondary server via a TCP endpoint. A database mirroring topology consists of precisely one primary server, precisely one secondary server, and an optional witness server.

Database mirroring is a deprecated technology, which means that it will be removed in a future version of SQL Server. In SQL Server 2014, however, it can still prove useful. For instance, if you are upgrading a data-tier application from SQL Server 2008, where AlwaysOn Availability Groups were not supported and database mirroring had been implemented, and also assuming your expectation is that the lifecycle of the application will end before the next major release of SQL Server, then you can continue to use database mirroring. Some organizations, especially where there is disconnect between the Windows administration team and the SQL Server DBA team, are also choosing not to implement AlwaysOn Availability Groups, especially for DR, until database mirroring has been removed; this is because of the relative complexity and multiteam effort involved in managing an AlwaysOn environment. Database mirroring can also be useful when you upgrade data-tier applications from older versions of SQL Server in a side-by-side migration. This is because you can synchronize the databases and fail them over with minimal downtime. If the upgrade is unsuccessful, then you can move them back to the original servers with minimal effort and downtime.

Database mirroring can be configured to run in three different modes: High Performance, High Safety, and High Safety with Automatic Failover. When running in High Performance mode, database mirroring works in an asynchronous manor. Data is committed on the primary database and is then sent to the secondary database, where it is subsequently committed. This means that it is possible to lose data in the event of a failure. If data is lost, the recovery point is the beginning of the oldest open transaction. This means that you cannot guarantee an RPO that relies on asynchronous mirroring for availability, since it will be nondeterministic. There is also no support for automatic failover in this configuration. Therefore, asynchronous mirroring offers a DR solution, as opposed to a high availability solution. The diagram in Figure 2-5 illustrates a mirroring topology, configured in High Performance mode.

#### CHAPTER 2 UNDERSTANDING HIGH AVAILABILITY AND DISASTER RECOVERY TECHNOLOGIES

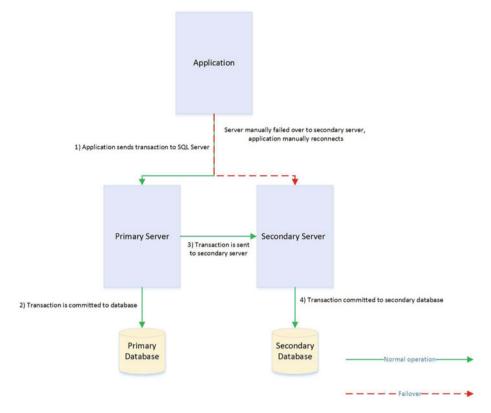

Figure 2-5. Database mirroring in High Performance mode

When running in High Safety with Automatic Failover mode, data is committed at the secondary server using a synchronous method, as opposed to an asynchronous method. This means that the data is committed on the secondary server before it is committed on the primary server. This can cause performance degradation and requires a fast network link between the two servers. The network latency should be less than 3 milliseconds.

In order to support automatic failover, the database mirroring topology needs to form a quorum. In order to achieve quorum, it needs a third server. This server is known as the witness server and it is used to arbitrate in the event that the primary and secondary servers lose network connectivity. For this reason, if the primary and secondary servers are in separate sites, it is good practice to place the witness server in the same data center as the primary server, as opposed to with the secondary server. This can reduce the likelihood of a failover caused by a network outage between the data centers, which makes them become isolated. The diagram in Figure 2-6 illustrates a database mirroring topology configured in High Protection with Automatic Failover mode.

#### CHAPTER 2 UNDERSTANDING HIGH AVAILABILITY AND DISASTER RECOVERY TECHNOLOGIES

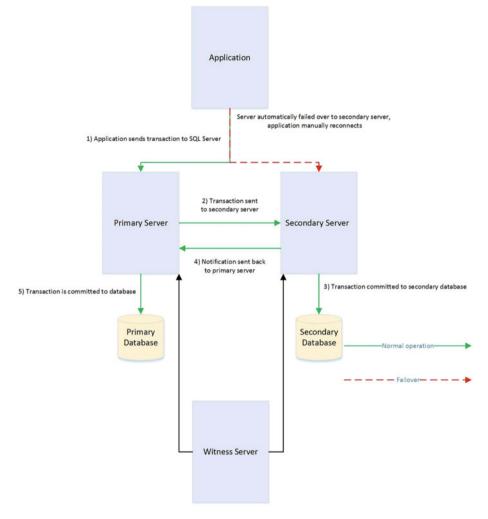

Figure 2-6. Database mirroring in High Safety with Automatic Failover mode

High Safety mode combines the negative aspects of the other two modes. You have the same performance degradation that you expect with High Safety with Automatic Failover, but you also have the manual server failover associated with High Performance mode. The benefit that High Safety mode offers is resilience in the event that the witness goes offline. If database mirroring loses the witness server, instead of suspending the mirroring session to avoid a split-brain scenario, it switches to High Safety mode. This means that database mirroring continues to function, but without automatic failover. High Safety mode is also useful in planned failover scenarios. If your primary server is online, but you need to fail over for maintenance, then you can change to High Safety mode. This essentially puts the database in a safe state, where there is no possibility of data loss, without you needing to configure a witness server. You can then fail over the database. After the maintenance work is complete and you have failed the database back, then you can revert to High Performance mode.

**Tip** Database mirroring is not supported on databases that use In-Memory OLTP. You will be unable to configure database mirroring, if your database contains a memoryoptimized filegroup.

# AlwaysOn Availability Groups

AlwaysOn Availability Groups (AOAG) replaces database mirroring and is essentially a merger of database mirroring and clustering technologies. SQL Server is installed as a stand-alone instance (as opposed to an AlwaysOn Failover Clustered Instance) on each node of a cluster. A cluster-aware application, called an Availability Group Listener, is then installed on the cluster; it is used to direct traffic to the correct node. Instead of relying on shared disks, however, AOAG compresses the log stream and sends it to the other nodes, in a similar fashion to database mirroring.

Until SQL Server 2016, AlwaysOn Availability Groups were only supported in Enterprise Edition of SQL Server. In SQL Server 2016, however, Standard Edition supports AlwaysOn Availability Groups, with basic functionality only. The basic functionality in Standard Edition supports two replicas only. This is intended as a replacement for Standard Edition support for Database mirroring, in High Safety mode only.

AOAG is the most appropriate technology for high availability in scenarios where you have small databases with low write profiles. This is because, when used synchronously, it requires that the data is committed on all synchronous replicas before it is committed on the primary database. Unlike with database mirroring, however, you can have up to eight replicas, including two synchronous replicas. AOAG may also be the most appropriate technology for implementing high availability in a virtualized environment. This is because the shared disk required by clustering may not be compatible with some features of the virtual estate. As an example, VMware does not support the use of vMotion, which is used to manually move virtual machines (VMs) between physical servers, and the Distributed Resource Scheduler (DRS), which is used to automatically move VMs between physical servers, based on resource utilization, when the VMs use shared disks, presented over Fiber Channel.

**Tip** The limitations surrounding shared disks with VMware features can be worked around by presenting the storage directly to the guest OS over an iSCSI connection. This is at the expense of performance degradation, however.

AOAG is the most appropriate technology for DR when you have a proactive failover requirement but when you do not need to implement a load delay. AOAG may also be suitable for disaster recovery in scenarios where you wish to utilize your DR server for offloading reporting. When used for disaster recovery, AOAG works in an asynchronous mode. This means that it is possible to lose data in the event of a failover. The RPO is nondeterministic and is based on the time of the last uncommitted transaction.

When you use database mirroring, the secondary database is always offline. This means that you cannot use the secondary database to offload any reporting or other read-only activity. It is possible to work around this by creating a database snapshot against the secondary database and pointing read-only activity to the snapshot. This can still be complicated, however, because you must configure your application to issue read-only statements against a different network name and IP Address. Availability Groups, on the other hand, allow you to configure one or more replicas as readable. The only limitation is that readable replicas and automatic failover cannot be configured on the same secondaries. The norm, however, would be to configure readable secondary replicas in Asynchronous Commit mode so that they do not impair performance.

To further simplify this, the Availability Group Replica checks for the read-only or read-intent properties in an application's connection string and points the application to the appropriate node. This means that you can easily scale reporting and database maintenance routines horizontally with very little development effort and with the applications being able to use a single connection string.

In SQL Server 2016, load balancing for readable secondary replicas has been introduced. This functionality allows you to specify groups of readable secondaries that the read-only workload will be balanced across. This is in contrast to previous versions, where traffic was routed to the first available replica.

Because AOAG allows you to combine synchronous replicas (with or without automatic failover), asynchronous replicas, and replicas for read-only access, it allows you to satisfy high availability, disaster recovery, and reporting scale-out requirements using a single technology.

When you are using AOAG, failover does not occur at the database level, or at the instance level. Instead, failover occurs at the level of the Availability Group. The Availability Group is a concept that allows you to group similar databases together so that they can fail over as an atomic unit. This is particularly useful in consolidated environments, because it allows you to group together the databases that map to a single application. You can then fail over this application to another replica for the purposes of DR testing, among other reasons, without having an impact on the other data-tier applications that are hosted on the instance. SQL Server 2016 extends the Availability Group. This is especially useful if you are implementing DR for a data-tier application that is dispersed across separate clusters, but where all databases need to fail over atomically, to the DR site. This functionality is known as a Distributed Availability Group.

No hard limits are imposed for the number of Availability Groups you can configure on an instance, nor are there any hard limits for the number of databases on an instance that can take part in AOAG. Microsoft, however, has tested up to, and officially recommends, a maximum of 100 databases and 10 Availability Groups per instance. The main limiting factor in scaling the number of databases is that AOAG uses a database mirroring endpoint and there can only be one per instance. This means that the log stream for all data modifications is sent over the same endpoint.

#### CHAPTER 2 UNDERSTANDING HIGH AVAILABILITY AND DISASTER RECOVERY TECHNOLOGIES

Figure 2-7 depicts how you can map data-tier applications to Availability Groups for independent failover. In this example, a single instance hosts two data-tier applications. Each application has been added to a separate Availability Group. The first Availability Group has failed over to Node2. Therefore, the Availability Group Listeners point traffic for Application1 to Node2 and traffic for Application2 to Node1. Because each Availability Group has its own network name and IP Address, and because these resources fail over with the AOAG, the application is able to seamlessly reconnect to the databases after failover.

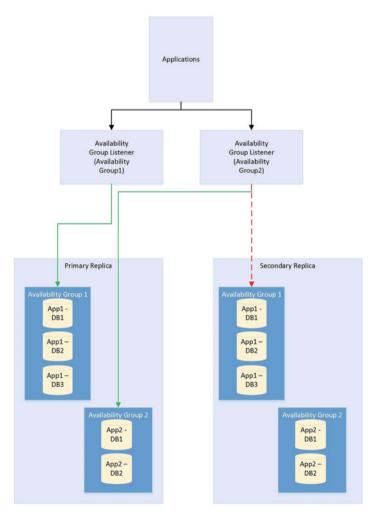

Figure 2-7. Availability groups failover

The diagram in Figure 2-8 depicts an AlwaysOn Availability Group topology. In this example, there are four nodes in the cluster and a disk witness. Node1 is hosting the primary replicas of the databases, Node2 is being used for automatic failover, Node3 is being used to offload reporting, and Node4 is being used for DR. Because the cluster is stretched across two data centers, multi-subnet clustering has been implemented. Because there is no shared storage, however, there is no need for SAN replication between the sites.

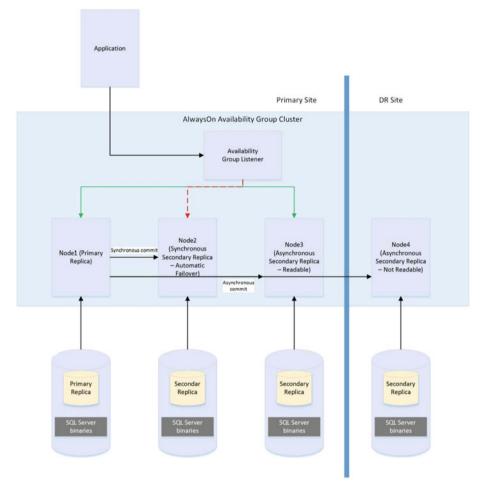

Figure 2-8. AlwaysOn Availability Group topology

**Note** AlwaysOn Availability Groups are discussed in more detail in Chapter 5 and Chapter 6.

## Automatic Page Repair

If a page becomes corrupt in a database configured as a replica in an AlwaysOn Availability Group topology, then SQL Server attempts to fix the corruption by obtaining a copy of the pages from one of the secondary replicas. This means that a logical corruption can be resolved without you needing to perform a restore or for you to run DBCC CHECKDB with a repair option. However, automatic page repair does not work for the following page types:

- File Header page
- Database Boot page
- Allocation pages
- GAM (Global Allocation Map)
- SGAM (Shared Global Allocation Map)
- PFS (Page Free Space)

If the primary replica fails to read a page because it is corrupt, it first logs the page in the MSDB.dbo.suspect\_pages table. It then checks that at least one replica is in the SYNCHRONIZED state and that transactions are still being sent to the replica. If these conditions are met, then the primary sends a broadcast to all replicas, specifying the PageID and LSN (log sequence number) at the end of the flushed log. The page is then marked as restore pending, meaning that any attempts to access it will fail, with error code 829.

After receiving the broadcast, the secondary replicas wait, until they have redone transactions up to the LSN specified in the broadcast message. At this point, they try to access the page. If they cannot access it, they return an error. If they can access the page, they send the page back to the primary replica. The primary replica accepts the page from the first secondary to respond.

The primary replica will then replace the corrupt copy of the page with the version that it received from the secondary replica. When this process completes, it updates the page in the MSDB.dbo.suspect\_pages table to reflect that it has been repaired by setting the event\_type column to a value of 5 (Repaired).

If the secondary replica fails to read a page while redoing the log because it is corrupt, it places the secondary into the SUSPENDED state. It then logs the page in the MSDB.dbo.suspect\_pages table and requests a copy of the page from the primary replica. The primary replica attempts to access the page. If it is inaccessible, then it returns an error and the secondary replica remains in the SUSPENDED state.

If it can access the page, then it sends it to the secondary replica that requested it. The secondary replica replaces the corrupt page with the version that it obtained from the primary replica. It then updates the MSDB.dbo.suspect\_pages table with an event\_id of 5. Finally, it attempts to resume the AOAG session.

**Note** It is possible to manually resume the session, but if you do, the corrupt page is hit again during the synchronization. Make sure you repair or restore the page on the primary replica first.

# Log Shipping

Log shipping is a technology that you can use to implement disaster recovery. It works by backing up the transaction log on the principal server, copying it to the secondary server, and then restoring it. It is most appropriate to use log shipping in DR scenarios in which you require a load delay, because this is not possible with AOAG. As an example of where a load delay may be useful, consider a scenario in which a user accidentally deletes all of the data from a table. If there is a delay before the database on the DR server is updated, then it is possible to recover the data for this table, from the DR server, and then repopulate the production server. This means that you do not need to restore a backup to recover the data. Log shipping is not appropriate for high availability, since there is no automatic failover functionality. The diagram in Figure 2-9 illustrates a log shipping topology.

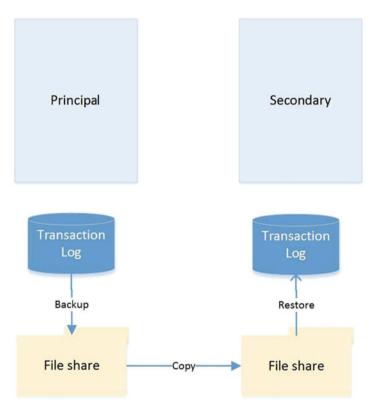

Figure 2-9. Log shipping topology

## **Recovery Modes**

In a log shipping topology, there is always exactly one principal server, which is the production server. It is possible to have multiple secondary servers, however, and these servers can be a mix of DR servers and servers used to offload reporting.

When you restore a transaction log, you can specify three recovery modes: Recovery, NoRecovery, and Standby. The Recovery mode brings the database online, which is not supported with Log Shipping. The NoRecovery mode keeps the database offline so that more backups can be restored. This is the normal configuration for log shipping and is the appropriate choice for DR scenarios.

The Standby option brings the database online, but in a read-only state so that you can restore further backups. This functionality works by maintaining a TUF (Transaction Undo File). The TUF file records any uncommitted transactions in the transaction log. This means that you can roll back these uncommitted transactions in the transaction log, which allows the database to be more accessible (although it is read-only). The next time a restore needs to be applied, you can reapply the uncommitted transaction in the TUF file to the log before the redo phase of the next log restore begins.

Figure 2-10 illustrates a log shipping topology that uses both a DR server and a reporting server.

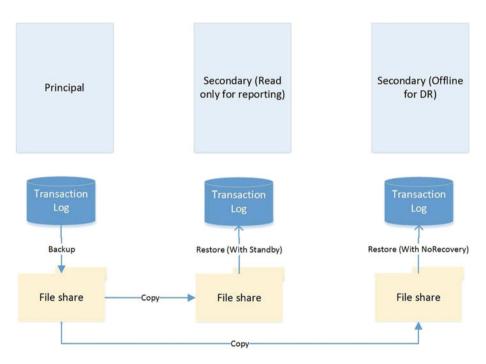

Figure 2-10. Log shipping with DR and reporting servers

### **Remote Monitor Server**

Optionally, you can configure a monitor server in your log shipping topology. This helps you centralize monitoring and alerting. When you implement a monitor server, the history and status of all backup, copy, and restore operations are stored on the monitor server. A monitor server also allows you to have a single alert job, which is configured to monitor the backup, copy, and restore operations on all servers, as opposed to it needing separate alerts on each server in the topology.

**Caution** If you wish to use a monitor server, it is important to configure it when you set up log shipping. After log shipping has been configured, the only way to add a monitor server is to tear down and reconfigure log shipping.

## Failover

Unlike other high availability and disaster recovery technologies, an amount of administrative effort is associated with failing over log shipping. To fail over log shipping, you must back up the tail end of the transaction log and copy it, along with any other uncopied backup files, to the secondary server.

You now need to apply the remaining transaction log backups to the secondary server in sequence, finishing with the tail-log backup. You apply the final restore using the WITH RECOVERY option to bring the database back online in a consistent state. If you are not planning to fail back, you can reconfigure log shipping with the secondary server as the new primary server.

# **Combining Technologies**

To meet your business objectives and nonfunctional requirements (NFRs), you need to combine multiple high availability and disaster recovery technologies together to create a reliable, scalable platform. A classic example of this is the requirement to combine an AlwaysOn Failover Cluster with AlwaysOn Availability Groups.

The reason you may need to combine these technologies is that when you use AlwaysOn Availability Groups in synchronous mode, which you must do for automatic failover, it can cause a performance impediment. As discussed earlier in this chapter, the performance issue is caused by the transaction being committed on the secondary server before being committed on the primary server. Clustering does not suffer from this issue, however, because it relies on a shared disk resource, and therefore the transaction is only committed once.

Therefore, it is common practice to first use a cluster to achieve high availability and then use AlwaysOn Availability Groups to perform DR and/or offload reporting. The diagram in Figure 2-11 illustrates a HA/DR topology that combines clustering and AOAG to achieve high availability and disaster recovery, respectively.

#### CHAPTER 2 UNDERSTANDING HIGH AVAILABILITY AND DISASTER RECOVERY TECHNOLOGIES

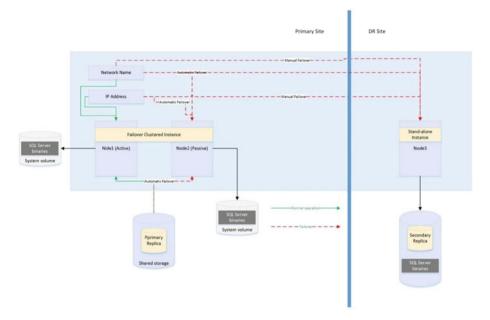

Figure 2-11. Clustering and AlwaysOn Availability Groups combined

The diagram in Figure 2-11 shows that the primary replica of the database is hosted on a two-node active/passive cluster. If the active node fails, the rules of clustering apply, and the shared storage, network name, and IP Address are reattached to the passive node, which then becomes the active node. If both nodes are inaccessible, however, the Availability Group Listener points the traffic to the third node of the cluster, which is situated in the DR site and is synchronized using log stream replication. Of course, when asynchronous mode is used, the database must be failed over manually by a DBA.

Another common scenario is the combination of a cluster and log shipping to achieve high availability and disaster recovery, respectively. This combination works in much the same way as clustering combined with AlwaysOn Availability Groups and is illustrated in Figure 2-12.

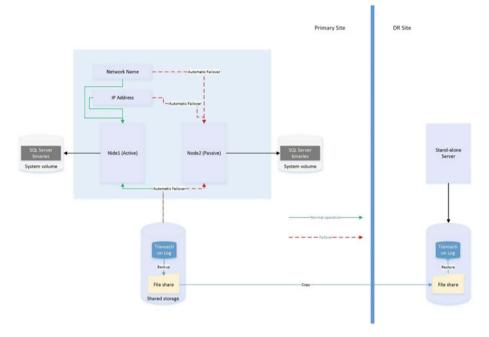

Figure 2-12. Clustering combined with log shipping

The diagram shows that a two-node active/passive cluster has been configured in the primary data center. The transaction log(s) of the database(s) hosted on this instance are then shipped to a stand-alone server in the DR data center. Because the cluster uses shared storage, you should also use shared storage for the backup volume and add the backup volume as a resource in the role. This means that when the instance fails over to the other node, the backup share also fails over, and log shipping continues to synchronize, uninterrupted.

**Caution** If failover occurs while the log shipping backup or copy jobs are in progress, then log shipping may become unsynchronized and require manual intervention. This means that after a failover, you should check the health of your log shipping jobs.

### Summary

SQL Server provides a full suite of high availability and disaster recovery technologies, giving you the flexibility to implement a solution that best fits the needs of your datatier applications. For high availability, you can implement either an AlwaysOn cluster or AlwaysOn Availability Groups (AOAG). Clustering uses a shared disk resource and failover occurs at the instance level. AOAG, on the other hand, synchronizes data at the database level by maintaining a redundant copy of the database with a synchronous log stream. Database mirroring is also available in SQL Server 2014, but it is a deprecated feature and will be removed in a future version of SQL Server.

To implement disaster recovery, you can choose to implement AOAG or log shipping. Log shipping works by backing up, copying, and restoring the transaction logs of the databases, whereas AOAG synchronizes the data using an asynchronous log stream.

It is also possible to combine multiple HA and DR technologies together in order to implement the most appropriate availability strategy. Common examples of this are combining clustering for high availability with AOAG or log shipping to provide DR.

### **CHAPTER 3**

# Implementing a Cluster

Engineers may find the process of building and configuring a cluster to be complex and that they can implement many variations of the pattern. Although DBAs may not always need to build a cluster themselves, they do need to be comfortable with the technology and often need to provide their input into the process. They may also take part in troubleshooting issues discovered with the cluster.

For these reasons, this chapter discusses how to build a cluster at the Windows level and discusses some of the possible configurations. The demonstrations in this chapter use a prebuilt environment, consisting of two servers: ClustNode1 and ClustNode2. Both servers reside in a domain named AlwaysOnRevealed.com. Four volumes have been presented to the nodes from a SAN, and have been brought online and formatted on ClusterNode1, with the configuration detailed in Table 3-1.

| Drive Letter | Volume Label | Size   | Comments                                  |
|--------------|--------------|--------|-------------------------------------------|
| F            | Data         | 4.88GB | Host data and log files                   |
| G            | MSDTC        | 972MB  | Host files associated with the MSDTC Role |
| Н            | Quorum       | 461MB  | Host a disk-based quorum witness          |
| Ι            | TempDB       | 1.96GB | Host the TempDB data and log files        |

Table 3-1. Disk Configuration

**Tip** You may be surprised that there is a single volume allocated for data and log files, as a DBA's natural instinct is to separate these files onto separate drives. The important thing to remember here is that we are working with a SAN, and there is a very strong chance that even if we used separate volumes, those volumes would reside on the same physical spindles, meaning that separation is logical only. Also, if SAN snapshots are to be used, some SANs may require the data and log files to be stored on the same volume, to ensure data consistency.

The scenario in this chapter requires us to build a two-node failover cluster, with a disk witness. Before we can do this, we will need to configure the Windows Cluster Service (WCS). We also need to configure an MSDTC (Microsoft Distributed Transaction Coordinator) Cluster Role, which will provide distributed transaction coordination for SSIS (SQL Server Integration Services). Additionally, we need to configure the cluster to MSDTC role, so that failovers occur with High priority (compared to other roles on the same cluster), that three failovers are allowed within any 24-hour period, and that immediate failback is permitted.

Therefore, the complete list of tasks that we will perform is as follows:

- Install the Failover Cluster feature
- Build a Windows Cluster, called ALWAYSON-C
- Correctly configure the Quorum
- Create a Cluster role for MSDTC, called ALWAYSON-MSDTC-C
- Configure the properties of the MSDTC role
- Configure the Failover properties of the MSDTC role

**Tip** If you wish to build a cluster for learning purposes, but you do not have access to a domain, or a SAN, then the newer features of clustering allow you to simulate a very similar topology. Two virtual machines can be used as the cluster nodes. A third virtual machine, running the iSCSI Target feature of Windows can be used to present shared storage to each of these nodes. Even better, Windows Server 2016 allows a cluster to be created on a workgroup, meaning that there is no need to create an additional VM to use as a domain controller. Be warned, however, that creating a cluster within a workgroup is only supported in PowerShell, and not through Failover Cluster Manager (Correct in Windows Server 2016 CTP5). It is also important to be aware that from a SQL Server perspective, Availability Groups are supported on a workgroup cluster, but failover clustered instances are not.

### **Building the Cluster**

Before you install a SQL Server AlwaysOn failover cluster instance, you must prepare the servers that form the cluster (known as nodes) and build a Windows cluster across them. The following sections demonstrate how to perform these activities.

### Installing the Failover Cluster Feature

In order to build the cluster, the first thing we need to do is install the Failover Cluster feature on each of the nodes. To do this, we need to select the Add Roles and Features option in Server Manager. This causes the Add Roles and Features Wizard to display. The first page of this wizard offers guidance on prerequisites, as shown in Figure 3-1.

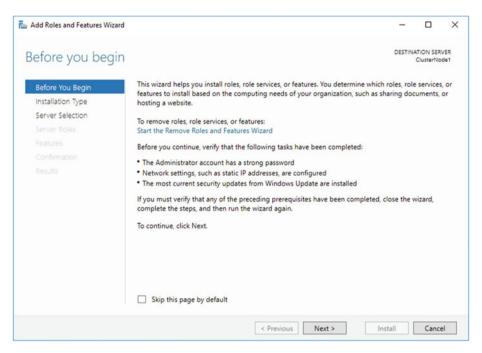

Figure 3-1. The Before You Begin page

On the Installation Type page, ensure that Role-Based or Feature-Based Installation is selected, as illustrated in Figure 3-2.

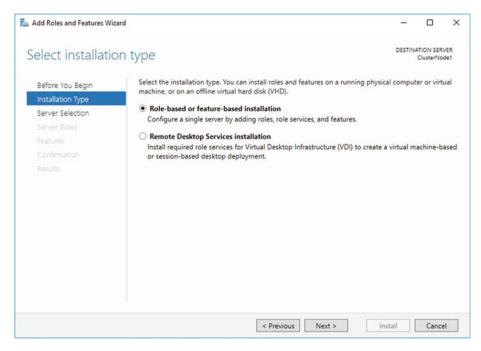

Figure 3-2. The Installation Type page

On the Server Selection page, ensure that the cluster node that you are currently configuring is selected. This is illustrated in Figure 3-3.

| Add Roles and Features Wi                                                 | zard                                                                                    |                   |                                                                 | -              |                        | ×      |
|---------------------------------------------------------------------------|-----------------------------------------------------------------------------------------|-------------------|-----------------------------------------------------------------|----------------|------------------------|--------|
| Select destinati                                                          | on server                                                                               |                   |                                                                 | DESTIN         | ATION SER<br>ClusterNo |        |
| Before You Begin<br>Installation Type<br>Server Selection<br>Server Boles | Select a server or a vir<br>Select a server from<br>Select a virtual har<br>Server Pool | m the server pool | to install roles and features.                                  |                |                        |        |
| Features<br>Confirmation                                                  | Filter:                                                                                 |                   |                                                                 |                |                        |        |
|                                                                           | Name                                                                                    | IP Address        | Operating System                                                |                |                        |        |
|                                                                           | ClusterNode1                                                                            | 192.168.0.42      | Microsoft Windows Server                                        | 2016 Datacente | er Techni              | cal Pr |
|                                                                           |                                                                                         |                   | idows Server 2012 or a newer                                    |                |                        |        |
|                                                                           |                                                                                         |                   | Servers command in Server M<br>on is still incomplete are not s |                | servers a              | nd     |
|                                                                           |                                                                                         | < Pro             | evious Next >                                                   | Install        | Cance                  | el     |

Figure 3-3. The Server Selection page

The Server Roles page of the wizard allows you to select any server roles that you wish to configure. As shown in Figure 3-4, this can include roles such as Application Server or DNS Server, but in our case, this is not appropriate, so we simply move to the next screen.

| Add Roles and Features Wiz                                              | ard                                                                                                    | - • ×                                                                                                    |
|-------------------------------------------------------------------------|----------------------------------------------------------------------------------------------------|----------------------------------------------------------------------------------------------------|
| Select server ro                                                        | les                                                                                                    | DESTINATION SERVER<br>ClusterNode1                                                                                                    |
| Before You Begin<br>Installation Type                                   | Select one or more roles to install on the selected server.<br>Roles                                                                                                    | Description                                                                                                    |
| Server Selection<br>Server Roles<br>Features<br>Confirmation<br>Results | Active Directory Certificate Services         Active Directory Domain Services         Active Directory Lightweight Directory Services         Active Directory Rights Management Services         Device Health Attestation         DHCP Server         DNS Server         Fax Server         Image: Health Attestation         DHCP Server         DNS Server         Head Storage Services (1 of 12 installed)         Host Guardian Service         Hyper-V         MultiPoint Services         Print and Document Services         Print and Document Services         Remote Access         Remote Access         Volume Activation Services         Volume Activation Services         Web Server (IIS) | Active Directory Certificate Services<br>(AD CS) is used to create<br>certification authorities and related<br>role services that allow you to issue<br>and manage certificates used in a<br>variety of applications. |

Figure 3-4. The Server Roles page

On the Features page of the wizard, we need to select Failover Clustering, as shown in Figure 3-5. This satisfies the prerequisites for building the Windows cluster.

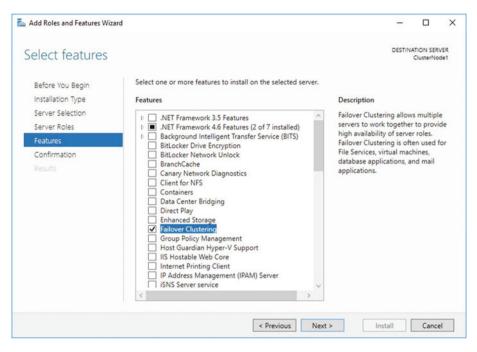

Figure 3-5. The Features page

When you select Failover Clustering, the wizard presents you with a screen (Figure 3-6) that asks if you want to install the management tools in the form of a checkbox. If you are planning to manage the cluster directly from the nodes, check this option.

| Add featu    | ures that are required for Failover Clust                                                  | ering?  |
|--------------|--------------------------------------------------------------------------------------------|---------|
| The followin | ng tools are required to manage this feature, but                                          | do not  |
| nave to be i | nstalled on the same server.                                                               |         |
|              | e Server Administration Tools                                                              |         |
|              | ture Administration Tools                                                                  |         |
| -            | Failover Clustering Tools                                                                  |         |
|              | [Tools] Failover Cluster Management Tools                                                  |         |
|              | [Tools] Failover Cluster Management Tools<br>[Tools] Failover Cluster Module for Windows I | PowerSh |
|              |                                                                                            | PowerSh |
|              |                                                                                            | PowerSh |
|              |                                                                                            | PowerSh |
|              |                                                                                            | PowerSh |
| <            |                                                                                            | PowerSh |
| _            | [Tools] Failover Cluster Module for Windows I                                              | PowerSh |
| _            |                                                                                            | PowerSh |

Figure 3-6. Selecting management tools

On the final page of the wizard, you see a summary of the features that are to be installed, as shown in Figure 3-7. Here, you can specify the location of the Windows media if you need to. You can also choose whether the server should automatically restart, if required. If you are building out a new server, it makes sense to check this box. However, if the server is already in production when you add the feature, make sure you consider what is currently running on the box, and whether you should wait for a maintenance window to perform a restart if one is needed.

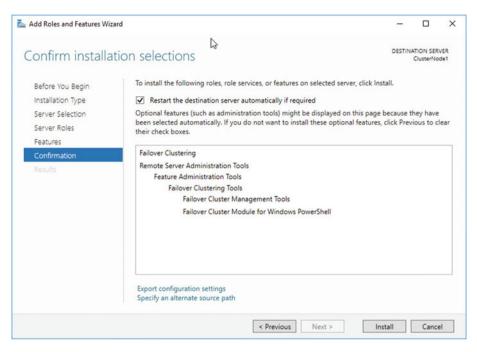

Figure 3-7. The Confirmation page

As well as installation through Server Manager, cluster services can also be installed from PowerShell. The PowerShell command in Listing 3-1 achieves the same result as the preceding steps.

#### Listing 3-1. Installing Cluster Services

Install-WindowsFeature -Name Failover-Clustering -IncludeManagementTools

### Creating the Cluster

Once clustering has been installed on both nodes, you can begin building the cluster. To do this, connect to the server that you intended to be the active node, and run Failover Cluster Manager from Administrative Tools.

The Before You Begin page of the Create Cluster Wizard warns that Microsoft only supports clusters that pass all verification tests, as shown in Figure 3-8. The message also warns that you must be a local administrator on each node of the cluster. In previous versions of Windows Server, this meant that you must use a domain account that has local administrator rights on each server that will participate in the cluster. In Windows Server 2016, however, the reliance on domain authentication has been removed, and the only requirement is that an account with local administrator rights exists on each node, that has a consistent name and password. This allows the creation of a cluster on a workgroup, or across multiple domains. Neither of these options were available in previous versions of Windows Server.

| Create Cluster Wi                                                                                                    |                                                                                                    |
|----------------------------------------------------------------------------------------------------|----------------------------------------------------------------------------------------------------|
| Before You Begin<br>Select Servers<br>Validation Warning<br>Access Point for<br>Administering the<br>Ouster<br>Confirmation<br>Creating New Cluster<br>Summary | This wizard creates a cluster, which is a set of servers that work together to increase the availability of clustered roles. If one of the servers fails, another server begins hosting the clustered roles (a process known as failover).         Before you run this wizard, we strongly recommend that you run the Validate a Configuration Wizard to ensure that your hardware and hardware settings are compatible with failover clustering.         Microsoft supports a cluster solution only if the complete configuration (servers, network, and storage) can pass all tests in the Validate a Configuration Wizard. In addition, all hardware components in the cluster solution must be "Cattled for Windows Server 2016 Technical Preview 5."         You must be a local administrator on each of the servers that you want to include in the cluster.         To continue, click Next.         More about Microsoft support of cluster solutions that have passed validation tests         Do not show this page again |

Figure 3-8. The Before You Begin page

On the Select Servers screen of the wizard, you need to enter the names of the cluster nodes. This is illustrated in Figure 3-9. In our case, our cluster nodes are named ClusterNode1 and ClusterNode2, respectively. If they were part of a domain, however, then the domain name and suffix would be appended to the server name.

| Create Cluster Wiz                    | zard                    |                                                     | ×                             |
|---------------------------------------|-------------------------|-----------------------------------------------------|-------------------------------|
| Select Se                             | ervers                  |                                                     |                               |
| Before You Begin                      | Add the names of all th | e servers that you want to have in the cluster. You | must add at least one server. |
| Select Servers                        |                         |                                                     |                               |
| Validation Warning                    |                         |                                                     |                               |
| Access Point for<br>Administering the | Enter server name:      |                                                     | Browse                        |
| Cluster                               | Selected servers:       | ClusterNode1                                        | Add                           |
| Confirmation                          |                         | CLUSTERNODE2                                        | Remove                        |
| Creating New Cluster                  |                         |                                                     | 1 Millord                     |
| Summary                               |                         |                                                     |                               |
|                                       |                         |                                                     |                               |
|                                       |                         |                                                     |                               |
|                                       |                         |                                                     |                               |
|                                       |                         |                                                     |                               |
|                                       |                         |                                                     |                               |
|                                       |                         |                                                     |                               |
|                                       |                         | < Previous                                          | Next > Cancel                 |

Figure 3-9. The Select Servers page

On the Validation Warnings page, you are asked if you wish to run the validation tests against the cluster. You should always choose to run this validation for production servers, because Microsoft will not offer support for the cluster unless it has been validated. Choosing to run the validation tests invokes the Validate a Configuration Wizard. You can also run this wizard independently from the Management pane of Failover Cluster Manager. The Validation Warnings page is shown in Figure 3-10.

| Reate Cluster Wi                                         | zard ×                                                                                                    |
|----------------------------------------------------------|----------------------------------------------------------------------------------------------------|
| Before You Begin<br>Select Servers<br>Validation Warning | For the servers you selected for this cluster, the reports from cluster configuration validation tests appear to be missing or incomplete. Microsoft supports a cluster solution only if the complete configuration (servers, network and storage) can pass all the tests in the Validate a Configuration wizard. |
| Access Point for<br>Administering the<br>Cluster         | Do you want to run configuration validation tests before continuing?                                                                                                    |
| Confirmation                                             |                                                                                                    |
| Creating New Cluster<br>Summary                          | Yes. When I click Next, run configuration validation tests, and then return to the process of creating the cluster.                                                                                                    |
|                                                          | No. I do not require support from Microsoft for this cluster, and therefore do not want to run the<br>validation tests. When I click Next, continue creating the cluster.                                                                                                    |
|                                                          | More about cluster validation tests                                                                                                    |
|                                                          | < Previous Next > Cancel                                                                                                    |

Figure 3-10. The Validation Warning page

**Tip** There are some situations in which validation is not possible, and in these instances, you need to select the No, I Do Not Require Support... option. For example, some DBAs choose to install one-node clusters instead of stand-alone instances so that they can be scaled up to full clusters in the future, if need be. This approach can cause operational challenges for Windows administrators, however, so use it with extreme caution.

After you pass through the Before You Begin page of the Validate a Configuration Wizard, you see the Testing Options page. Here, you are given the option of either running all validation tests or selecting a subset of tests to run, as illustrated in Figure 3-11. Normally when you are installing a new cluster, you want to run all validation tests, but it is useful to be able to select a subset of tests if you invoke the Validate a Configuration Wizard independently after you make a configuration change to the cluster.

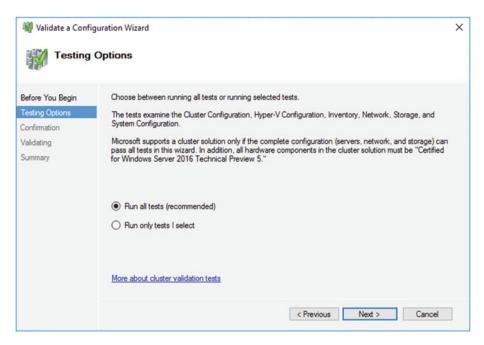

Figure 3-11. The Testing Options page

On the Confirmation page of the wizard, illustrated in Figure 3-12, you are presented with a summary of tests that will run and the cluster nodes that they will run against. The list of tests is comprehensive and includes the following categories:

- Inventory (such as identifying any unsigned drivers)
- Network (such as checking for a valid IP configuration)
- Storage (such as validating the ability to fail disks over, between nodes)
- System Configuration (such as validating the configuration of Active Directory)

| Before You Begin<br>Testing Options   | You are ready to start validation.<br>Please confirm that the following settings are correct:                                                                                                    |                                                                                        |
|---------------------------------------|----------------------------------------------------------------------------------------------------|----------------------------------------------------------------------------------------|
| Confirmation<br>Validating<br>Summary | Servers to Test<br>ClusterNode1<br>CLUSTERNODE2                                                                                                    |                                                                                        |
|                                       | Tests Selected by the User<br>List Fibre Channel Host Bus Adapters<br>List ISCSI Host Bus Adapters<br>List SAS Host Bus Adapters<br>List BIOS Information<br>List Environment Variables<br>List Host Guardian Service client configuration<br>List Memory Information<br>List Memory Information<br>List Occurring Octoor Information | Category<br>Inventory<br>Inventory<br>Inventory<br>Inventory<br>Inventory<br>Inventory |

Figure 3-12. The Confirmation page

The Summary page, shown in Figure 3-13, provides the results of the tests and also a link to an HTML version of the report. Make sure to examine the results for any errors or warnings. You should always resolve errors before continuing, but some warnings may be acceptable. For example, if you are building your cluster to host AlwaysOn Availability Groups, you may not have any shared storage. This will generate a warning but is not an issue in this scenario. Configuring AlwaysOn Availability Groups are discussed in further detail in Chapters 5 and 6.

| Validate a Config                                  |                                                                                                    |                | 3    |
|----------------------------------------------------|----------------------------------------------------------------------------------------------------|----------------|------|
| Before You Begin<br>Select Servers or a<br>Cluster | Testing has completed for the tests you selected. You sho<br>cluster solution is supported by Microsoft only if you run all<br>succeed (with or without warnings). |                |      |
| Testing Options                                    | Node                                                                                                    |                | ^    |
| Confirmation                                       | ClusterNode 1                                                                                                    | Validated      |      |
| Validating                                         | CLUSTERNODE2                                                                                                    | Validated      |      |
|                                                    | Result                                                                                                    |                |      |
| Summary                                            | List BIOS Information                                                                                                    | Success        |      |
|                                                    | List Disks                                                                                                    | Success        |      |
|                                                    | List Disks To Be Validated                                                                                                    | Not Applicable |      |
|                                                    | List Environment Variables                                                                                                    | Success        |      |
|                                                    | List Eiter Channel Heat Run Adaptors                                                                                                    | Success        | ~    |
|                                                    | Create the cluster now using the validated nodes                                                                                                    |                |      |
|                                                    | To view the report created by the wizard, click View Report.<br>To close this wizard, click Finish.                                                                | View Re        | port |
|                                                    |                                                                                                    | F              | nish |

Figure 3-13. The Summary page

The View Report button displays the full version of the validation report, as shown in Figure 3-14. The hyperlinks take you to a specific category within the report, where further hyperlinks are available for each test. These allow you to drill down to messages generated for the specific test, making it easy to identify errors.

| Failover Clust                                                                 | er Validatic × +                                                           |                                       |                                               |                                      |                                           | -          | 0        | ×           |
|--------------------------------------------------------------------------------|----------------------------------------------------------------------------|---------------------------------------|-----------------------------------------------|--------------------------------------|-------------------------------------------|------------|----------|-------------|
| $\leftarrow \rightarrow$                                                       | O   file:///C:/Windows/Clust                                               | er/Reports/Validation%20Report        | %202016.09.11%20At%2010.35.19.htm             | □ ☆                                  | =                                         | 1          | ٥        |             |
| Micro                                                                          | osoft                                                                      |                                       |                                               |                                      |                                           |            |          |             |
|                                                                                |                                                                            | Failover Cluster                      | Validation Report                             |                                      |                                           |            |          |             |
| ode:<br>ode:<br>tarted<br>ompleted                                             | ClusterNode1<br>CLUSTERNODE2<br>11/09/2016 10:35:40<br>11/09/2016 10:36:54 |                                       |                                               | Validated<br>Validated               |                                           |            |          |             |
| he Validate a Confi                                                            | iguration Wizard must be run after any cl                                  | hange is made to the configuration of | the cluster or hardware. For more information | , see <u>http://go.micro</u>         | soft.com/fw                               | ink/p/?Lin | kid=2801 | <u>45</u> , |
|                                                                                |                                                                            |                                       |                                               |                                      |                                           |            |          |             |
| oculto bu C                                                                    |                                                                            |                                       |                                               |                                      |                                           |            |          |             |
|                                                                                | Category                                                                   |                                       | Result Summary                                | Descri                               | ntion                                     |            |          |             |
| Name                                                                           | Category                                                                   |                                       | Result Summary                                | Descri                               |                                           |            | _        |             |
| lame<br>nventory                                                               | Category                                                                   |                                       |                                               |                                      | 5                                         |            |          |             |
| Name<br>nventory<br>Network                                                    | Category                                                                   |                                       |                                               | Succes                               | 5                                         |            |          |             |
| Results by C<br>Name<br>Inventory<br>Network<br>Storage<br>System Configuratio |                                                                            |                                       |                                               | Succes                               | s<br>ng<br>oplicable                      |            |          |             |
| Name<br>Inventory<br>Network<br>Storage                                        |                                                                            |                                       | Rendit Summary                                | Succes<br>Warnin<br>Not Ap           | s<br>ng<br>oplicable                      |            |          |             |
| Name<br>Inventory<br>Network<br>Storage                                        |                                                                            |                                       |                                               | Succes<br>Warnin<br>Not Ap           | s<br>ng<br>oplicable                      |            |          |             |
| Name<br>nventory<br>Yetwork<br>Storage<br>System Configuratio                  |                                                                            |                                       |                                               | Succes<br>Warnin<br>Not Ap           | s<br>ng<br>oplicable                      |            |          |             |
| tame<br>nventory<br>istwork<br>itorage<br>isstem Configuration                 |                                                                            |                                       | Result                                        | Succes<br>Warnin<br>Not Ap           | s<br>ng<br>oplicable<br>ng                |            |          |             |
| Name<br>Inventory<br>Network<br>Storage                                        | 28                                                                         |                                       |                                               | Succes<br>Warnin<br>Not Aş<br>Warnin | s<br>19<br>19<br>19<br>19<br><b>ption</b> |            |          |             |

Figure 3-14. The Failover Cluster Validation Report

Clicking Finish on the Summary page returns you to the Create Cluster Wizard, where you are greeted with the Access Point for Administering the Cluster page, illustrated in Figure 3-15. On this page, you need to enter the virtual name of your cluster. We will name our cluster ALWAYSON-C. If the network card is configured to acquire an IP Address automatically, then an IP Address will be assigned using DHCP. Otherwise, you will be required to enter an IP Address manually. This is known as a static IP, as it will remain constant, whereas an IP Address assigned through DHCP may change. I strongly recommend using a static IP for cluster access points, to avoid dynamic routing issues, but this can be changed after the cluster has been created.

| Create Cluster Wiza Create Cluster Wiza                                                                                     | int for Administe              | ering the C | luster                                                                                  |              |                      |          | × |
|----------------------------------------------------------------------------------------------------|--------------------------------|-------------|-----------------------------------------------------------------------------------------|--------------|----------------------|----------|---|
| Before You Begin<br>Select Servers<br>Access Point for<br>Administering the Cluster<br>Confirmation<br>Creating New Cluster | Cluster Name:<br>The NetBIOS n | ALWAYSO     | en administering the clust<br>N-C<br>o 15 characters. One or<br>ork to be used, make su | more IPv4 ad |                      |          |   |
| Summary                                                                                                    |                                | Netw        | orks<br>192.168.0.0/24                                                                  | ,<br>,       | Address<br>192 . 168 | . 0 . 49 |   |
|                                                                                                    |                                |             |                                                                                         | < Previous   | Next>                | Cancel   |   |

Figure 3-15. The Access Point for Administering the Cluster page

**Note** The virtual name and IP Address are bound to whichever node is active, meaning that the cluster is always accessible in the event of failover.

In our case, the cluster resides within a simple domain, a single site and single subnet. If you are configuring a multi-subnet cluster, however, then the wizard detects this, and IP Addresses will be required for each subnet. In this scenario, you need to enter an IP Address for each subnet.

**Note** Each of the two NICs within a node is configured on a separate subnet so that the heartbeat between the nodes is segregated from the public network. However, a cluster is only regarded as multi-subnet if the data NICs of the cluster nodes reside in different subnets.

**Tip** If your cluster will reside within a domain, and if you do not have permissions to create AD (Active Directory) objects in the OU (organizational unit) that contains your cluster, then the VCO (virtual computer object) for the cluster must already exist and you must have the Full Control permission assigned.

The Confirmation page displays a summary of the cluster that is created. You can also use this screen to specify whether or not all eligible storage should be added to the cluster, which is generally a useful feature. This screen is displayed in Figure 3-16.

| Confirmation                                        | on                                                                                                    |  |
|-----------------------------------------------------|----------------------------------------------------------------------------------------------------|--|
| efore You Begin<br>elect Servers<br>ccess Point for | You are ready to create a cluster.<br>The wizard will create your cluster with the following settings: |  |
| dministering the Cluster                            | Cluster                                                                                                |  |
| Confirmation                                        | ALWAYSON-C                                                                                             |  |
| reating New Cluster                                 | Node                                                                                                   |  |
| ummary                                              | ClusterNode1                                                                                           |  |
|                                                     | ClusterNode2                                                                                           |  |
|                                                     | Cluster registration                                                                                   |  |
|                                                     | DNS only                                                                                               |  |
|                                                     | IP Address                                                                                             |  |
|                                                     | 192.168.0.49                                                                                           |  |
|                                                     | Add all eligible storage to the cluster.                                                               |  |
|                                                     | To continue, click Next                                                                                |  |
|                                                     |                                                                                                    |  |
|                                                     |                                                                                                    |  |
|                                                     |                                                                                                    |  |
|                                                     |                                                                                                    |  |

Figure 3-16. The Confirmation page

After the cluster has been built, the Summary page shown in Figure 3-17 displays. This screen summarizes the cluster name, IP Address, nodes, the quorum model that has been configured, and details of any warnings regarding the cluster. It also provides a link to an HTML (Hypertext Markup Language) version of the report.

| 🔐 Create Cluster Wiza                                                                           | rd                                                                                                    | >           |
|-------------------------------------------------------------------------------------------------|----------------------------------------------------------------------------------------------------|-------------|
| Summary                                                                                         |                                                                                                    |             |
| Before You Begin<br>Select Servers<br>Access Point for                                          | You have successfully completed the Create Cluster Wizard.                                                                                       |             |
| Access Formitor<br>Administering the Cluster<br>Confirmation<br>Creating New Cluster<br>Summary | Node<br>ClusterNode1<br>ClusterNode2<br>Cluster<br>ALWAYSON-C<br>Quorum<br>Node and Disk Majority (Cluster Disk 3)<br>IP Address<br>192.168.0.49 |             |
|                                                                                                 | To view the report created by the wizard, click View Report.<br>To close this wizard, click Finish.                                              | View Report |

Figure 3-17. The Summary page

The Create Cluster report displays a complete list of tasks that have been completed during the cluster build, as shown in Figure 3-18.

| (~) 🕘 💽 C\lbe                        | m),Administrator),AppDatal,Locali,Temp\tmpD91A.tmp.hr ,D + 🖒 👩 Create Cluster | ×              |
|--------------------------------------|-------------------------------------------------------------------------------|----------------|
| Microsoft Home                       |                                                                               |                |
|                                      |                                                                               | Create Cluster |
| Cluster:<br>Node:                    | ALWAYSON-C<br>CummNode1                                                       |                |
| Node:<br>Quorum:                     | ClusterNode2<br>Node and Disk Majority (Cluster Disk 3)                       |                |
| IP Address:<br>Cluster registration: | 192.163.0.49<br>DNS only                                                      |                |
| Started<br>Completed                 | 15/09/2016 05:27:32<br>15/09/2016 05:28:10                                    |                |
| Beginning to configure D             | he cluster ALVEATSON-C.                                                       |                |
| Initializing Cluster ALWA            | VSON-C.                                                                       |                |
| Validating cluster state or          | in node OusterNode1.                                                          |                |
| Validating installation of           | the Network FT Driver on node ClusterRode1.                                   |                |
| Validating installation of           | the Cluster Disk Driver on node ClusterNode1.                                 |                |
| Configuring Cluster Service          | ice on node ClusterNode1.                                                     |                |
| Validating installation of           | the Network FT Driver on node OusterNode2.                                    |                |
| Validating installation of           | the Cluster Disk Driver on node ClusterNode2.                                 |                |
| Configuring Cluster Seni             | ice on node ClusterNode2.                                                     |                |
| Waiting for notification th          | hat Quater service on node QuaterNode1 has started.                           |                |
| Forming cluster 'ALWAYS              | ION C.                                                                        |                |
| Adding cluster common                | properties to ALWAYSON-C.                                                     |                |
| Creating resource types o            | on cluster ALWAYSON-C.                                                        |                |

Figure 3-18. The Create Cluster report

We could also have used PowerShell to create the cluster. The script in Listing 3-2 runs the cluster validation tests using the Test-Cluster cmdlet, before using the New-Cluster cmdlet to configure the cluster.

Listing 3-2. Validating and Creating the Cluster

#Run the validation tests

Test-Cluster -Node Clusternode1,Clusternode2

#Create the cluster

New-Cluster -Node ClusterNode1, ClusterNode2 -Name ALWAYSON-C

## **Configuring the Cluster**

Many cluster configurations can be altered, depending on the needs of your environment. This section demonstrates how to change some of the more common configurations.

### Changing the Quorum

If we examine our cluster storage in the Failover Cluster Manager, by drilling through ALWAYSON-C | Storage | Disks and highlighting the disk assigned to quorum, we can see that the witness has been incorrectly configured as the drive for MSDTC. This is illustrated in Figure 3-19.

| Turnis         Paralise         Paralise         Paralises         Constrained         Paralises Tayle         Registration Tayle         Registration Tayle         Registrayle <thregistration tayle<="" th=""></thregistration> | Add Disk<br>Add Disk<br>Add Disk<br>Add Disk |
|----------------------------------------------------------------------------------------------------|----------------------------------------------|
| Notes         Status         Status         Auroped Te         Owner Holds         Disk Number         Pasters Style         Capacity         Replication Risk         Memmative           2000pt         IIII         Other Disk         Austaine Strange         Cumbridge         3 MBR         155.00           IIIIIIIIIIIIIIIIIIIIIIIIIIIIIIIIIIII                                                                                                    |                                              |
| D1995 🛃 Cluster Disk2 😨 Online Auslable Storage ClusterAlcide2 2 MDR 461.MB                                                                                                    | .4 Move Available Storage                    |
| Company Company Company S and Alan                                                                                                    | or more comments storage                     |
|                                                                                                    | View                                         |
| res 📑 Charler Dak 3 @ Danies Dak Witness in Guorum CharlerMiche2 1 MBR 972 MB                                                                                                    | 23 Refresh                                   |
| Curate Datu 4 () Deline Available Storage Divise Available Storage Cluster Available Storage                                                                                                    | E Help                                       |
|                                                                                                    | Ouster Disk 3                                |
|                                                                                                    | Bring Online                                 |
|                                                                                                    | F3 Take Offline                              |
|                                                                                                    | N Information Details                        |
|                                                                                                    | El Show Critical Events                      |
|                                                                                                    | ES Replication                               |
|                                                                                                    | More Actions                                 |
|                                                                                                    | Properties                                   |
| 4                                                                                                    | Help                                         |
| 29                                                                                                    |                                              |
| v 🖉 Cluster Disk 3                                                                                                    |                                              |
| Vulumes (1)                                                                                                    |                                              |
|                                                                                                    |                                              |
| MIGTC (G)                                                                                                    |                                              |
| WTPS 917 MB free of KIB MB                                                                                                    |                                              |
|                                                                                                    |                                              |
|                                                                                                    |                                              |

Figure 3-19. Cluster summary

We can modify this by entering the context menu of the cluster and by selecting More Actions | Configure Cluster Quorum Settings, which causes the Configure Cluster Quorum Wizard to be invoked. On the Select Quorum Configuration Option page, shown in Figure 3-20, we choose the Select the Quorum Witness option.

| Configure Cluster Q                                                                                                    | Quorum Wizard                                                                                                    | × |
|----------------------------------------------------------------------------------------------------|----------------------------------------------------------------------------------------------------|---|
| Select Que                                                                                                    | orum Configuration Option                                                                                                    |   |
| Before You Begin<br>Select Quorum<br>Configuration Option<br>Select Quorum Witness<br>Confirmation<br>Configure Cluster<br>Quorum Settings<br>Summary | Select a quorum configuration for your cluster.         Use default quorum configuration         The cluster determines quorum management options, including the quorum witness.         Select the quorum witness         You can add or change the quorum witness. The cluster determines the other quorum management options.         Advanced quorum configuration         You determine the quorum management options, including the quorum witness.         Failover Cluster Quorum and Witness Configuration Options                           You determine the Quorum management options, including the quorum witness. |   |

Figure 3-20. The Select Quorum Configuration Option page

On the Select Quorum Witness page, we select the type of quorum that we want to configure. A disk witness is most appropriate when there is an even number of nodes in the cluster and all nodes reside in the same data center, or when there is an even number of nodes in the primary data center and another node in a secondary data center.

A fileshare witness is most appropriate when there are nodes split across two data centers, and you have access to a third data center, where a fileshare is available to act as a quorum.

A cloud witness is a new feature of Windows 2016 and is most appropriate when there are nodes spread across two data centers and there is not a third data center available to set up a fileshare witness. To use a cloud witness, you must have an Azure storage account, as the witness will be created in Azure BLOB storage.

It is most appropriate to not configure a witness where there is an odd number of nodes in a single data center.

For our scenario, we will select the option to configure a disk witness. This is illustrated in Figure 3-21.

| Select Qu                                                 | orum Witness                                                                                                    |  |
|-----------------------------------------------------------|----------------------------------------------------------------------------------------------------|--|
| Before You Begin<br>Select Quorum<br>Configuration Option | Select a quorum witness option to add or change the quorum witness for your cluster configuration. As a best<br>practice, configure a quorum witness to help achieve the highest availability of the cluster. |  |
| Select Quorum Witness                                     | Configure a disk witness                                                                                                    |  |
| Configure Storage<br>Witness                              | Adds a quorum vote of the disk witness                                                                                                    |  |
| Confirmation                                              | ◯ Configure a file share witness                                                                                                    |  |
| Configure Cluster                                         | Adds a quorum vote of the file share witness                                                                                                    |  |
| Quorum Settings                                           | O Configure a cloud witness                                                                                                    |  |
| Summary                                                   | Adds a quorum vote of the cloud witness                                                                                                    |  |
|                                                           | O Do not configure a quorum witness                                                                                                    |  |
|                                                           | Failover Cluster Quorum and Witness Configuration Options                                                                                                    |  |

Figure 3-21. The Select Quorum Witness page

On the Configure Storage Witness page of the wizard, we can select the correct disk to use as a quorum. In our case, this is Disk 2, as illustrated in Figure 3-22.

| efore You Begin<br>elect Quorum<br>configuration Option                                                            | Select the storage volume th | at you want to assign                                             | as the disk witness.                                                                          |                                                                                          |
|----------------------------------------------------------------------------------------------------|------------------------------|-------------------------------------------------------------------|-----------------------------------------------------------------------------------------------|------------------------------------------------------------------------------------------|
| elect Quorum Witness<br>onfigure Storage<br>//thess<br>onfirmation<br>onfigure Cluster<br>uorum Settings<br>ummary | □                            | tatus<br>Online<br>Ionline<br>le System: NTFS<br>Online<br>Online | Node<br>ClusterNode1<br>ClusterNode1<br>426 MB free of 458 MB<br>ClusterNode1<br>ClusterNode1 | Location<br>Available Storage<br>Available Storage<br>Cluster Group<br>Available Storage |
| ummary                                                                                                    |                              |                                                                   |                                                                                               |                                                                                          |

Figure 3-22. The Configure Storage Witness page

The Summary page of the wizard, shown in Figure 3-23, details the configuration changes that will be made to the cluster. It also highlights that dynamic quorum management is enabled and that all nodes, plus the quorum disk, have a vote in the quorum. Advanced quorum configurations are discussed further in Chapter 4.

| Configure Cluster Q                 | uorum Wizard                                                                                        |             |
|-------------------------------------|----------------------------------------------------------------------------------------------------|-------------|
| Summary                             |                                                                                                    |             |
| Before You Begin                    | You have successfully configured the quorum settings for the cluster.                               |             |
| elect Quorum<br>onfiguration Option |                                                                                                    |             |
| elect Quorum Witness                | Cluster Managed Voting                                                                              |             |
| onfigure Storage                    | Enabled                                                                                             |             |
| Vitness                             | Witness Type                                                                                        |             |
| onfirmation                         | Disk Witness                                                                                        |             |
| Configure Cluster                   | Witness Resource                                                                                    |             |
| luorum Settings<br>Jummary          | Cluster Disk 2                                                                                      |             |
| ourinitary                          |                                                                                                    |             |
|                                     |                                                                                                    |             |
|                                     |                                                                                                    |             |
|                                     | To view the report created by the wizard, click View Report.<br>To close this wizard, click Finish. | View Report |
|                                     |                                                                                                    |             |
|                                     |                                                                                                    | Finish      |

Figure 3-23. The Summary page

We can also perform this configuration from the command line by using the PowerShell command in Listing 3-3. Here, we use the Set-ClusterQuorum cmdlet and pass in the name of the cluster, followed by the quorum type that we wish to configure. Because disk is included in this quorum type, we can also pass in the name of the cluster disk that we plan to use, and it is this aspect that allows us to change the quorum disk.

**Tip** If following the demos using PowerShell, remember to change the disk number to match your own configuration.

#### *Listing* **3-3.** Configuring the Quorum Disk

Set-ClusterQuorum -Cluster ALWAYSON-C -NodeAndDiskMajority "Cluster Disk 2"

### **Configuring MSDTC**

If your instance of SQL Server uses distributed transactions, or if you are installing SQL Server Integration Services (SSIS), then it relies on MSDTC (Microsoft Distributed Transaction Coordinator). If your instance will use MSDTC, then you need to ensure that it is properly configured. If it is not, then setup will succeed, but transactions that rely on it may fail.

When installed on a cluster, SQL Server automatically uses the instance of MSDTC that is installed in the same role, if one exists. If it does not, then it uses the instance of MSDTC to which it has been mapped (if this mapping has been performed). If there is no mapping, it uses the cluster's default instance of MSDTC, and if there is not one, it uses the local machine's instance of MSDTC.

Many DBAs choose to install MSDTC within the same role as SQL Server; however, this introduces a problem. If MSDTC fails, it can also bring down the instance of SQL Server. Of course, the cluster attempts to bring both of the applications up on a different node, but this still involves downtime, including the time it takes to recover the databases on the new node, which takes a nondeterministic duration. For this reason, I recommend installing MSDTC in a separate role. If you do, the SQL Server instance still utilizes MSDTC, since it is the cluster's default instance, and it removes the possibility of MSDTC causing an outage to SQL Server. This is also preferable to using a mapped instance or the local machine instance since it avoids unnecessary configuration, and the MSDTC instance should be clustered when a clustered instance of SQL Server is using it.

To create an MSDTC role, start by selecting the Configure Role option from the Roles context menu in Failover Cluster Manager. This invokes the High Availability Wizard. On the Select a Role page of the wizard, select the Distributed Transaction Coordinator (DTC) role type, as shown in Figure 3-24.

| Select R                                                                                           | oie                                                                                                    |          |                                                                                                    |
|----------------------------------------------------------------------------------------------------|----------------------------------------------------------------------------------------------------|----------|----------------------------------------------------------------------------------------------------|
| Before You Begin<br>Select Role                                                                    | Select the role that you want to configure for high availa                                                                                                    | ability: |                                                                                                    |
| Client Access Point<br>Select Storage<br>Confirmation<br>Configure High<br>Availability<br>Summary | Control Control Contro | v        | Description:<br>DTC supports distributed applications that<br>perform transactions. A transaction is a set<br>of related tasks, such as updates to<br>databases, that either succeed or fail as a<br>unit |

Figure 3-24. The Select Role page

On the Client Access Point page, illustrated in Figure 3-25, you need to enter a virtual name and IP Address for MSDTC. In our case, we name it ALWAYSON-MSDTC-C and assign 192.168.0.50 as the IP Address. On a multi-subnet cluster, you need to provide an IP Address for each network.

| efore You Begin                             | Type the name          | that clients will use v | when accessing this clustered re | ole:    |    |
|---------------------------------------------|------------------------|-------------------------|----------------------------------|---------|----|
| elect Role<br>lient Access Point            | Name:                  | ALWAYSON                | I-MSDTC-C                        |         |    |
| onfirmation<br>onfigure High<br>vailability | automatica<br>address. | ally. For each netwo    |                                  | Address |    |
| ummary                                      |                        | I vetwo                 | 192.168.0.0/24                   |         | 50 |
|                                             |                        |                         |                                  |         |    |
|                                             |                        |                         |                                  |         |    |

Figure 3-25. The Client Access Point page

On the Select Storage page of the wizard, select the cluster disk on which you plan to store the MSDTC files, as shown in Figure 3-26. In our case, this is Disk 4.

| Before You Begin<br>Select Role<br>Client Access Point                      |                               | e that you want to assign to the storage to this clustered rol | nis clustered role.<br>le after you complete this wizard. |  |
|-----------------------------------------------------------------------------|-------------------------------|----------------------------------------------------------------|-----------------------------------------------------------|--|
| Select Storage<br>Confirmation<br>Configure High<br>Availability<br>Summary | Cluster Disk 3<br>Volume: (G) | Status<br>Online<br>Online<br>File System: NTFS<br>Online      | 927 MB free of 969 MB                                     |  |
| Summary                                                                     | Cluster Disk 4                | Online                                                         |                                                           |  |

Figure 3-26. The Select Storage page

The Confirmation page displays an overview of the role that is about to be created, as shown in Figure 3-27.

| 3efore You Begin<br>Select Role       | You are ready to configure high availa | ability for a Distributed Transaction Coordinator (DTC). |  |
|---------------------------------------|----------------------------------------|----------------------------------------------------------|--|
| Client Access Point<br>Select Storage | Network Name                           |                                                          |  |
| Confirmation                          | 192.168.0.50                           | ALWAYSON-MSDTC-C                                         |  |
| Configure High<br>Availability        | OU<br><unavailable></unavailable>      |                                                          |  |
| Summary                               | Storage                                |                                                          |  |
|                                       | Cluster Disk 3                         |                                                          |  |
|                                       |                                        |                                                          |  |
|                                       | -                                      |                                                          |  |

Figure 3-27. The Confirmation page

Alternatively, we could create this role in PowerShell. The script in Listing 3-4 first uses the Add-ClusterServerRole cmdlet to create the role. We pass the virtual name to use for the role into the Name parameter, the name of the cluster disk to use into the Storage parameter, and the IP Address for the role into the StaticAddress parameter.

We then use the Add-ClusterResource cmdlet to add the DTC resource. The Name parameter names the resource and the ResourceType parameter specifies that it is a DTC resource. We then need to create the dependencies between the resources within the role. We did not need to do this when using the GUI, as the dependencies were created for us automatically. Resource dependencies specify the resource or resources on which other resources depend. A resource failing propagates through the chain and could take a role offline. For example, in the case of our ALWAYSON-MSDTC-C role, if either the disk or the virtual name becomes unavailable, the DTC resource goes offline. Windows Server supports multiple dependencies with both AND and OR constraints. It is the OR constraints that make multi-subnet clustering possible, because a resource can be dependent on IP Address A OR IP Address B. Finally, we need to bring the role online by using the Start-ClusterGroup cmdlet.

Listing 3-4. Creating an MSDTC Role

#Create the Role

Add-ClusterServerRole -Name ALWAYSON-MSDTC-C -Storage "Cluster Disk 3" -StaticAddress 192.168.0.50

#Create the DTC Resource

Add-ClusterResource -Name MSDTC-ALWAYSON-MSDTC-C -ResourceType "Distributed Transaction Coordinator" -Group ALWAYSON-MSDTC-C

#Create the dependencies

Add-ClusterResourceDependency MSDTC-ALWAYSON-MSDTC-C ALWAYSON-MSDTC-C

Add-ClusterResourceDependency MSDTC-ALWAYSON-MSDTC-C "Cluster Disk 3"

#Bring the Role online

Start-ClusterGroup ALWAYSON-MSDTC-C

### Configuring a Role

After creating a role, you may wish to configure it to alter the failover policy or configure nodes as preferred owners. To configure a role, select Properties from the role's context menu. On the General tab of the Properties dialog box, which is shown in Figure 3-28, you can configure a node as the preferred owner of the role. You can also change the order of precedence of node preference by moving nodes above or below others in the Preferred Owners window.

| eneral Fai           | lover                                            |   |            |
|----------------------|--------------------------------------------------|---|------------|
| AI                   | LWAYSON-MSDTC-(                                  | C |            |
| Name:                |                                                  |   |            |
| ALWAYSO              | N-MSDTC-C                                        |   |            |
| Preferred            | Owners                                           |   |            |
|                      | preferred owners for t<br>der from most preferre |   |            |
|                      |                                                  |   |            |
|                      |                                                  |   |            |
| Cluste               | rNode1                                           |   |            |
|                      | in to de l                                       |   |            |
| Cluste               | erNode2                                          |   |            |
| Cluste               |                                                  |   | Up<br>Down |
| Cluste               |                                                  |   |            |
| Cluste               |                                                  |   |            |
| Cluste               |                                                  | ~ |            |
| Priority:            | High                                             | ~ |            |
| Priority:<br>Status: | High<br>Failed                                   | ~ |            |
| Priority:<br>Status: | High                                             | ~ |            |
|                      | High<br>Failed                                   | ~ |            |
| Priority:<br>Status: | High<br>Failed                                   | ~ |            |

Figure 3-28. The General tab

You can also select the priority for the role in the event that multiple roles fail over to another node at the same time. The options for this setting are as follows:

- High
- Medium
- Low
- No Auto Start

We will configure the ALWAYSON-MSDTC-C role to failover with High priority.

On the Failover tab of the Properties dialog box, you can configure the number of times that the role can fail over within a given period before the role is left offline. The default value for this is one failure within 6 hours. The issue with this is that if a role fails over, and after you fix the issue on the original node, you fail the role back, no more failovers are allowed within the 6-hour window. This is obviously a risk, and I generally advise that you change this setting. In our case, we have configured the role to allow a maximum of three failovers within a 24-hour time window, as illustrated in Figure 3-29. We have also configured the role to fail back to the most preferred owner if it becomes available again. Remember, when setting automatic failback, that failback also causes downtime in the same way that a failover does. If you aspire to a very high level of availability, such as five 9s, then this option may not be appropriate. We will configure the ALWAYSON-MSDTC-C Role to allow three failovers within a 24-hour period. We will also configure the role to allow immediate failback.

|                                              | <b>F</b> - 1                                                                       |                                                                                        |                           |          |                         |
|----------------------------------------------|------------------------------------------------------------------------------------|----------------------------------------------------------------------------------------|---------------------------|----------|-------------------------|
| General                                      | Failover                                                                           |                                                                                        |                           |          |                         |
| Failo                                        | ver                                                                                |                                                                                        |                           |          |                         |
|                                              |                                                                                    | ber of times the Cluste<br>ed role in the specified                                    |                           | ll attem | pt to restart or fail   |
|                                              | clustered r<br>oft in the faile                                                    | ole fails more than the ed state.                                                      | maximum ir                | n the sp | ecified period, it will |
| Maximum failures in the specified<br>period: |                                                                                    | 3                                                                                      | <b></b>                   |          |                         |
|                                              | iod:                                                                               |                                                                                        |                           |          |                         |
| per                                          | iod:<br>iod (hours)                                                                |                                                                                        | 24                        | <b></b>  |                         |
| per                                          | iod (hours)                                                                        |                                                                                        | 24                        | -        |                         |
| per<br>Per<br>Failb:<br>Spec                 | iod (hours)<br>ack<br>cify whether<br>erred owner                                  | the clustered role will to (which is set on the Ge                                     | automatical               |          | ack to the most         |
| per<br>Per<br>Failb:<br>Spec<br>prefe        | iod (hours)<br>ack<br>cify whether<br>erred owner                                  | the clustered role will<br>(which is set on the Ge<br>tfailback                        | automatical               |          | ack to the most         |
| per<br>Per<br>Failb:<br>Spec<br>prefe        | iod (hours)<br>ack<br>cify whether<br>erred owner<br>O Preven<br>O Allow fa        | the clustered role will<br>(which is set on the Ge<br>tfailback                        | automatical               |          | ack to the most         |
| per<br>Per<br>Failb:<br>Spec<br>prefe        | iod (hours)<br>ack<br>cify whether<br>erred owner<br>O Preven<br>Allow fa<br>O Imm | the clustered role will<br>(which is set on the Ge<br>tfailback<br>hilback             | automatical               |          | ack to the most         |
| per<br>Per<br>Failb:<br>Spec<br>prefe        | iod (hours)<br>ack<br>cify whether<br>erred owner<br>O Preven<br>Allow fa<br>O Imm | the clustered role will<br>(which is set on the Ge<br>tfailback<br>hilback<br>ediately | automatica<br>neral tab). |          |                         |

Figure 3-29. The Failover tab

### Summary

Before creating the cluster, the Microsoft Cluster Service (MCS) must be installed on all nodes. This can be achieved by installing the Cluster feature, using the Add Roles and Features wizard.

Once the Cluster feature has been installed, clustering can be configured on each node by using the Create Cluster Wizard. Before building the cluster, this wizard will prompt you to run the Cluster Validation Wizard. The Cluster Validation Wizard will validate that environment meets the requirements for a cluster. If you find that your environment does not meet the requirements, you can continue to building the cluster, but the installation will not be supported by Microsoft.

Once the cluster has been built, it will also need to be configured. This will include configuring the quorum mode and may also include configuring MSDTC. After creating a role on the cluster, you may also wish to configure the role with failover policies or preferred owners.

### **CHAPTER 4**

# Implementing an AlwaysOn Failover Clustered Instance

Once the cluster has been built and configured, it is time to install the SQL Server AlwaysOn failover cluster instance. In our scenario, we want to build a clustered instance, which spans both nodes of the Windows cluster that we built in Chapter 3. We will also discuss how to build the failover clustered instance using PowerShell. To do this, we will need to use the Install a SQL Server Failover Cluster wizard on the primary node of the cluster. We will then need to run the Add Node wizard, to allow the passive node to host the instance in the event of a failover. Therefore, in this chapter, we will perform the following tasks:

- Install a SQL Server failover clustered instance on the active cluster node
- Configure the passive node of the wizard to support the failover clustered instance

## **Building the Instance**

An AlwaysOn Failover Clustered Instance can be built using the Install a SQL Server Failover Cluster wizard, which can be invoked by opening the SQL Server Installation Center, on the node hosting the cluster core resources, and selecting the New SQL Server Failover Cluster Installation option from the Installation. The installation tab of the SQL Server Installation Center is illustrated in Figure 4-1.

#### CHAPTER 4 IMPLEMENTING AN ALWAYSON FAILOVER CLUSTERED INSTANCE

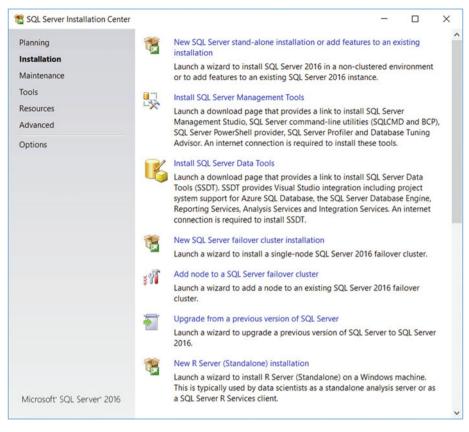

Figure 4-1. SQL Server Installation Center—Installation tab

The Product Key page of the wizard is the first to be displayed, and is illustrated in Figure 4-2. On this page of the wizard, you will either select one of the free versions of SQL Server to install, or enter a product key, or volume licensing key, which will automatically determine the correct version of SQL Server to install.

### CHAPTER 4 IMPLEMENTING AN ALWAYSON FAILOVER CLUSTERED INSTANCE

|                                                                                                    | er 2016 to install.                                                                                                    |
|----------------------------------------------------------------------------------------------------|----------------------------------------------------------------------------------------------------|
| Product Key<br>License Terms<br>Global Rules<br>Microsoft Update<br>Product Updates<br>Install Setup Files<br>Install Failover Cluster Rules<br>Feature Selection<br>Feature Rules<br>Feature Configuration Rules<br>Ready to Install<br>Installation Progress | Validate this instance of SQL Server 2016 by entering the 25-<br>character key from the Microsoft certificate of authenticity or product<br>packaging. You can also specify a free edition of SQL Server:<br>Developer, Evaluation, or Express. Evaluation has the largest set of<br>SQL Server features, as documented in SQL Server Books Online, and<br>is activated with a 180-day expiration. Developer edition does not<br>have an expiration, has the same set of features found in Evaluation,<br>but is licensed for non-production database application development<br>only. To upgrade from one installed edition to another, run the<br>Edition Upgrade Wizard.<br>© Specify a free edition:<br>Developer |

Figure 4-2. Install a SQL Server Failover Cluster Wizard—Product Key page

**Tip** In SQL Server 2016, Developer Edition, which is functionally equivalent to Enterprise Edition, is free. In previous SQL Server versions, there was a nominal charge associated with this noncommercial license.

On the License Terms page of the wizard (Figure 4-3), you will be invited to accept Microsoft's license terms, via a check box. The installation cannot proceed without agreement.

#### CHAPTER 4 III IMPLEMENTING AN ALWAYSON FAILOVER CLUSTERED INSTANCE

| To install SQL Server 2016, yo                                                       | u must accept the Microsoft Software License Terms.                                                                                                    |
|--------------------------------------------------------------------------------------|----------------------------------------------------------------------------------------------------|
| Product Key<br>License Terms                                                         | MICROSOFT SOFTWARE LICENSE TERMS                                                                                                    |
| Global Rules<br>Microsoft Update<br>Product Updates                                  | MICROSOFT SQL SERVER 2016 DEVELOPER<br>These license terms are an agreement between Microsoft                                                                                                    |
| Install Setup Files<br>Install Failover Cluster Rules<br>Feature Selection           | Corporation (or based on where you live, one of its affiliates)<br>and you. Please read them. They apply to the software named<br>above, which includes the media on which you received it, if                                                                                                    |
| Feature Rules                                                                        | Copy Print                                                                                                    |
| Feature Configuration Rules<br>Ready to Install<br>Installation Progress<br>Complete | ✓ I accept the license terms. SQL Server 2016 transmits information about your installation experience, as well as other usage and performance data, to Microsoft to help improve the product. To learn more about SQL Server 2016 data processing and privacy controls, please see the <u>Privacy Statement</u> . |

Figure 4-3. Install a SQL Server Failover Cluster Wizard—License Terms page

Global Rules will now be checked, to ensure that the setup support files can be successfully installed. When all checks are passed, the Microsoft Update page of the wizard, illustrated in Figure 4-4, will prompt you to choose if you want Windows Update to check for SQL Server patches and hotfixes. The choice here will depend on your organization's patching policy. Some organizations implement a ridged patching regime for the testing and acceptance of patches, followed by a patching cycle, which is often supported with software such as WSUS (Windows Server Update Services). If such a regime exists in your organization, then you should not select this option.

# CHAPTER 4 IMPLEMENTING AN ALWAYSON FAILOVER CLUSTERED INSTANCE

| Microsoft Update                                                                                                    | or important updates                                                                                                    |                                                |                                   |                         |    |
|----------------------------------------------------------------------------------------------------|----------------------------------------------------------------------------------------------------|------------------------------------------------|-----------------------------------|-------------------------|----|
| Product Key<br>License Terms<br>Global Rules<br><b>Microsoft Update</b><br>Product Updates<br>Install Setup Files<br>Install Failover Cluster Rules<br>Feature Selection<br>Feature Rules<br>Feature Configuration Rules<br>Ready to Install<br>Installation Progress<br>Complete | Microsoft Update offers sec<br>Windows and other Micros<br>Updates are delivered using<br>Microsoft Update website.<br>Use Microsoft Update to<br>Microsoft Update FAQ<br>Microsoft Update Privacy St | oft software,<br>g Automatic<br>o check for up | including SQLS<br>Updates, or you | Server 201<br>can visit | 6. |
|                                                                                                    |                                                                                                    | < Back                                         | Next >                            | Cance                   | el |

Figure 4-4. Install a SQL Server Failover Cluster Wizard—Microsoft Update page

If you have chosen to check for updates, and if any available updates are discovered, then the Product Updates page of the wizard, which is illustrated in Figure 4-5, will list any available updates that have been found. You should confirm if they should be installed or not, using the check box.

## CHAPTER 4 IMPLEMENTING AN ALWAYSON FAILOVER CLUSTERED INSTANCE

| nstall a SQL Server Failover Clu                                                                                                    | ster                                                                                                    |                 | -   |                            | ×     |
|----------------------------------------------------------------------------------------------------|----------------------------------------------------------------------------------------------------|-----------------|-----|----------------------------|-------|
| Product Updates<br>Always install the latest update                                                                                                    | es to enhance your SQL Server security and performance.                                                                                                    |                 |     |                            |       |
| Product Key<br>License Terms<br>Global Rules<br>Microsoft Update                                                                                                    | Include SQL Server product updates Name Critical Update for SQL Server 2016 MSVCRT Prerequisites KB3164398                                                                              | Size (MB)<br>37 |     | e Informa<br><u>164398</u> | ation |
| Product Updates<br>Install Setup Files<br>Install Failover Cluster Rules<br>Feature Selection<br>Feature Rules<br>Feature Configuration Rules<br>Ready to Install<br>Installation Progress<br>Complete | 1 updates (37 MB) found online.<br>The Setup updates (37 MB) will be installed when you click Next.<br>Read our privacy statement online<br>Learn more about SQL Server product updates |                 |     |                            |       |
|                                                                                                    | <                                                                                                    | Back Nex        | t > | Canc                       | el    |

Figure 4-5. Install a SQL Server Failover Cluster Wizard—Product Updates page

After the setup support files and any product updates have been downloaded (if applicable), extracted, and installed, installation rules for the installation of a failover clustered instance will be checked, and the results displayed on the Install Failover Cluster Rules page of the wizard, which is shown in Figure 4-6.

#### CHAPTER 4 III IMPLEMENTING AN ALWAYSON FAILOVER CLUSTERED INSTANCE

| Tinstall a SQL Server Failover Clust                                                                                    | er –                                                                                                    | - 0                                             | ×            |
|----------------------------------------------------------------------------------------------------|----------------------------------------------------------------------------------------------------|-------------------------------------------------|--------------|
| Install Failover Cluster<br>Setup rules identify potential pr<br>corrected before Setup can con                         | oblems that might occur while running Setup. Failures must                                                                                                    | be                                              |              |
| Install Failover Cluster Rules<br>Feature Selection<br>Feature Rules<br>Feature Configuration Rules<br>Ready to Install | Operation completed. Passed: 19. Failed 0. Warning 2<br>Hide details <<<br><u>View detailed report</u>                                                                                                    |                                                 | 0.<br>.e-run |
| Installation Progress<br>Complete                                                                                       | Rule         Image: A string with the string of the string of the strin | Status<br>Warning<br>Passed<br>Passed<br>Passed |              |
|                                                                                                    | <ul> <li>Cluster Remote Access (CLUSTERNODE2)</li> <li>Distributed Transaction Coordinator (MSDTC) inst</li> <li>Remote registry service (CLUSTERNODE2)</li> <li>DNS settings (CLUSTERNODE2)</li> </ul>                                                                                                    | Passed<br>Passed<br>Passed<br>Passed            |              |
|                                                                                                    | < Back Next >                                                                                                    | Can                                             | icel         |

Figure 4-6. Install a SQL Server Failover Cluster Wizard—Install Failover Cluster Rules

You will notice that there is a warning regarding the Windows Firewall. This is displayed, simply because the Firewall is turned on. It does not indicate that the required ports are not open. For further information on configuring firewalls for SQL Server, I recommend the Apress book *Securing SQL Server: DBAs Defending the Database*, which is available from www.apress.com/9781484222645.

On the Feature Selection page of the wizard, which is shown in Figure 4-7, you will select the features of the SQL Server 2016 product suite that you wish to install. For the purpose of this book, we will choose to install the Database Engine and SQL Server Integration Services (SSIS).

#### CHAPTER 4 IMPLEMENTING AN ALWAYSON FAILOVER CLUSTERED INSTANCE

| Feature Selection<br>Select the Developer features to                                                                 | install.                                                                                                    |                                                                                                    |                                                                                                    |
|----------------------------------------------------------------------------------------------------|----------------------------------------------------------------------------------------------------|----------------------------------------------------------------------------------------------------|----------------------------------------------------------------------------------------------------|
| install Failover Cluster Rules                                                                                        | Features                                                                                                    |                                                                                                    | Feature description:                                                                                                    |
| Feature Selection<br>Feature Rules<br>Instance Configuration<br>Cluster Resource Group<br>Cluster Disk Selection      | Otatubase Engine Services     SQL Server Replication     Ofull-Text and Semantis     Obata Quality Services     PolyBase Quary Services                                                                                      | h<br>c Extractions for Search                                                                                  | The configuration and operation of each instance feature of a 502. Server instance is isolated from other 503. Server instances 503.<br>Server instances can operate job -by date on the same compose.                                                                                                    |
| Duster Network Configuration<br>Server Configuration                                                                  | Analysis Services                                                                                                    | we construct the second second second second second second second second second second second second second se | Prerequisites for selected features:                                                                                                    |
| Database Engine Configuration<br>Feature Configuration Rules<br>Ready to Install<br>Installation Progress<br>Complete | Shared Features<br>Reporting Services - Shar<br>Reporting Services Add =<br>Data Quality Client<br>Client Tools Connectivity<br>Client Tools Backwards C<br>Client Tools BOK<br>Documentation Compon                         | n for SharePoint Products                                                                                      | Alexady-instituted.<br>Windows RowerGreef III. 20 to hydre<br>Microsoft Visual Lydia 2020 Redistributation<br>- Microsoft XIII (Tremovanov 4.6.6<br>To be installed from media:<br>- Microsoft Visual (~ v. 2015 flashistibutation)<br>- Alexanovis Visual (~ v. 2015 flashistibutation)<br>- Alexanovis Visual (~ v. 2015 flashistibu |
|                                                                                                    | Outributed Replay Contro     Outributed Replay Contro     Outributed Replay Contro     Outributed Replay Client     Outributed Replay Client     Outributed Replay Client     Outributed Replay     Redistributable Features | oller                                                                                                    | Drive C 1935 MB requires, 1958 MB available                                                                                                    |
|                                                                                                    | Select All Unselect All                                                                                                    |                                                                                                    |                                                                                                    |
|                                                                                                    | Instance root directory.                                                                                                    | C1/Program Files/,Microsoft SQL Server,                                                                        |                                                                                                    |
|                                                                                                    | Shared feature directory:                                                                                                    | C1Program Files/Microsoft SQL Server/                                                                          |                                                                                                    |
|                                                                                                    | Shared feature directory (alli):                                                                                                    | C\Program Files (x86/\Microsoft SQL Server\                                                                    |                                                                                                    |

Figure 4-7. Install a SQL Server Failover Cluster Wizard—Feature Selection page

It is worthy of note that SSIS is not cluster-aware, and is not designed to be clustered. There are some circumstances where you may decide to cluster the Integration Services service, and if this is the case, then you can work around the limitation by creating a Cluster Role, with the Generic type, and adding the Integration Services service as a dependency. In most scenarios, however, the most appropriate way to manage SSIS on a clustered instance is simply to install the Integration Services service, as a stand-alone service, on each node of the cluster.

Additionally, the Feature Selection page of the wizard requires you to specify folder locations for the instance root folder and the shared features folder. You may want to move these to a different drive in order to leave the C:\ drive for the operating system. This may be a consideration for space reasons, or just to isolate the SQL Server binaries from other applications.

The instance root directory will typically contain a folder for each instance that you create on the server, and there will be separate folders for the Database Engine, SSAS, and SSRS installations. A folder associated with the Database Engine will be called MSSQL13.[InstanceName], where instance name is either the name of your instance, or MSSQLSERVER for a default instance. The number 13 in the folder name relates to the version of SQL Server, which is 13 for SQL Server 2016.

This folder will contain a subfolder called MSSQL, which in turn will contain folders that will store files associated with your instance, including a folder called Binn, which will contain the application files, application extensions, and XML configurations associated with your instance; a folder called Backup, which will be the default location for backups of databases; and a folder called Data, which will be the default location of the system databases.

The default folders for TempDB, user databases, and backups can be modified later in the installation process, and splitting these databases onto separate volumes often a good practice, but may not be necessary (or even possible) if your data will be located on a SAN, as discussed earlier in this chapter. Other folders will also be created here, including a folder called LOGS, which will be the default location for the files for both the Error Logs and the default Extended Event health trace. If you are installing SQL Server in a 64-bit environment, you will be asked to enter folders for both 32-bit and 64-bit versions of the shared features directory. This is because some SQL Server components are always installed as 32-bit processes. The 32-bit and 64-bit components cannot share a directory, so for installation to continue, you must specify different folders for each of these options. The Shared Features directory becomes a root level directory for features that are shared by all instances of SQL Server, such as SDKs and management tools.

The rules for installing the features that you have selected, and if all rules pass, then the Instance Configuration page will be displayed, as illustrated in Figure 4-8. On this page of the wizard, you will specify a name for the instance. Because the instance will be clustered, this page will also ask you to specify the network name for the instance. In this scenario, we will install a default instance of SQL Server, meaning that we do not need to specify an instance name. We will assign ALWAYSON-SQL-C as the network name.

| Install a SQL Server Failover Clust                          |                    |                                  |             |                             |                   |                 |           | >  |
|--------------------------------------------------------------|--------------------|----------------------------------|-------------|-----------------------------|-------------------|-----------------|-----------|----|
| Instance Configuration                                       | 1                  |                                  |             |                             |                   |                 |           |    |
| Specify the name and instance I                              | D for the instance | of SQL Server.                   | Instance II | D becomes part              | of the installati | on path.        |           |    |
| Install Failover Cluster Rules<br>Feature Selection          |                    | vork name for<br>failover cluste |             | QL Server failov<br>etwork. | er cluster. This  | will be the nam | e used to |    |
| Feature Rules                                                | SQL Server Ne      | twork Name:                      | ALWAYS      | ON-SQL-C                    |                   |                 |           |    |
| Instance Configuration                                       |                    |                                  |             |                             |                   |                 |           | _  |
| Cluster Resource Group                                       | Default ins        | tance                            |             |                             |                   |                 |           |    |
| Cluster Disk Selection                                       | O Named ins        | tance:                           | MSSQLS      | ERVER                       |                   |                 |           |    |
| Cluster Network Configuration                                |                    |                                  | 1           |                             |                   |                 |           |    |
| Server Configuration                                         | Instance ID:       |                                  | MSSQLS      | ERVER                       |                   |                 |           |    |
| Database Engine Configuration<br>Feature Configuration Rules |                    |                                  |             |                             |                   |                 |           |    |
| Ready to Install                                             | SQL Server di      | rectory:                         | C:\Progra   | am Files\Micros             | oft SQL Server\/  | ASSQL13.MSSQ    | LSERVER   |    |
| Installation Progress                                        | Detected SOL       | Server instan                    | res and fe  | atures on this co           | omouter           |                 |           |    |
| Complete                                                     |                    | Cluster N                        |             | atores on this et           | inputen.          |                 |           |    |
|                                                              | Instance           | Name                             | etwork      | Features                    | Edition           | Version         | Instance  | ID |
|                                                              |                    |                                  |             |                             |                   |                 |           |    |
|                                                              |                    |                                  |             |                             |                   |                 |           |    |
|                                                              |                    |                                  |             |                             |                   |                 |           |    |
|                                                              |                    |                                  |             |                             |                   |                 |           |    |
|                                                              |                    |                                  |             |                             |                   |                 |           |    |
|                                                              |                    |                                  |             |                             |                   |                 |           |    |
|                                                              |                    |                                  |             |                             |                   |                 |           |    |
|                                                              |                    |                                  |             |                             |                   |                 |           |    |

Figure 4-8. Install a SQL Server Failover Cluster Wizard—Instance Configuration page

**Tip** SQL Server uses the term cluster resource group to describe a cluster role. A cluster role is Microsoft's newer term and within this chapter, the terms should be treated synonymously.

On the Cluster Resource Group page of the wizard, we have the option of either selecting an existing cluster resource group (which gives the option of a Windows administrator precreating the resource group), or entering the name of a new resource group, which will then be created by setup. In our case, we will specify ALWAYSON-SQL-C as a name for a new resource group. This is illustrated in Figure 4-9.

| Cluster Resource Group                                                                                                   |                           |                                                                                                    |                         |                           | -                  |            | ×    |
|----------------------------------------------------------------------------------------------------|---------------------------|----------------------------------------------------------------------------------------------------|-------------------------|---------------------------|--------------------|------------|------|
| Create a new cluster resource gro                                                                                        |                           | L Server failover cluster.                                                                                   |                         |                           |                    |            |      |
| Install Failover Cluster Rules<br>Feature Selection<br>Feature Rules<br>Instance Configuration<br>Cluster Resource Group | Server failo<br>group nam | ame for the SQL Server<br>over cluster resources wi<br>e or enter a new cluster<br>ver cluster resource grou | ll be place<br>resource | d. You can choose to us   | e an existing clus |            |      |
| Cluster Disk Selection                                                                                                   | Qualified                 | Name                                                                                                    | Messag                  | e                         |                    |            |      |
| Cluster Network Configuration                                                                                            |                           | ALWAYSON-MSDTC-C                                                                                             |                         | ter group 'ALWAYSON-N     | SDTC-C' contains   | resource ' | IP A |
| Server Configuration                                                                                                    | ۲                         | Available Storage                                                                                            |                         | ter group 'Available Stor |                    |            |      |
| Database Engine Configuration<br>Feature Configuration Rules                                                             | ۲                         | Cluster Group                                                                                                | The clust               | ter group 'Cluster Group' | is reserved by Wi  | ndows Fai  | love |
| Ready to Install<br>Installation Progress<br>Complete                                                                    |                           |                                                                                                    |                         |                           |                    |            |      |
|                                                                                                    |                           |                                                                                                    |                         |                           |                    | Refr       | resh |
|                                                                                                    |                           |                                                                                                    |                         | < Back                    | Next >             | Can        | cel  |

Figure 4-9. Install a SQL Server Failover Cluster Wizard—Cluster Resource Group page

**Tip** Existing resource groups will be marked with a red or green indicator in the Qualified column. If the marker is red, it means that it is not possible to use that resource group for the SQL Server instance. In this case, the Message column will indicate the reason.

On the Cluster Disk Selection page, illustrated in Figure 4-10, you can select the disk resources that should be associated with the resource group. The page will list all disks that are associated with the cluster and indicate which disks can be selected, with red or green indicators in the Qualified column. Disks that are already associated with other resource groups cannot be selected, because a disk can only be associated with a single resource group. We will specify that both available disks (Data and TempDB) should be associated with the ALWAYSON-SQL-C resource group.

| Install Failover Cluster Rules<br>Feature Selection<br>Feature Rules                                                                                                    | be used as t             |                                  | be included in the SQL Server reson<br>e for all databases, but this can be<br>tion pages. |  |  |
|----------------------------------------------------------------------------------------------------|--------------------------|----------------------------------|--------------------------------------------------------------------------------------------|--|--|
| Instance Configuration<br>Cluster Resource Group                                                                                                    | Cluster D<br>Cluster D   |                                  |                                                                                            |  |  |
| Cluster Disk Selection<br>Cluster Network Configuration<br>Server Configuration<br>Database Engine Configuration<br>Feature Configuration Rules<br>Ready to Install<br>Installation Progress<br>Complete | Available sh             | ared disks:                      |                                                                                            |  |  |
|                                                                                                    | Oualified<br>©<br>©<br>© | Cluster Disk 1<br>Cluster Disk 2 | Messane<br>The disk resource 'Cluster Disk 2' cc<br>The disk resource 'Cluster Disk 3' is  |  |  |

Figure 4-10. Install a SQL Server Failover Cluster Wizard—Cluster Disk Selection page

On the Cluster Network Configuration page (Figure 4-11) we can configure the IP Address of the cluster role. We can either choose DHCP, which means that the IP Address will be attained automatically, or we can specify a static IP Address. In our case, we will specify a static IP Address. If our cluster were to be a stretch cluster (spread across multiple subnets), we would need to specify an IP Address for each subnet.

| tinstall a SQL Server Failover Cluste                                                                                                    | r            |          |             |                     |                 |                | -     |            | ×     |
|----------------------------------------------------------------------------------------------------|--------------|----------|-------------|---------------------|-----------------|----------------|-------|------------|-------|
| Cluster Network Config<br>Select network resources for your                                                                                                    |              |          | over cluste | er.                 |                 |                |       |            |       |
| Install Failover Cluster Rules<br>Feature Selection                                                                                                    | Spe          | cify the | network s   | ettings for this fa | ilover cluster: |                |       |            |       |
| Feature Rules                                                                                                    | $\checkmark$ | IP T     | DHCP        | Address             | Subnet Mask     | Subnet(s)      | N     | etwork     |       |
| Instance Configuration                                                                                                    |              | IPv4     |             | 192.168.0.51        | 255.255.255.0   | 192.168.0.0/24 | 4 Clu | uster Netw | ork 1 |
| Cluster Resource Group<br>Cluster Disk Selection<br><b>Cluster Network Configuration</b><br>Server Configuration<br>Database Engine Configuration<br>Feature Configuration Rules<br>Ready to Install<br>Installation Progress<br>Complete | J            |          |             |                     |                 |                |       | Ref        | resh  |
|                                                                                                    |              |          |             |                     |                 | < Back Ne      | ext > | Cance      | el 🛛  |

Figure 4-11. Install a SQL Server Failover Cluster—Cluster Disk Selection page

The Server Configuration page has two tabs. The first tab is Service Accounts. On this tab, which is illustrated in Figure 4-12, we will specify the service account that will be used as the security context for each SQL Server service, and also specify the startup mode for each of the services. This is worthy of note, because when installing a standalone instance, you will usually set each service to start automatically. When installing a cluster, however, then cluster-aware services should be configured to start manually. This is because they will be managed by the cluster service.

| S Install a SQL Server Failover Cluste                                                                                                    | r                                                                                                    |                            |                  | - 0           | >    |
|----------------------------------------------------------------------------------------------------|----------------------------------------------------------------------------------------------------|----------------------------|------------------|---------------|------|
| Server Configuration<br>Specify the service accounts and                                                                                                    | collation configuration.                                                                                                    |                            |                  |               |      |
| Global Rules<br>Microsoft Update<br>Product Updates                                                                                                    | Service Accounts Collation                                                                                                    | use a separate accoun      | t for each SQL   | Server servic | e.   |
| Install Setup Files                                                                                                    | Service                                                                                                    | Account Name               | Password         | Startup Ty    | pe   |
| install Failover Cluster Rules                                                                                                    | SQL Server Agent                                                                                                    | alwaysonrevealed\a         | •••••            | Manual        | ~    |
| Product Key                                                                                                    | SQL Server Database Engine                                                                                                    | alwaysonrevealed\a         |                  | Manual        | ~    |
| icense Terms                                                                                                    | SQL Server Integration Servic                                                                                                    | NT Service\MsDtsSer        |                  | Automatic     | ~    |
|                                                                                                    | SQL Full-text Filter Daemon L                                                                                                    | NT Service\MSSQLF          |                  | Manual        |      |
| eature Selection                                                                                                    | SQL Server Browser                                                                                                    | NT AUTHORITY\LOC           |                  | Automatio     | · ~  |
| eature Rules<br>nstance Configuration<br>Cluster Resource Group<br>Cluster Disk Selection<br>Cluster Network Configuration<br>Server Configuration<br>Database Engine Configuration<br>Feature Configuration Rules<br>Ready to Install | Grant Perform Volume Maint<br>Database Engine Service<br>This privilege enables instant<br>This may lead to information<br>accessed.<br><u>Click here for details</u> | file initialization by avo | oiding zeroing o |               | s.   |
|                                                                                                    |                                                                                                    | < Back                     | Next >           | Car           | icel |

Figure 4-12. Install a SQL Server Failover Cluster—Service Accounts tab

A new feature of SQL Server 2016 is to enable Perform Volume Maintenance Tasks during setup, and this is implemented as a simple check box of the Service Account tab. The consideration here is security versus performance. If you choose to perform volume maintenance tasks, then data files will not be zeroed out when they are created or expanded; however, an attacker with specialist software could potentially retrieve data that was previously stored on the allocated disk blocks. Perform Volume Maintenance Tasks does not apply to transaction log files.

**Tip** For a full discussion on SQL Server security considerations, I recommend the Apress title *Securing SQL Server: DBAs Defending the Database*, which can be purchased from www.apress.com/9781484222645.

On the Collation tab, shown in Figure 4-13, you can specify the collation that will be configured for the instance. Wherever possible, it is a good idea to use a consistent collation throughout the enterprise, or at a minimum, throughout the instances that make up a data-tier application.

| to Install a SQL Server Failover Cluste                                                                                                    | er                      |     |        | -      |           | × |
|----------------------------------------------------------------------------------------------------|-------------------------|-----|--------|--------|-----------|---|
| Server Configuration<br>Specify the service accounts and                                                                                                    | collation configuration | n.  |        |        |           |   |
| Global Rules<br>Microsoft Update<br>Product Updates<br>Install Setup Files<br>Install Failover Cluster Rules<br>Product Key<br>License Terms<br>Feature Selection<br>Feature Rules<br>Instance Configuration<br>Cluster Resource Group<br>Cluster Disk Selection<br>Cluster Network Configuration<br>Server Configuration | width-insensitiv        | ne: |        |        | Customize |   |
|                                                                                                    |                         |     | < Back | Next > | Cance     | 1 |

Figure 4-13. Install a SQL Server Failover Cluster—Collation tab

The Database Engine Configuration page consists of four tabs. The first of these is the Server Configuration tab, which is illustrated in Figure 4-14. Here, we specify the authentication mode that the instance will use.

|                                                                                                    | -                                     |  |
|----------------------------------------------------------------------------------------------------|---------------------------------------|--|
|                                                                                                    |                                       |  |
| Cluster Network Configuration ALWAYSONREVEALE/SQLAdmin (SQL Admin) SQL Ser                                                                                                   |                                       |  |
| Database Engine Configuration     Engine.       Feature Configuration Rules     Engine.       Ready to Install     Installation Progress       Complete     Add Current User | ver administrato<br>cted access to th |  |

Figure 4-14. Install a SQL Server Failover Cluster—Server Configuration tab

Windows Authentication Mode means that the credentials that a user supplies when logging into Windows will be passed to SQL Server, and the user does not require any additional credentials to gain access to the instance. With Mixed Mode, although Windows credentials can still be used to access the instance, users can also be given second-tier credentials. If this option is selected, then SQL Server will hold its own Login names and passwords for Login created inside the instance, and users can supply these in order to gain access, even if their Windows identity does not have permissions.

For security best practice, it is a good idea to only allow Windows authentication to your instance. This is for two reasons. First, with Windows authentication only, if an attacker were to gain access to your network, then they would still not be able to access SQL Server, since they would not have a valid Windows account with the correct permissions. With mixed-mode authentication, however, once inside the network, attackers could use brute force attacks or other hacking methodologies to attempt to gain access via a second-tier SQL Server Login. Secondly, if you specify mixed-mode authentication, then you are required to create an SA account. The SA account is a SQL Server user account that has administrative privileges over the instance. If the password for this account became compromised, then an attacker could gain administrative control over SQL Server. If mixed-mode authentication must be used, it is a good idea to disable the SA account.

Mixed-mode authentication is a necessity in some cases, however. For example, you may have a legacy application that does not support Windows authentication, or a thirdparty application that has a hardcoded connection that uses second-tier authentication. These would be two valid reasons why mixed mode authentication may be required. Another valid reason would be if you have users that need to access the instance from a nontrusted domain.

Additionally, on the Server Configuration tab, you can specify Windows users that will be added to the sysadmin fixed server role, giving them unrestricted access to the instance. In our scenario, we will add the AlwaysOnRevealed\SQLAdmin user as an instance administrator and use Windows Authentication only.

On the Data Directories tab, illustrated in Figure 4-15, you can alter the default location of the data root directory. On this screen, you can also change the default location for user databases and their log files. Finally, this tab allows you to specify a default location for backups of databases that will be taken. In our scenario, we must ensure that the data root is pointing at the Data volume.

#### CHAPTER 4 IMPLEMENTING AN ALWAYSON FAILOVER CLUSTERED INSTANCE

| to Install a SQL Server Failover Cluster                                                                                                    |                                                                                                    |                                                                                                    |        | -      |     | ×   |
|----------------------------------------------------------------------------------------------------|----------------------------------------------------------------------------------------------------|----------------------------------------------------------------------------------------------------|--------|--------|-----|-----|
| Database Engine Config<br>Specify Database Engine authenti                                                                                                    |                                                                                                    | rs, data directories and TempDB settings.                                                                                                    |        |        |     |     |
| Global Rules<br>Microsoft Updates<br>Product Updates<br>Install Setup Files<br>Install Setup Files<br>Product Key<br>License Terms<br>Feature Selection<br>Feature Rules<br>Instance Configuration<br>Cluster Resource Group<br>Cluster Disk Selection<br>Cluster Network Configuration<br>Server Configuration<br>Database Engine Configuration<br>Feature Configuration Rules<br>Ready to Install<br>Installation Progress<br>Complete | Server Configuration Data Di<br>Data root directory:<br>System database directory:<br>User database directory:<br>User database log directory:<br>Backup directory: | rectories     TempDB     FILESTREAM       F:\     F:\       F:\MSSQL13.MSSQLSERVER\\MSSQL\Data       F:\MSSQL13.MSSQLSERVER\\MSSQL\Data       F:\MSSQL13.MSSQLSERVER\\MSSQL\Data       F:\MSSQL13.MSSQLSERVER\\MSSQL\Backup |        |        |     |     |
|                                                                                                    |                                                                                                    |                                                                                                    | < Back | Next > | Can | cel |

Figure 4-15. Install a SQL Server Failover Cluster—Data Directories tab

The TempDB tab is shown in Figure 4-16. This is a new tab, in the SQL Server 2016 installation wizard, and allows you to configure the properties of the TempDB database. This is important as TempDB requires the correct size and processor settings to avoid becoming a bottleneck for the instance. The settings will default to the recommended configuration, which is one file per processor core, to a maximum of eight. This is considered to be the best number of files to avoid contention on system pages, such as GAM, SGAM, and PFS pages. The correct size of TempDB should be estimated through a capacity planning exercise. We will configure TempDB to have an initial size of 60MB per file (240MB in total). We have also configured TempDB to reside on the TempDB volume.

| 🐮 Install a SQL Server Failover Cluster                                                                                                    |                                                                              |                                                                                                    | >             |
|----------------------------------------------------------------------------------------------------|------------------------------------------------------------------------------|----------------------------------------------------------------------------------------------------|---------------|
| Database Engine Config<br>Specify Database Engine authenti                                                                                              |                                                                              | ninistrators, data directories and TempDB settings.                                                              |               |
| Global Rules<br>Microsoft Update<br>Product Updates<br>Install Setup Files<br>Install Failover Cluster Rules                                            | Server Configuration                                                         | Data Directories TempDB FILESTREAM<br>tempdb.mdf, tempdb_mssql_#.ndf<br>4 0<br>60 0 Total initial size (MB): 240 |               |
| Product Key<br>License Terms<br>Feature Selection<br>Feature Rules<br>Instance Configuration<br>Cluster Resource Group<br>Cluster Network Configuration | Autogrowth (MB):<br>Data directories:                                        | 64 C Total autogrowth (MB): 256                                                                                  | Add<br>Remove |
| Server Configuration Database Engine Configuration Feature Configuration Rules Ready to Install Installation Progress Complete                          | TempDB log file:<br>Initial size (MB):<br>Autogrowth (MB):<br>Log directory: | templog.ldf<br>8 0<br>64 0<br>ELMSSQL/TempDBLog                                                                  | ]             |
|                                                                                                    |                                                                              | < Back Next >                                                                                                    | Cancel        |

Figure 4-16. Install a SQL Server Failover Cluster—TempDB tab

The FILESTREAM tab of the Database Engine Configuration page allows you to enable and configure the level of access for SQL Server FILESTREAM functionality, as illustrated in Figure 4-17. FILESTREAM must also be enabled if you wish to use the FileTable feature of SQL Server. FILESTREAM and FileTable provide the ability to store data in an unstructured manner within the Windows folder structure, while retaining the ability to manage and interrogate this data from SQL Server.

#### CHAPTER 4 IMPLEMENTING AN ALWAYSON FAILOVER CLUSTERED INSTANCE

| tinstall a SQL Server Failover Cluster                                                                                                    |                                                                                                    |                                           |                   | -                |       | ×  |
|----------------------------------------------------------------------------------------------------|----------------------------------------------------------------------------------------------------|-------------------------------------------|-------------------|------------------|-------|----|
| Database Engine Config<br>Specify Database Engine authenti                                                                                                    |                                                                                                    | rs, data directories and TempDB settings. |                   |                  |       |    |
| Global Rules<br>Microsoft Updates<br>Product Updates<br>Install Setup Files<br>Install Failover Cluster Rules<br>Product Key<br>License Terms<br>Feature Selection<br>Feature Rules<br>Instance Configuration<br>Cluster Resource Group<br>Cluster Disk Selection<br>Cluster Network Configuration<br>Server Configuration<br>Database Engine Configuration<br>Feature Configuration Rules<br>Ready to Install<br>Installation Progress<br>Complete | Enable FILESTREAM for Tra<br>Enable FILESTREAM for Tra<br>Enable FILESTREAM for<br>Windows share name:<br>Allow remote clien |                                           | AM data, remote c | lient access mus | t be  |    |
|                                                                                                    |                                                                                                    |                                           | < Back            | Next >           | Cance | el |

Figure 4-17. Install a SQL Server Failover Clustered Instance—FILESTREAM tab

After the Feature Configuration Rules have been checked, the Ready to Install page of the wizard will be displayed. This page of the wizard provides a summary of actions that will be performed by the setup utility. Selecting Install on this page will cause the instance installation to begin. After installation is complete, the Complete page should be reviewed.

# Installing the Instance with PowerShell

Of course, we can use PowerShell to install the AlwaysOn failover cluster instance instead of using the GUI. To install an AlwaysOn failover cluster instance from PowerShell, we can use SQL Server's setup.exe application with the InstallFailoverCluster action specified.

When you perform a command-line installation of a clustered instance, you need the parameters in Table 4-1, in addition to the parameters that are mandatory when you install a stand-alone instance of SQL Server.

| Parameter                   | Usage                                                                                                    |
|-----------------------------|----------------------------------------------------------------------------------------------------|
| /FAILOVERCLUSTERIPADDRESSES | Specifies the IP Address(s) to use for the instance<br>in the format <i><ip type="">;<address>;<network< i=""><br/><i>name&gt;;<subnet mask=""></subnet></i>. For multi-subnet clusters,<br/>the IP Addresses are space delimited.</network<></address></ip></i> |
| /FAILOVERCLUSTERNETWORKNAME | The virtual name of the clustered instance.                                                                                                    |
| /INSTALLSQLDATADIR          | The folder in which to place SQL Server data files.<br>This must be a cluster disk.                                                                                                    |

 Table 4-1. Required Parameters for the Installation of a Clustered Instance

The script in Listing 4-1 performs the same installation that has just been demonstrated when you run it from the root directory of the installation media.

Listing 4-1. Installing an AlwaysOn Failover Cluster Instance with PowerShell

```
.\SETUP.EXE /IACCEPTSQLSERVERLICENSETERMS /ACTION="InstallFailoverCluster"
/FEATURES=SQL,IS /INSTANCENAME="MSSQLSERVER"
/SQLSVCACCOUNT="ALWAYSONREVEALED\SQLAdmin" /SQLSVCPASSWORD="Pa$$wOrd"
/AGTSVCACCOUNT="ALWAYSONREVEALED\SQLAdmin" /AGTSVCPASSWORD="Pa$$wOrd"
/SQLSYSADMINACCOUNTS="ALWAYSONREVEALED\SQLAdmin"
/FAILOVERCLUSTERIPADDRESSES="IPv4;192.168.0.51;Cluster Network 2;255.255.05"
/FAILOVERCLUSTERNETWORKNAME="ALWAYSON-SQL-C" /INSTALLSQLDATADIR="F:\" /qs
```

# Adding a Node

The next step you should take when installing the cluster is to add the second node. Failure to add the second node results in the instance staying online, but with no high availability, since the second node is unable to take ownership of the role. To configure the second node, you need to log in to the passive cluster node and select the Add Node to SQL Server Failover Cluster option from the Installation tab of SQL Server Installation Center. This invokes the Add a Failover Cluster Node Wizard. The first page of this wizard is the Product Key page. Just like when you install an instance, you need to use this screen to provide the product key for SQL Server. Not specifying a product key only leaves you the option of installing the Evaluation edition, and since this expires after 180 days, it's probably not the wisest choice for high availability.

The following License Terms page of the wizard asks you to read and accept the license terms of SQL Server. Additionally, you need to specify if you wish to participate in Microsoft's Customer Experience Improvement Program. If you select this option, then error reporting is captured and sent to Microsoft.

After you accept the license terms, a rules check runs to ensure that all of the conditions are met so you can continue with the installation. After the wizard checks for Microsoft updates and installing the setup files required for installation, another rules check is carried out to ensure that the rules for adding the node to the cluster are met.

On the Cluster Node Configuration page, illustrated in Figure 4-18, you are asked to confirm the instance name to which you are adding a node. If you have multiple instances on the cluster, then you can use the drop-down box to select the appropriate instance.

| 🐮 Add a Failover Cluster Node                                                                    |                  |                                                                                                    |     |               |                     | -      |       | ×  |
|--------------------------------------------------------------------------------------------------|------------------|----------------------------------------------------------------------------------------------------|-----|---------------|---------------------|--------|-------|----|
| Cluster Node Configu<br>Add a node to an existing SQL                                            |                  | er.                                                                                                    |     |               |                     |        |       |    |
| Global Rules Na<br>Microsoft Update Na<br>Install Setup Files                                    | Name of this     | SQL Server instance name: MSSQLSERVER<br>Name of this node: CLUSTERNODE2<br>Disk Space Requirements: Drive C: 1655 MB required |     |               | red, 19783 MB avail | able   |       | ~  |
| Cluster Node Configuration<br>Cluster Network Configuration<br>Service Accounts<br>Feature Rules | Instance<br>Name | Cluster<br>Network<br>Name                                                                                                    |     | Features      | Nodes               |        |       |    |
| Ready to Add Node<br>Add Node Progress<br>Complete                                               | MSSQLSERVER      | ALWAYSON                                                                                                    | ·SQ | SQLEngine, SQ | CLUSTERNODE1        |        |       |    |
|                                                                                                  |                  |                                                                                                    |     |               |                     |        |       |    |
|                                                                                                  |                  |                                                                                                    |     |               |                     |        |       |    |
|                                                                                                  |                  |                                                                                                    |     |               | < Back              | Next > | Cance | el |

Figure 4-18. Add a Failover Cluster Node Wizard—Cluster Node Configuration page

On the Cluster Network Configuration page, shown in Figure 4-19, you confirm the network details. These should be identical to the first node in the cluster, including the same IP Address, since this is, of course, shared between the two nodes.

| Cluster Network Conf                                                                             | -     |            | require  | any additional or    | new IP addresses | The IP addresses and a | subnets |            |     |
|--------------------------------------------------------------------------------------------------|-------|------------|----------|----------------------|------------------|------------------------|---------|------------|-----|
| shown are the previously con                                                                     |       |            |          |                      |                  |                        |         |            |     |
| Product Key                                                                                      | Speci | ify the ne | twork se | ttings for this fail | over cluster:    |                        |         |            |     |
| License Terms<br>Global Rules                                                                    |       | IP Ty      | DHCP     | Address              | Subnet Mask      | Subnet(s)              | N       | etwork     | _   |
| Microsoft Update                                                                                 |       | IPv4       |          | 192.168.0.51         | 255.255.255.0    | 192.168.0.0/24         | Clu     | uster Netw | ork |
| Cluster Node Configuration<br>Cluster Network Configuration<br>Service Accounts<br>Feature Rules |       |            |          |                      |                  |                        |         |            |     |

Figure 4-19. The Cluster Network Configuration page

On the Service Accounts page of the wizard, most of the information is in read-only mode and you are not able to modify it. This is because the service accounts you use must be the same for each node of the cluster. You need to re-enter the service account passwords, however. This page is shown in Figure 4-20.

#### CHAPTER 4 IMPLEMENTING AN ALWAYSON FAILOVER CLUSTERED INSTANCE

| 📸 Add a Failover Cluster Node                                                           |                                                                                                    |                         |                             | - C     | ×      |
|-----------------------------------------------------------------------------------------|----------------------------------------------------------------------------------------------------|-------------------------|-----------------------------|---------|--------|
| Service Accounts<br>Specify the service accounts a                                      | nd collation configuration.                                                                                                    |                         |                             |         |        |
| Product Key                                                                             | Microsoft recommends that you use a                                                                                                    | separate account for    | each SQL Server servio      | :e.     |        |
| License Terms                                                                           | Service                                                                                                    | Account Name            | Password                    | Startup | р Туре |
| Global Rules                                                                            | SQL Server Integration Services 13.0                                                                                                    | NT Service\MsDt         |                             | Autom   | atic 🗸 |
| Microsoft Update                                                                        | SQL Full-text Filter Daemon Launcher                                                                                                    | NT Service\MSS          |                             | Manua   | 1      |
| Install Setup Files                                                                     | SQL Server Database Engine                                                                                                    | alwaysonreveale\        | •••••                       | Manual  | 1      |
| Add Node Rules                                                                          | SQL Server Browser                                                                                                    | NT AUTHORITY\           |                             | Autom   | atic 🗸 |
| Cluster Node Configuration<br>Cluster Network Configuration                             | SQL Server Agent                                                                                                    |                         |                             | Manual  | 1      |
| Service Accounts<br>Feature Rules<br>Ready to Add Node<br>Add Node Progress<br>Complete | ✓ Grant Perform Volume Maintenance<br>This privilege enables instant file ini<br>information disclosure by allowing o<br><u>Click here for details</u> | tialization by avoiding | -<br>g zeroing of data page |         | to     |
|                                                                                         |                                                                                                    |                         | < Back Ne                   | ext > C | ancel  |

Figure 4-20. The Service Accounts page

Now that the wizard has all of the required information, an additional rules check is carried out before the summary page displays. The summary page is known as the Ready to Add Node page, which provides a summary of the activities that take place during the installation.

# Adding a Node Using PowerShell

To add a node using PowerShell instead of the GUI, you can run SQL Server's setup.exe application with an AddNode action. When you add a node from the command line, the parameters detailed in Table 4-2 are mandatory.

| Parameter                     | Usage                                                                                                    |
|-------------------------------|----------------------------------------------------------------------------------------------------|
| /ACTION                       | Must be configured as AddNode.                                                                                                    |
| /IACCEPTSQLSERVERLICENSETERMS | Mandatory when installing on Windows Server<br>Core, since the /qs switch must be specified on<br>Windows Server Core.                                                                                                    |
| /INSTANCENAME                 | The instance that you are adding the extra node to support.                                                                                                    |
| /CONFIRMIPDEPENDENCYCHANGE    | Allows multiple IP Addresses to be specified for<br>multi-subnet clusters. Pass in a value of 1 for True<br>or 0 for False.                                                                                                    |
| /FAILOVERCLUSTERIPADDRESSES   | Specifies the IP Address(es) to use for the instance<br>in the format <i><ip type="">;<address>;<network< i=""><br/><i>name&gt;;<subnet mask=""></subnet></i>. For multi-subnet clusters,<br/>the IP Addresses are space delimited.</network<></address></ip></i> |
| /FAILOVERCLUSTERNETWORKNAME   | The virtual name of the clustered instance.                                                                                                    |
| /INSTALLSQLDATADIR            | The folder in which to place SQL Server data files.<br>This must be a cluster disk.                                                                                                    |
| /SQLSVCACCOUNT                | The service account that is used to run the Database Engine.                                                                                                    |
| /SQLSVCPASSWORD               | The password of the service account that is used to run the Database Engine.                                                                                                    |
| /AGTSVCACCOUNT                | The service account that issued to run SQL Server Agent.                                                                                                    |
| /AGTSVCPASSWORD               | The password of the service account that is used to run SQL Server Agent.                                                                                                    |

Table 4-2. Mandatory Parameters for the AddNode Action

The script in Listing 4-2 adds <code>ClusterNode2</code> to the role when you run it from the root folder of the install media.

### Listing 4-2. Adding a Node Using PowerShell

.\setup.exe /IACCEPTSQLSERVERLICENSETERMS /ACTION="AddNode"
/INSTANCENAME="MSSQLSERVER" /SQLSVCACCOUNT="ALWAYSONREVEALED\SQLAdmin"
/SQLSVCPASSWORD="Pa\$\$word" /AGTSVCACCOUNT="ALWAYSONREVEALED\SQLAdmin"
/AGTSVCPASSWORD="Pa\$\$word" /FAILOVERCLUSTERIPADDRESSES="IPv4;192.168.0.51;
Cluster Network 2;255.255.255.0" /CONFIRMIPDEPENDENCYCHANGE=0 /qs

# Summary

An AlwaysOn Failover Clustered Instance can be installed using SQL Server Installation Center or via PowerShell. When using the SQL Server Installation Center, the process is very similar to the installation of a stand-alone instance; however, you will need to specify additional details, such as the network name, IP Address, and resource group configuration.

When using PowerShell to install the Instance, you will InstallFailoverCluster action, specifying the /FAILOVERCLUSTERIPADDRESSES, /FAILOVERCLUSTERNETWORKNAME, and /INSTALLSQLDATADIR parameters, in addition the parameters required for a standalone instance build.

# **CHAPTER 5**

# Implementing HA with AlwaysOn Availability Groups

AlwaysOn Availability Groups provide a flexible option for achieving high availability, recovering from disasters, and scaling out read-only workloads. The technology synchronizes data at the database level, but health monitoring and quorum are provided by a Windows cluster.

This chapter demonstrates how to build and configure Availability Groups for both high availability (HA) and disaster recovery (DR). We also discuss aspects such as performance considerations and maintenance, along with using Availability Groups to scale out read-only workloads.

Demonstrations in this chapter make use of the cluster that was built in Chapter 3. Each node has been preconfigured with a stand-alone instance. CLUSTERNODE1 hosts an instance called PRIMARYREPLICA and CLUSTERNODE2 hosts an instance called SYNCHA.

In this chapter, we will create two Availability Groups. The first will be called App1 and contain the App1Customers and App2Sales databases. The second will be called App2 and contain the App2Customers database. Therefore, the tasks that we will perform in this chapter are as follows:

- Create the App1Customers, App1Sales, and App2Customers databases
- Configure the stand-alone instances to support Availability Groups
- Use the New Availability Groups wizard to create the App1 Availability Group and Listener
- Use the New Availability Group dialog box to create the App2 Availability Group
- Use the New Listener dialog box to create the App2 Listener

# Preparing for Availability Groups

Before implementing AlwaysOn Availability Groups, we first create three databases, which we will use during the demonstrations in this chapter. Two of the databases relate to the fictional application App1, and the third database relates to the fictional application App2. Each contains a single table, which we populate with data. Each database is configured with Recovery mode set to FULL. This is a hard requirement for a database to use AlwaysOn Availability Groups because data is synchronized via a log stream. The script in Listing 5-1 creates these databases.

```
Listing 5-1. Creating Databases
CREATE DATABASE App1Customers ;
GO
ALTER DATABASE App1Customers SET RECOVERY FULL ;
GO
USE App1Customers
GO
CREATE TABLE App1Customers
(
ID
                                       PRIMARY KEY
                                                           IDENTITY,
                   TNT
FirstName
                  NVARCHAR(30).
LastName
                  NVARCHAR(30),
CreditCardNumber VARBINARY(8000)
);
GO
--Populate the table
DECLARE @Numbers TABLE
(
        Number
                       INT
)
;WITH CTE(Number)
AS
(
        SELECT 1 Number
        UNION ALL
        SELECT Number + 1
        FROM CTE
        WHERE Number < 100
)
INSERT INTO @Numbers
SELECT Number FROM CTE
```

```
DECLARE @Names TABLE
(
        FirstName
                          VARCHAR(30).
        lastName
                          VARCHAR(30)
);
INSERT INTO @Names
VALUES('Peter', 'Carter'),
                  ('Michael', 'Smith'),
('Danielle', 'Mead'),
                  ('Reuben', 'Roberts'),
('Iris', 'Jones'),
                  ('Sylvia', 'Davies'),
                  ('Finola', 'Wright'),
('Edward', 'James'),
('Marie', 'Andrews'),
                  ('Jennifer', 'Abraham'),
                  ('Margaret', 'Jones')
INSERT INTO App1Customers(Firstname, LastName, CreditCardNumber)
SELECT FirstName, LastName, CreditCardNumber FROM
          (SELECT
                  (SELECT TOP 1 FirstName FROM @Names ORDER BY NEWID()) FirstName
                 ,(SELECT TOP 1 LastName FROM @Names ORDER BY NEWID()) LastName
                 ,(SELECT CONVERT(VARBINARY(8000)
                 ,(SELECT TOP 1 CAST(Number * 100 AS CHAR(4))
                    FROM @Numbers
                   WHERE Number BETWEEN 10 AND 99 ORDER BY NEWID()) + '-' +
                           (SELECT TOP 1 CAST(Number * 100 AS CHAR(4))
                            FROM @Numbers
                            WHERE Number BETWEEN 10 AND 99 ORDER BY NEWID())
                            + '-' +
                           (SELECT TOP 1 CAST(Number * 100 AS CHAR(4))
                            FROM @Numbers
                            WHERE Number BETWEEN 10 AND 99 ORDER BY NEWID())
                            + '-' +
                           (SELECT TOP 1 CAST(Number * 100 AS CHAR(4))
                           FROM @Numbers
                           WHERE Number BETWEEN 10 AND 99 ORDER BY NEWID()))
                           CreditCardNumber
FROM @Numbers a
CROSS JOIN @Numbers b
CROSS JOIN @Numbers c
) d ;
CREATE DATABASE App1Sales ;
GO
```

CHAPTER 5 IMPLEMENTING HA WITH ALWAYSON AVAILABILITY GROUPS

ALTER DATABASE App1Sales SET RECOVERY FULL ; GO USE App1Sales GO CREATE TABLE dbo.Orders( OrderNumber int NOT NULL IDENTITY(1,1) PRIMARY KEY CLUSTERED, OrderDate date NOT NULL. CustomerID int NOT NULL. ProductID int NOT NULL, Ouantity int NOT NULL, NetAmount NOT NULL. monev TaxAmount NOT NULL, money InvoiceAddressID NOT NULL, int DeliveryAddressID int NOT NULL, DeliveryDate date NULL, ); DECLARE @Numbers TABLE ( Number TNT ) ;WITH CTE(Number) AS ( SELECT 1 Number UNION ALL SELECT Number + 1 FROM CTF WHERE Number < 100 ) **INSERT INTO @Numbers** SELECT Number FROM CTE --Populate ExistingOrders with data **INSERT INTO Orders** SELECT (SELECT CAST(DATEADD(dd, (SELECT TOP 1 Number FROM @Numbers ORDER BY NEWID()),getdate())as DATE)), (SELECT TOP 1 Number -10 FROM @Numbers ORDER BY NEWID()), (SELECT TOP 1 Number FROM @Numbers ORDER BY NEWID()), (SELECT TOP 1 Number FROM @Numbers ORDER BY NEWID()),

```
500,
        100,
         (SELECT TOP 1 Number FROM @Numbers ORDER BY NEWID()),
         (SELECT TOP 1 Number FROM @Numbers ORDER BY NEWID()),
         (SELECT CAST(DATEADD(dd, (SELECT TOP 1 Number - 10
          FROM @Numbers
          ORDER BY NEWID()),getdate()) as DATE))
FROM @Numbers a
CROSS JOIN @Numbers b
CROSS JOIN @Numbers c :
CREATE DATABASE App2Customers ;
GO
ALTER DATABASE App2Customers SET RECOVERY FULL ;
GO
USE App2Customers
GO
CREATE TABLE App2Customers
(
TD
                  INT
                                     PRIMARY KEY
                                                        IDENTITY,
FirstName
                 NVARCHAR(30),
lastName
                 NVARCHAR(30),
CreditCardNumber VARBINARY(8000)
);
GO
--Populate the table
DECLARE @Numbers TABLE
(
        Number INT
);
;WITH CTE(Number)
AS
(
        SELECT 1 Number
        UNION ALL
        SELECT Number + 1
        FROM CTE
       WHERE Number < 100
)
INSERT INTO @Numbers
SELECT Number FROM CTE ;
```

```
CHAPTER 5 IMPLEMENTING HA WITH ALWAYSON AVAILABILITY GROUPS
```

```
DECLARE @Names TABLE
(
        FirstName
                         VARCHAR(30),
        lastName
                        VARCHAR(30)
);
INSERT INTO @Names
VALUES('Peter', 'Carter'),
                  ('Michael', 'Smith'),
('Danielle', 'Mead'),
                  ('Reuben', 'Roberts'),
('Iris', 'Jones'),
                  ('Sylvia', 'Davies'),
                  ('Finola', 'Wright'),
('Edward', 'James'),
('Marie', 'Andrews'),
                  ('Jennifer', 'Abraham'),
                  ('Margaret', 'Jones')
INSERT INTO App2Customers(Firstname, LastName, CreditCardNumber)
SELECT FirstName, LastName, CreditCardNumber FROM
         (SELECT
                 (SELECT TOP 1 FirstName FROM @Names ORDER BY NEWID()) FirstName
                 ,(SELECT TOP 1 LastName FROM @Names ORDER BY NEWID()) LastName
                 ,(SELECT CONVERT(VARBINARY(8000)
                 ,(SELECT TOP 1 CAST(Number * 100 AS CHAR(4))
                   FROM @Numbers
                   WHERE Number BETWEEN 10 AND 99 ORDER BY NEWID()) + '-' +
                           (SELECT TOP 1 CAST(Number * 100 AS CHAR(4))
                            FROM @Numbers
                            WHERE Number BETWEEN 10 AND 99 ORDER BY NEWID())
                            + '-' +
                           (SELECT TOP 1 CAST(Number * 100 AS CHAR(4))
                            FROM @Numbers
                            WHERE Number BETWEEN 10 AND 99 ORDER BY NEWID())
                            + '-' +
                           (SELECT TOP 1 CAST(Number * 100 AS CHAR(4))
                           FROM @Numbers
                           WHERE Number BETWEEN 10 AND 99 ORDER BY NEWID())))
CreditCardNumber
FROM @Numbers a
CROSS JOIN @Numbers b
CROSS JOIN @Numbers c
) d ;
```

# **Configuring SQL Server**

The first step in configuring AlwaysOn Availability Groups is enabling this feature on the SQL Server service. To enable the feature from the GUI, we open SQL Server Configuration Manager, drill through SQL Server Services, and select Properties from the context menu of the SQL Server service. When we do this, the service properties display and we navigate to the AlwaysOn High Availability tab, shown in Figure 5-1.

|                                                               | ) Properties |                 | ?        |     |
|---------------------------------------------------------------|--------------|-----------------|----------|-----|
| Log On                                                        | Service      | FIL             | ESTREAM  |     |
| AlwaysOn High Availability                                    | Startup Pa   | arameters       | Advan    | ced |
| Windows failover cluster name                                 | :            |                 |          |     |
| ALWAYSON-C                                                    |              |                 |          |     |
| ,<br>I Saabla Alwaya Ca Availabit                             | the Creation |                 |          |     |
| Enable AlwaysOn Availabil                                     |              |                 |          |     |
| Allow this instance of SQL S<br>availability and disaster rec |              | lability groups | for high |     |
|                                                               |              |                 |          |     |
|                                                               |              |                 |          |     |
|                                                               |              |                 |          |     |
|                                                               |              |                 |          |     |
|                                                               |              |                 |          |     |
|                                                               |              |                 |          |     |
|                                                               |              |                 |          |     |
|                                                               |              |                 |          |     |
|                                                               |              |                 |          |     |
|                                                               |              |                 |          |     |
|                                                               |              |                 |          |     |
|                                                               |              |                 |          |     |
| OK                                                            | Cancel       | Apply           |          | elp |

Figure 5-1. The AlwaysOn High Availability tab

On this tab, we check the Enable AlwaysOn Availability Groups box and ensure that the cluster name displayed in the Windows Failover Cluster Name box is correct. We then need to restart the SQL Server service. Because AlwaysOn Availability Groups uses standalone instances, which are installed locally on each cluster node, as opposed to a failover clustered instance, which spans multiple nodes, we need to repeat these steps for each stand-alone instance hosted on the cluster.

We can also use PowerShell to enable AlwaysOn Availability Groups. To do this, we use the PowerShell command in Listing 5-2. The script assumes that CLUSTERNODE1 is the name of the server and that PRIMARYREPLICA is the name of the SQL Server instance.

# www.allitebooks.com

Listing 5-2. Enabling AlwaysOn Availability Groups

Enable-SqlAlwaysOn -Path SQLSERVER:\SQL\CLUSTERNODE1\PRIMARYREPLICA

The next step is to take a full backup of all databases that will be part of the Availability Group. We create separate Availability Groups for App1 and App2, respectively, so to create an Availability Group for App1, we need to back up the App1Customers and App1Sales databases. We do this by running the script in Listing 5-3.

# Listing 5-3. Backing Up the Databases

```
BACKUP DATABASE App1Customers

TO DISK = N'C:\Backups\App1Customers.bak'

WITH NAME = N'App1Customers-Full Database Backup';

GO

BACKUP DATABASE App1Sales

TO DISK = N'C:\Backups\App1Sales.bak'

WITH NAME = N'App1Sales-Full Database Backup';

GO
```

# Creating the Availability Group

You can create an Availability Group topology in SQL Server in several ways. It can be created manually, predominantly through dialog boxes, via T-SQL, or through a wizard. The following sections explore each of these options.

# Using the New Availability Group Wizard

When the backups complete successfully, we invoke the New Availability Group wizard by drilling through AlwaysOn High Availability in Object Explorer and selecting the New Availability Group wizard from the context menu of the Availability Groups folder. The Introduction page of the wizard, displayed in Figure 5-2, now displays, giving us an overview of the steps that we need to undertake.

### CHAPTER 5 IMPLEMENTING HA WITH ALWAYSON AVAILABILITY GROUPS

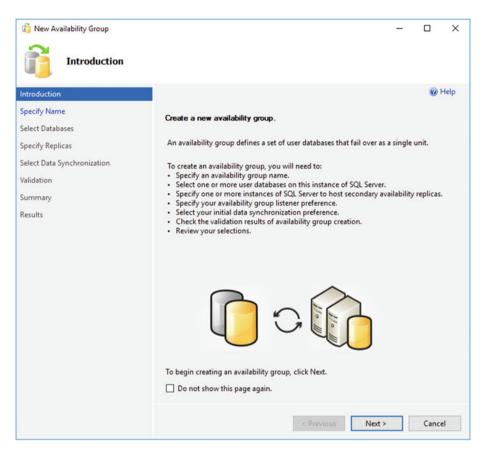

Figure 5-2. The Introduction page

On the Specify Name page (see Figure 5-3), we are prompted to enter a name for our Availability Group. We also need to specify if Database Level Health Detection will be used for the Availability Group. This is a new feature of SQL Server 2016, and if used, the Availability Group will fail over, if any of the availability databases within the group transition out of the ONLINE state.

# CHAPTER 5 IMPLEMENTING HA WITH ALWAYSON AVAILABILITY GROUPS

| 👘 New Availability Group                                        |                                     | -      |      | ×    |
|-----------------------------------------------------------------|-------------------------------------|--------|------|------|
| Specify Availab                                                 | ility Group Name                    |        |      |      |
| Introduction<br>Specify Name<br>Select Databases                | Specify an availability group name. |        | 0    | Help |
| Specify Replicas                                                | Availability group name:<br>App1    |        |      | _    |
| Select Data Synchronization<br>Validation<br>Summary<br>Results | Database Level Health Detection     | Next > | Canc | el   |

Figure 5-3. The Specify Name page

On the Select Databases page, we are prompted to select the database(s) that we wish to participate in the Availability Group, as illustrated in Figure 5-4. On this screen, notice that we cannot select the App2Customers database, because we have not yet taken a full backup of the database.

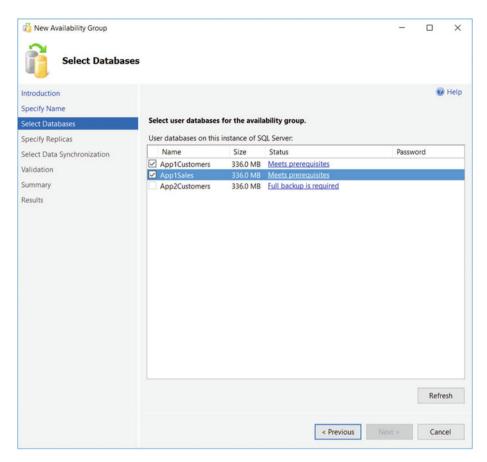

Figure 5-4. The Select Database page

The Specify Replicas page consists of four tabs. We use the first tab, Replicas, to add the secondary replicas to the topology. Checking the Synchronous Commit option causes data to be committed on the secondary replica before it is committed on the primary replica. (This is also referred to as *hardening the log* on the secondary before the primary.) This means that, in the event of a failover, data loss is not possible, meaning that we can meet an SLA (service level agreement) with an RPO (recovery point objective) of 0 (zero). It also means that there is a performance impediment, however. If we choose not to check the option for Synchronous Commit, then the replica operates in Asynchronous Commit mode. This means that data is committed on the primary replica before being committed on the secondary replica. This stops us from suffering a performance impediment, but it also means that, in the event of failover, the RPO is nondeterministic. Performance considerations for synchronous replicas are discussed later in this chapter.

**Tip** SQL Server 2016 Enterprise Edition allows three replicas to be configured for automatic failover. Previous versions of SQL Server only allowed two synchronous replicas.

When we check the Automatic Failover option, the Synchronous Commit option is also selected automatically if we have not already selected it. This is because automatic failover is only possible in Synchronous Commit mode. We can set the Readable Secondary drop-down to No, Yes, or Read-intent. When we set it to No, the database is not accessible on replicas that are in a secondary role. When we set it to read-intent, the Availability Group Listener is able to redirect read-only workloads to this secondary replica, but only if the application has specified Application Intent=Read-only in the connection string. Setting it to Yes enables the listener to redirect read-only traffic, regardless of whether the Application Intent parameter is present in the application's connection string. Although we can change the value of Readable Secondary through the GUI while at the same time configuring a replica for automatic failover without error, this is simply a quirk of the wizard. In fact, the replica is not accessible, since active secondaries are not supported when configured for automatic failover. The Replicas tab is illustrated in Figure 5-5.

| Specify Replicas           |                                                                                                    |                                       |                                       |                                 |                |          |
|----------------------------|----------------------------------------------------------------------------------------------------|---------------------------------------|---------------------------------------|---------------------------------|----------------|----------|
|                            |                                                                                                    |                                       |                                       |                                 |                |          |
| pecify Name                |                                                                                                    |                                       |                                       |                                 |                | 🕑 Helj   |
|                            | Specify an instance of SQL Server t                                                                                                    | o host a seco                         | ndary replica.                        |                                 |                |          |
| pecify Replicas            | Replicas Endpoints Backup Prefer                                                                                                    |                                       |                                       |                                 |                |          |
| elect Data Synchronization | Availability Replicas:                                                                                                    | chees baterie                         |                                       |                                 |                |          |
| alidation                  | Server Instance                                                                                                    | Initial<br>Role                       | Automatic Failover<br>(Up to 3)       | Synchronous Commit<br>(Up to 3) | Readable Se    | econdary |
| ummary                     | CLUSTERNODE1\PRIMARYREPLICA                                                                                                    | Primary                               |                                       |                                 | No             | ~        |
| esults                     | CLUSTERNODE2\SYNCHA                                                                                                    | Secondary                             |                                       |                                 | No             | ~        |
|                            | Add Replica Add Agur                                                                                                    | e Replica                             | <u>Remove Replica</u>                 |                                 |                |          |
|                            | Summary for the replica hosted<br>Replica mode: Synchronous comm<br>This replica will use synchronous-com<br>Readable secondary: No<br>In the secondary: No | it with automati<br>nmit availability | c failover<br>mode and support both a | automatic failover and ma       | nual failover. | <b>^</b> |

Figure 5-5. The Replicas tab

**Note** Using secondary replicas for read-only workloads is discussed in more depth in chapter 6.

On the Endpoints tab of the Specify Replicas page, illustrated in Figure 5-6, we specify the port number for each endpoint. The default port is 5022, but we can specify a different port if we need to. On this tab, we also specify if data should be encrypted when it is sent between the endpoints. It is usually a good idea to check this option, and if we do, then AES (Advanced Encryption Standard) is used as the encryption algorithm.

| 1 New Availability Group Specify Replicas                            |                                                                           |                                              |                |                  |                 | -                          | - >     |
|----------------------------------------------------------------------|---------------------------------------------------------------------------|----------------------------------------------|----------------|------------------|-----------------|----------------------------|---------|
| Introduction<br>Specify Name<br>Select Databases<br>Specify Replicas | Specify an instance of SQL Server to<br>Replicas Endpoints Backup Prefere |                                              |                |                  |                 |                            | 😵 Hel   |
| Select Data Synchronization                                          | Endpoint values:                                                          |                                              |                |                  |                 |                            |         |
| Validation<br>Summary                                                | Server Name                                                               | Endpoint URL                                 | Port<br>Number | Endpoint<br>Name | Encrypt<br>Data | SQL Server Service Account |         |
| Results                                                              | CLUSTERNODE1\PRIMARYREPLICA                                               | TCP://ClusterNode1.alwaysonrevealed.com:5022 | 5022           | Hadr_endpoint    | y y             | NT Service\MSSQL\$PRIMARYR | EPLICA  |
|                                                                      |                                                                           |                                              |                |                  |                 |                            |         |
|                                                                      | Status                                                                    |                                              |                |                  |                 |                            | Refresh |
|                                                                      |                                                                           |                                              |                |                  |                 |                            |         |

Figure 5-6. The Endpoints tab

Optionally, you can also change the name of the endpoint that is created. Because only one database mirroring endpoint is allowed per instance, however, and because the default name is fairly descriptive, there is not always a reason to change it. Some DBAs choose to rename it to include the name of the instance, since this can simplify the management of multiple servers. This is a good idea if your enterprise has many Availability Group clusters.

The service account each instance uses is displayed for informational purposes. It simplifies security administration if you ensure that the same service account is used by both instances. If you fail to do this, you will need to grant each instance permissions to each service account. This means that instead of reducing the security footprint of each service account by using it for one instance only, you simply push the footprint up to the SQL Server level instead of the Operating System level.

#### CHAPTER 5 IMPLEMENTING HA WITH ALWAYSON AVAILABILITY GROUPS

The endpoint URL specifies the URL of the endpoint that Availability Groups will use to communicate. The format of the URL is [Transport Protocol]://[Path]:[Port]. The transport protocol for a database mirroring endpoint is always TCP (Transmission Control Protocol). The path can either be the fully qualified domain name (FQDN) of the server, the server name on its own, or an IP Address, which is unique across the network. I recommend using the FQDN of the server, because this is always guaranteed to work. It is also the default value populated. The port should match the port number that you specify for the endpoint.

**Note** Availability groups communicate with a database mirroring endpoint. Although database mirroring is deprecated, the endpoints are not.

On the Backup Preferences tab (see Figure 5-7), we can specify the replica on which automated backups will be taken. One of the big advantages of AlwaysOn Availability Groups is that when you use them, you can scale out maintenance tasks, such as backups, to secondary servers. Therefore, automated backups can seamlessly be directed to active secondaries. The possible options are Prefer Secondary, Secondary Only, Primary, or Any Replica. It is also possible to set priorities for each replica. When determining which replica to run the backup job against, SQL Server evaluates the backup priorities of each node and is more likely to choose the replica with the highest priority.

| <u>0</u>                    | New Availability Group                                                                                                    |                                            |                      |                          |
|-----------------------------|----------------------------------------------------------------------------------------------------|--------------------------------------------|----------------------|--------------------------|
| Specify Replic              | as                                                                                                    |                                            |                      |                          |
| Introduction                |                                                                                                    |                                            |                      | 😵 Hel                    |
| Specify Name                | Specify an instance of SQL Server to                                                                                                    | host a secondary replica.                  |                      |                          |
| Select Databases            | Replicas Endpoints Backup Prefere                                                                                                    | nces Listener                              |                      |                          |
| Specify Replicas            | Where should backups occur?                                                                                                    |                                            |                      |                          |
| Select Data Synchronization | O Prefer Secondary                                                                                                    |                                            |                      |                          |
| Validation                  | Automated backups for this availability group should occur on a secondary replica. If<br>there is no secondary replica available, backups will be performed on the primary replica. |                                            |                      |                          |
| Summary                     |                                                                                                    | bie, backups will be performed on          | the primary replica. |                          |
| Results                     | <ul> <li>Secondary only</li> <li>All automated backups for this availability group must occur on a secondary replica.</li> </ul>                                                    |                                            |                      |                          |
|                             | Primary                                                                                                    |                                            |                      |                          |
|                             | <ul> <li>Primary         All automated backups for this availability group must occur on the current primary</li> </ul>                                                             |                                            |                      |                          |
|                             | replica.                                                                                                    |                                            |                      |                          |
|                             | O Any Replica                                                                                                    |                                            |                      |                          |
|                             | Backups can occur on any replica in the availability group.                                                                                                    |                                            |                      |                          |
|                             | Replica backup priorities:                                                                                                    |                                            |                      |                          |
|                             | Server Instance                                                                                                    | Backup Priority<br>(Lowest=1, Highest=100) | Exclude<br>Replica   |                          |
|                             | CLUSTERNODE1\PRIMARYREPLICA                                                                                                    | 50 ÷                                       |                      |                          |
|                             | CLUSTERNODE2\SYNCHA                                                                                                    | 50 🗘                                       |                      |                          |
|                             |                                                                                                    | Mi - 015                                   |                      |                          |
|                             |                                                                                                    |                                            |                      |                          |
|                             |                                                                                                    |                                            |                      |                          |
|                             |                                                                                                    |                                            |                      |                          |
|                             |                                                                                                    |                                            |                      |                          |
|                             |                                                                                                    |                                            |                      |                          |
|                             |                                                                                                    |                                            |                      | < Previous Next > Cancel |
|                             |                                                                                                    |                                            |                      | Cancer                   |

Figure 5-7. The Backup Preferences tab

Although the advantages of reducing IO on the primary replica are obvious, I, somewhat controversially, recommend against scaling automated backups to secondary replicas in many cases. This is especially the case when RTO (recovery time objective) is a priority for the application because of operational supportability issues. Imagine a scenario in which backups are being taken against a secondary replica and a user calls to say that they have accidently deleted all data from a critical table. You now need to restore a copy of the database and repopulate the table. The backup files, however, sit on the secondary replica. As a result, you need to copy the backup files over to the primary replica before you can begin to restore the database (or perform the restore over the network). This instantly increases your RTO.

Also, when configured to allow backups against multiple servers, SQL Server still only maintains the backup history on the instance where the backup was taken. This means that you may be scrambling between servers, trying to retrieve all of your backup files, not knowing where each one resides. This becomes even worse if one of the servers has a complete system outage. You can find yourself in a scenario in which you have a broken log chain.

The workaround for most of the issues that I just mentioned is to use a share on a file server and configure each instance to back up to the same share. The problem with this, however, is that by setting things up in this manner, you are now sending all of your backups across the network rather than backing them up locally. This can increase the duration of your backups as well as increase network traffic.

On the Listener tab, shown in Figure 5-8, we choose if we want to create an Availability Group Listener or if we want to defer this task until later. If we choose to create the listener, then we need to specify the listener's name, the port that it should listen on, and the IP Address(es) that it should use. We specify one address for each subnet, in multi-subnet clusters. The details provided here are used to create the client access point resource in the Availability Group's cluster role. You may notice that we have specified port 1433 for the listener, although our instance is also running on port 1433. This is a valid configuration, because the listener is configured on a different IP Address than the SOL Server instance. It is also not mandatory to use the same port number, but it can be beneficial, if you are implementing AlwaysOn Availability Groups on an existing instance, because applications that specify the port number to connect may need fewer application changes. Remember that the server name will still be different, however, because applications will be connecting to the virtual name of the listener, as opposed to the name of the physical server\instance. In our example, applications connect to APP1LISTEN\PRIMARYREPLICA instead of CLUSTERNODE1\ PRIMARYREPLICA. Although connections via CLUSTERNODE1 are still permitted, they do not benefit from high availability or scale our reporting.

### CHAPTER 5 IMPLEMENTING HA WITH ALWAYSON AVAILABILITY GROUPS

| 0                                                                                   | New Availability Group                                                                                                    |
|-------------------------------------------------------------------------------------|----------------------------------------------------------------------------------------------------|
| Specify Replic                                                                      | as                                                                                                    |
| Introduction<br>Specify Name<br>Select Databases                                    | Help     Specify an instance of SQL Server to host a secondary replica.                                                                                                    |
| Specify Replicas<br>Select Data Synchronization<br>Validation<br>Summary<br>Results | Replicas       Endpoints       Backup Preferences       Listener         Specify your preference for an availability group listener now       Vou can create the listener later using the Add Availability Group Listener dialog.         On not create an availability group listener       Specify your listener preferences for this availability group.         Specify your listener preferences for this availability group.       Listener DNS Name:       App1Listener         Port:       1433       Voucent       Voucent         Subnet       VIP Address       Voucent       Voucent         192:168:0.0/24       192:168:0.2       Voucent |
|                                                                                     | Add Remove                                                                                                    |

Figure 5-8. The Listener tab

**Tip** If you do not have Create Computer Objects permission within the OU, then the listener's VCO (virtual computer object) must be prestaged in AD and you must be assigned Full Control permissions on the object.

On the Select Initial Data Synchronization screen, shown in Figure 5-9, we choose how the initial data synchronization of the replicas is performed. If you choose Full, then each database that participates in the Availability Group is subject to a full backup, followed by a log backup. The backup files are backed up to a share, which you specify, before they are restored to the secondary servers. After the restore is complete, data synchronization, via log stream, commences.

### CHAPTER 5 IMPLEMENTING HA WITH ALWAYSON AVAILABILITY GROUPS

| 4                                                                                                    | New Availability Group                                                                                                    | ×                                                          |
|----------------------------------------------------------------------------------------------------|----------------------------------------------------------------------------------------------------|------------------------------------------------------------|
| Select Initi                                                                                                    | al Data Synchronization                                                                                                    |                                                            |
| Introduction<br>Specify Name<br>Select Databases<br>Specify Replicas<br>Select Data Synchronization<br>Validation<br>Summary<br>Results | <ul> <li>Select your data synchronization preference.</li> <li>Full Starts data synchronization by performing full database and log backups for eac<br/>These databases are restored to each secondary and joined to the availability group<br/>Specify a shared network location accessible by all replicas: <ul> <li>\\CLUSTERNODE1\AOAGShare</li> </ul> </li> <li>Join only Starts data synchronization where you have already restored database and log backups for account will be skipped for Azure replicas.</li> <li>Skip initial data synchronization Choose this option if you want to perform your own database and log backups of database.</li> </ul> | Browse<br>Browse<br>ackups to each<br>each secondary. This |
|                                                                                                    | < Previous Ne                                                                                                    | xt > Cancel                                                |

Figure 5-9. The Select Data Synchronization page

If you have already backed up your databases and restored them onto the secondaries, then you can select the Join Only option. This starts the data synchronization, via log stream, on the databases within the Availability Group. Selecting Skip Initial Data Synchronization allows you to back up and restore the databases yourself after you complete the setup.

**Tip** If your Availability Group will contain many databases, then it may be best to perform the backup/restore yourself. This is because the inbuilt utility will perform the actions sequentially, and therefore it may take a long time to complete.

On the Validation page, rules that may cause the setup to fail are checked, as illustrated in Figure 5-10. If any of the results come back as Failed, then you need to resolve them before you attempt to continue.

| ä.                         | New Availability Group                                                                   |            |
|----------------------------|------------------------------------------------------------------------------------------|------------|
| Validation                 |                                                                                          |            |
| Introduction               |                                                                                          | Ø Hel      |
| Specify Name               | Results of availability group validation.                                                |            |
| elect Databases            | Name                                                                                     | Result     |
| pecify Replicas            | Checking whether the endpoint is encrypted using a compatible algorithm                  | Success    |
|                            | Checking shared network location                                                         | Success    |
| elect Data Synchronization | Checking for free disk space on the server instance that hosts secondary replica CLUST   | Success    |
| alidation                  | Checking if the selected databases already exist on the server instance that hosts secon | Success    |
| ummary                     | Checking for compatibility of the database file locations on the server instance that ho | Success    |
| esults                     | Checking for the existence of the database files on the server instance that hosts secon | Success    |
|                            | Checking the listener configuration                                                      | Success    |
|                            | Checking the availability mode compatibility between the primary and secondary repli     | Success    |
|                            |                                                                                          |            |
|                            | Re-run                                                                                   | Validation |

Figure 5-10. The Validation page

Once validation tests are complete and we move to the Summary page, we are presented with a list of the tasks that are to be carried out during the setup. As setup progresses, the results of each configuration task display on the Results page. If any errors occur on this page, be sure to investigate them, but this does not necessarily mean that the entire Availability Group needs to be reconfigured. For example, if the creation of the Availability Group listener fails because the VCO had not been prestaged in AD, then you can re-create the listener without needing to re-create the entire Availability Group.

As an alternative to using the New Availability Group wizard, you can perform the configuration of the Availability Group using the New Availability Group dialog box, followed by the Add Listener dialog box. This method of creating an Availability Group is examined later in this chapter.

### Scripting the Availability Group

We can also script the activity by using the script in Listing 5-4. This script connects to both instances within the cluster, meaning that it can only be run in SQLCMD mode. First, the script creates a login for the service account on each instance. It then creates

the TCP endpoint, assigns the connect permission to the service account, and starts the health trace for AlwaysOn Availability Groups (which we discuss later in this chapter). The script then creates the Availability Group on the primary and joins the secondary to the group. Next, we perform a full and log backup and a restore of each database that will participate in the Availability Group before we add the databases to the group. Note that the databases are backed up, restored, and added to the group in a serial manner. If you have many databases, then you may want to parallelize this process.

### Listing 5-4. Creating Availability Group

```
--Create Logins for the Service Account,
--create Endpoints and assign Service Account permissions
--to the Endpoint on Primary Replica
:Connect CLUSTERNODE1\PRIMARYREPLICA
USE master
GO
CREATE LOGIN [prosqladmin\clusteradmin] FROM WINDOWS ;
GO
CREATE ENDPOINT [Hadr endpoint]
        AS TCP (LISTENER PORT = 5022)
        FOR DATA MIRRORING (ROLE = ALL, ENCRYPTION = REOUIRED ALGORITHM AES);
GO
ALTER ENDPOINT [Hadr endpoint] STATE = STARTED ;
GO
GRANT CONNECT ON ENDPOINT::[Hadr endpoint] TO [prosqladmin\clusteradmin];
GO
IF EXISTS(SELECT * FROM sys.server event sessions WHERE name='AlwaysOn
health')
BEGIN
  ALTER EVENT SESSION AlwaysOn health ON SERVER WITH (STARTUP STATE=ON);
END
IF NOT EXISTS(SELECT * FROM sys.dm xe sessions WHERE name='AlwaysOn health')
BEGIN
 ALTER EVENT SESSION AlwaysOn health ON SERVER STATE=START;
END
GO
--Create Logins for the Service Account,
--create Endpoints and assign Service Account permissions
--to the Endpoint on Secondary Replica
```

CHAPTER 5 IMPLEMENTING HA WITH ALWAYSON AVAILABILITY GROUPS

```
:Connect CLUSTERNODE2\SYNCHA
USE master
GO
CREATE LOGIN [prosaladmin\ClusterAdmin] FROM WINDOWS :
GO
CREATE ENDPOINT [Hadr endpoint]
        AS TCP (LISTENER PORT = 5022)
       FOR DATA MIRRORING (ROLE = ALL, ENCRYPTION = REOUIRED ALGORITHM AES);
GO
ALTER ENDPOINT [Hadr endpoint] STATE = STARTED ;
GO
GRANT CONNECT ON ENDPOINT::[Hadr endpoint] TO [prosqladmin\ClusterAdmin];
GO
IF EXISTS(SELECT * FROM sys.server event sessions WHERE name='AlwaysOn health')
BEGIN
  ALTER EVENT SESSION AlwaysOn health ON SERVER WITH (STARTUP STATE=ON);
FND
IF NOT EXISTS(SELECT * FROM sys.dm xe sessions WHERE name='AlwaysOn health')
BEGIN
 ALTER EVENT SESSION AlwaysOn health ON SERVER STATE=START;
FND
GO
--Create Avaiability Group
:Connect CLUSTERNODE1\PRIMARYREPLICA
USE master
GO
CREATE AVAILABILITY GROUP App1
WITH (AUTOMATED BACKUP PREFERENCE = PRIMARY)
FOR DATABASE App1Customers, App1Sales
REPLICA ON N'CLUSTERNODE1\PRIMARYREPLICA'
WITH (ENDPOINT URL = N'TCP://ClusterNode1.PROSOLADMIN.COM:5022',
FAILOVER MODE = AUTOMATIC, AVAILABILITY MODE = SYNCHRONOUS COMMIT, BACKUP
PRIORITY = 50.
SECONDARY ROLE(ALLOW CONNECTIONS = NO)),
        N'CLUSTERNODE2\SYNCHA'
          WITH (ENDPOINT URL = N'TCP://ClusterNode2.PROSQLADMIN.COM:5022',
          FAILOVER MODE = AUTOMATIC, AVAILABILITY MODE = SYNCHRONOUS COMMIT,
          BACKUP PRIORITY = 50, SECONDARY ROLE(ALLOW CONNECTIONS = NO));
```

```
--Create the Listener (Use an IP Address applicable to your environment)
ALTER AVAILABILITY GROUP App1
ADD LISTENER N'App1Listen' (
WTTH TP
((N'192.168.0.4', N'255.255.255.0')
)
, PORT=1433);
GO
--Join the Secondary Replica
:Connect CLUSTERNODE2\SYNCHA
ALTER AVAILABILITY GROUP App1 JOIN;
GO
--Back Up Database and Log (First database)
:Connect CLUSTERNODE1\PRIMARYREPLICA
BACKUP DATABASE App1Customers
TO DISK = N'\\CLUSTERNODE1\Backups\App1Customers.bak'
WITH COPY ONLY, FORMAT, INIT, REWIND, COMPRESSION, STATS = 5;
GO
BACKUP LOG App1Customers
TO DISK = N'\\CLUSTERNODE1\Backups\App1Customers.trn'
WITH NOSKIP, REWIND, COMPRESSION, STATS = 5;
GO
--Restore Database and Log (First database)
:Connect CLUSTERNODE2\SYNCHA
RESTORE DATABASE App1Customers
FROM DISK = N'\\CLUSTERNODE1\Backups\App1Customers.bak'
WITH NORECOVERY, STATS = 5;
GO
RESTORE LOG App1Customers
FROM DISK = N'\\CLUSTERNODE1\Backups\App1Customers.trn'
WITH NORECOVERY, STATS = 5;
GO
```

```
CHAPTER 5 IMPLEMENTING HA WITH ALWAYSON AVAILABILITY GROUPS
--Wait for replica to start communicating
DECLARE @connection BIT
DECLARE @replica id UNIQUEIDENTIFIER
DECLARE @group id UNIQUEIDENTIFIER
SET @connection = 0
WHILE @Connection = 0
BEGIN
        SET @group id = (SELECT group id
                         FROM Master.svs.availability groups
                         WHERE name = N'App1')
        SET @replica id = (SELECT replica id
                           FROM Master.sys.availability replicas
                           WHERE UPPER(replica server name COLLATE Latin1_
                           General CI AS) =
                                   UPPER(@@SERVERNAME COLLATE Latin1
                                   General CI AS)
                           AND group id = @group id)
        SET @connection = ISNULL((SELECT connected state
                                  FROM Master.sys.dm hadr availability
                                  replica states
                                  WHERE replica id = @replica id), 1)
        WAITFOR DELAY '00:00:10'
FND
--Add first Database to the Availability Group
ALTER DATABASE App1Customers SET HADR AVAILABILITY GROUP = App1;
GO
--Back Up Database and Log (Second database)
:Connect CLUSTERNODE1\PRTMARYREPLTCA
BACKUP DATABASE App1Sales
TO DISK = N'\\CLUSTERNODE1\Backups\App1Sales.bak'
WITH COPY ONLY, FORMAT, INIT, REWIND, COMPRESSION, STATS = 5;
GO
BACKUP LOG App1Sales
TO DISK = N'\\CLUSTERNODE1\Backups\App1Sales.trn'
WITH NOSKIP, REWIND, COMPRESSION, STATS = 5;
GO
```

104

```
--Restore Database and Log (Second database)
:Connect CLUSTERNODE2\SYNCHA
RESTORE DATABASE App1Sales
FROM DISK = N'\\CLUSTERNODE1\Backups\App1Sales.bak'
WITH NORECOVERY, STATS = 5;
GO
RESTORE LOG App1Sales
FROM DISK = N'\\CLUSTERNODE1\Backups\App1Sales.trn'
WITH NORECOVERY, STATS = 5;
GO
--Wait for replica to start communicating
DECLARE @connection BIT
DECLARE @replica id UNIQUEIDENTIFIER
DECLARE @group id UNIQUEIDENTIFIER
SET @connection = 0
WHILE @Connection = 0
BEGIN
        SET @group id = (SELECT group id
                         FROM Master.sys.availability groups
                         WHERE name = N'App1')
        SET @replica id = (SELECT replica id
                           FROM Master.sys.availability replicas
                           WHERE UPPER(replica server name COLLATE Latin1
                           General CI AS) =
                                     UPPER(@@SERVERNAME COLLATE Latin1
                                     General CI AS)
                                 AND group id = @group id)
        SET @connection = ISNULL((SELECT connected state
                                  FROM Master.sys.dm hadr_availability_
                                  replica states
                                  WHERE replica id = @replica id), 1)
        WAITFOR DELAY '00:00:10'
FND
--Add Second database to the Availaility Group
ALTER DATABASE App1Sales SET HADR AVAILABILITY GROUP = App1;
GO
```

Creating the Availability Group via T-SQL gives you the most flexibility in terms of configuration. Table 5-1 contains a complete list of arguments, along with their explanation.

| Argument                    | Description                                                                                                    | Acceptable Values                              |
|-----------------------------|----------------------------------------------------------------------------------------------------|------------------------------------------------|
| AUTOMATED_BACKUP_PREFERENCE | Defines where backups run<br>from automated jobs should be<br>taken.                                                                                                    | PRIMARY<br>SECONDARY_ONLY<br>SECONDARY<br>NONE |
| FAILURE_CONDITION_LEVEL     | Specifies how sensitive the failover will be. Further details in Table 5-2.                                                                                                    | 1 through 5                                    |
| HEALTH_CHECK_TIMEOUT        | Configures the amount of<br>time, in milliseconds, that SQL<br>Server has to return health<br>check information to the cluster<br>before the cluster assumes that<br>the instance is not responding,<br>which triggers a failover<br>when FAILOVER_MODE is set to<br>AUTOMATIC. | 15000ms through<br>4294967295ms                |
| DB_FAILOVER                 | Specifies if an Availability<br>Group should fail over when a<br>database within the Availability<br>Group on the primary replica<br>transitions out of the ONLINE<br>state. Acceptable values are ON<br>and OFF.                                                               |                                                |
| DTC_SUPPORT                 | Specifies if cross-database<br>transactions are supported.<br>Acceptable values are PER_DB<br>and NONE. This setting can only<br>be configured when creating a<br>new Availability Group. It cannot<br>be set on existing Availability<br>Groups.                               |                                                |
| BASIC                       | Specifies that a basic Availability<br>Group should be supported.<br>This is the only option available<br>for SQL Server Standard Edition<br>and limits the Availability<br>Group to one database and two<br>replicas.                                                          |                                                |

 Table 5-1.
 The CREATE AVAIABILITY GROUP Arguments

(continued)

| Argument          | Description                                                                                                    | Acceptable Values                         |
|-------------------|----------------------------------------------------------------------------------------------------|-------------------------------------------|
| DISTRIBUTED       | Specifies that the Availability<br>Group will contain databases<br>which are stretched across<br>multiple Windows Failover<br>Clusters.                                                                                                    |                                           |
| DATABASE          | A comma-separated list of<br>databases that will join the<br>Availability Group.                                                                                                    | -                                         |
| REPLICA ON        | A comma-separated list of<br>server\instance names that will<br>be replicas within the group.<br>The following arguments in this<br>table form the WITH clause of the<br>REPLICA ON argument.                                                                                                    | -                                         |
| ENDPOINT_URL      | The URL of the TCP endpoint that the replica will use to communicate.                                                                                                    | -                                         |
| AVAILABILITY_MODE | Determines if the replica operates in synchronous or asynchronous mode.                                                                                                    | SYNCHRONOUS_COMMIT<br>ASYNCHRONOUS_COMMIT |
| FAILOVER_MODE     | When the AVAILABILITY_MODE is<br>set to synchronous, determines<br>if automatic failover should be<br>allowed.                                                                                                    | AUTOMATIC<br>MANUAL                       |
| BACKUP_PRIORITY   | Gives the replica a weight when<br>SQL Server is deciding where<br>an automated backup job<br>should run.                                                                                                    | 0 through 100                             |
| SECONDARY_ROLE    | Specifies properties that only<br>apply to the replica when it is<br>in a secondary role. ALLOW_<br>CONNECTIONS specifies if the<br>replica is readable, and if so,<br>by all read_only connections<br>or only those that specify<br>read-intent in the connection<br>string. READ_ONLY_ROUTING_URL<br>specifies the URL for applications<br>to connect to it, for read-only<br>operations, in the following<br>format: TCP://ServerName:Port. | -                                         |

| Table 5-1. | (continued) |
|------------|-------------|
|------------|-------------|

(continued)

| Argument               | Description                                                                                                    | Acceptable Values          |
|------------------------|----------------------------------------------------------------------------------------------------|----------------------------|
| PRIMARY_ROLE           | Specifies properties that only<br>apply to the replica when<br>it is in the primary role.<br>ALLOW_CONNECTIONS can be<br>configured as All to allow any<br>connection, or Read_Write, to<br>disallow read-only connections.<br>READ_ONLY_ROUTING_LIST is a<br>comma-separated list of server\<br>instance names that have<br>been configured as read-only<br>replicas. | -                          |
| AVAILABILITY GROOUP ON | If the Availability Group<br>is DISTRIBUTED, use the<br>AVAILABILITY GROUP ON<br>argument to specify the two<br>Availability Groups (on different<br>clusters). that will be used                                                                                                    |                            |
| SESSION_TIMEOUT        | Specifies how long replicas<br>can survive without receiving<br>a ping before they enter the<br>DISCONNECTED state.                                                                                                    | 5 to 2147483647<br>seconds |

| Table 5-1. | (continued) |
|------------|-------------|
|------------|-------------|

The FAILOVER\_CONDITION\_LEVEL argument determines the group's sensitivity to failover. Table 5-2 provides a description of each of the five levels.

 Table 5-2.
 The FAILOVER\_CONDITION\_LEVEL Argument

| Level       | Failover Triggered By                                                                                  |
|-------------|----------------------------------------------------------------------------------------------------|
| 1           | Instance down.<br>AOAG lease expires.                                                                  |
| 2           | Conditions of level 1 plus:<br>HEALTH_CHECK_TIMEOUT is exceeded.<br>The replica has a state of FAILED. |
| 3 (Default) | Conditions of level 2 plus:<br>SQL Server experiences critical internal errors.                        |
| 4           | Conditions of level 3 plus:<br>SQL Server experiences moderate internal errors.                        |
| 5           | Failover initialed on any qualifying condition.                                                        |

### Using the New Availability Group Dialog Box

Now that we have successfully created our first Availability Group, let's create a second Availability Group for App2. This time, we use the New Availability Group and Add Listener Dialog boxes. We begin this process by backing up the App2Customers database. Just like when we created the App1 Availability Group, the databases are not selectable until we perform the backup. Unlike when we used the wizard, however, we have no way to make SQL Server perform the initial database synchronization for us. Therefore, we back up the database to the share that we created during the previous demonstration and then restore the backup, along with a transaction log backup, to the secondary instance. We do this by using the script in Listing 5-5, which must be run in SQLCMD mode for it to work. This is because it connects to both instances.

Listing 5-5. Backing Up and Restoring the Database

```
--Back Up Database and Log
:Connect CLUSTERNODE1\PRIMARYREPLICA
BACKUP DATABASE App2Customers TO DISK = N'\\CLUSTERNODE1\
Backups\App2Customers.bak' WITH COPY ONLY, FORMAT, INIT, REWIND,
COMPRESSION, STATS = 5 ;
GO
BACKUP LOG App2Customers TO DISK = N' \setminus LUSTERNODE1 \setminus Backups \setminus App2Customers.
trn' WITH NOSKIP, REWIND, COMPRESSION, STATS = 5;
GO
--Restore Database and Log
:Connect CLUSTERNODE2\SYNCHA
RESTORE DATABASE App2Customers FROM DISK = N'\\CLUSTERNODE1\Backups\
App2Customers.bak' WITH NORECOVERY, STATS = 5 ;
GO
RESTORE LOG App2Customers FROM DISK = N'\\CLUSTERNODE1\Backups\
App2Customers.trn' WITH NORECOVERY, STATS = 5 ;
GO
```

If we had not already created an Availability Group, then our next job would be to create a TCP endpoint so the instances could communicate. We would then need to create a login for the service account on each instance and grant it the connect permissions on the endpoints. Because we can only ever have one database mirroring endpoint per instance, however, we are not required to create a new one, and obviously we have no reason to grant the service account additional privileges. Therefore, we continue by creating the Availability Group. To do this, we drill through AlwaysOn High Availability in Object Explorer and select New Availability Group from the context menu of Availability Groups.

This causes the General tab of the New Availability Group dialog box to display, as illustrated in Figure 5-11. On this screen, we type the name of the Availability Group in the first field. Then we click the Add button under the Availability Databases window before we type the name of the database that we wish to add to the group. We then need to click the Add button under the Availability Replicas window before we type the server\ instance name of the secondary replica in the new row.

|                                                                                                    |                                                                                                    |         |                      |                  |                                |                       |                                  |                                                                |     | 0   | ×     |
|----------------------------------------------------------------------------------------------------|----------------------------------------------------------------------------------------------------|---------|----------------------|------------------|--------------------------------|-----------------------|----------------------------------|----------------------------------------------------------------|-----|-----|-------|
| elect a page                                                                                                    | Script + D Help                                                                                                    |         |                      |                  |                                |                       |                                  |                                                                |     |     |       |
| Backup Preferences                                                                                                    | Store * Drebp<br>Availability group name (Agg2<br>Containes Lower Health Detection<br>Availability Cataloase<br>Detection Name<br>Agg2Containers |         |                      |                  |                                |                       |                                  |                                                                |     |     |       |
|                                                                                                    |                                                                                                    |         |                      |                  |                                |                       |                                  |                                                                |     |     |       |
|                                                                                                    |                                                                                                    |         |                      |                  |                                |                       |                                  |                                                                | Add | Ren | -     |
| lanyar                                                                                                    | Availability Replicas                                                                                                    |         |                      |                  |                                |                       |                                  |                                                                | Add | Ren | -0-14 |
| erver<br>Luternode Tiprimaryreplica<br>Innection<br>LWAYSONFIEVEALE/administrator                                                |                                                                                                    | Role    | Availability Mode    | Falover<br>Mode  | Connections in Primery<br>Role | Readable<br>Secondary | Session<br>Trineout<br>(seconds) | Enlport URL                                                    | Add | Ren |       |
| erver<br>Luternode Tiprimaryreplica<br>Innection<br>LWAYSONFIEVEALE/administrator                                                |                                                                                                    |         | Availability Mode    | Falover<br>Mode  | Connections in Prenary<br>Role | Secondary             | Temport                          | Endport URL<br>8 TOP /02 UST EMPCOE 1 sheepsonyweeked con 5022 | Add | Rem | 1014  |
| erver<br>Luternode Typrimaryreglica<br>sinnection<br>LWAYSONFIEVEALE/administrator                                               | Server Instance<br>CLUSTERNODE 1/PRMARVREPLICA                                                                                                   |         |                      | Mode<br>V Menuel | Role                           | Secondary<br>No       | Timeout<br>(seconds)             |                                                                | Add | Rem | -     |
| erver<br>Luternode Typrimaryreglica<br>sinnection<br>LWAYSONFIEVEALE/administrator                                               | Server Instance<br>CLUSTERNODE 1/PRMARVREPLICA                                                                                                   | Primary | Asynchronous conseil | Mode<br>V Menuel | Role                           | Secondary<br>No       | (seconds)                        |                                                                | Add | Rem |       |
| erve:<br>Iuterode Tprmaryreptica<br>Ionecton<br>UWYSOR4EVEALEJudministrator<br>W Yee connection properties                       | Server Instance<br>CLUSTERNODE 1/PRMARVREPLICA                                                                                                   | Primary | Asynchronous conseil | Mode<br>V Menuel | Role                           | Secondary<br>No       | (seconds)                        |                                                                | Add | Rem |       |
| ienen<br>Saternole Tprmaryreptica<br>Sanesten<br>(WAYSONEYEALE) administrator<br>19 Yeek connection properties<br>ogenes         | Server Instance<br>CLUSTERNODE 1/PRMARVREPLICA                                                                                                   | Primary | Asynchronous conseil | Mode<br>V Menuel | Role                           | Secondary<br>No       | (seconds)                        |                                                                |     |     |       |
| nnecton<br>Iarrei<br>Jamestin<br>Jamestin<br>(Jahrsoffelgutze, Bjahninstein<br>M. Yeeu, connection, accertise<br>openst<br>Pandy | Server Instance<br>CLUSTERNODE 1/PRMARVREPLICA                                                                                                   | Primary | Asynchronous conseil | Mode<br>V Menuel | Role                           | Secondary<br>No       | (seconds)                        |                                                                | AM  | Ren |       |
| nver<br>utemode Tpomaryngfica<br>norection<br>White Sonnection, properties<br>Wee, connection, properties                        | Server Instance<br>CLUSTERNODE 1/PRMARVREPLICA                                                                                                   | Primary | Asynchronous conseil | Mode<br>V Menuel | Role                           | Secondary<br>No       | (seconds)                        |                                                                |     | Ret |       |

Figure 5-11. The New Availability Group dialog box

Now we can begin to set the replica properties. We discussed the Role, Availability Mode, Failover Mode, Readable Secondary, and Endpoint URL properties when we created the App1 Availability Group. The Connection in Primary Role property defines what connections can be made to the replica if the replica is in the primary role. You can configure this as either Allow All Connections, or Allow Read/Write Connections. When Read/Write is specified, applications using the Application Intent = Read-only parameter in their connection string will not be able to connect to the replica.

The Session Timeout property sets how long the replicas can go without receiving a ping from one another before they enter the DISCONNECTED state and the session ends. Although it is possible to set this value to as low as 5 seconds, it is usually a good idea to keep the setting at or above 10 seconds, otherwise you run the risk of a false positive response, resulting in unnecessary failover. If a replica times out, it needs to be resynchronized, since transactions on the primary will no longer wait for the secondary, even if the secondary is running in Synchronous Commit mode.

**Note** You may have noticed that we have configured the replica in Asynchronous Commit mode. This is for the benefit of a later demonstration. For HA, we would always configure Synchronous Commit mode, since otherwise, automatic failover is not possible.

On the Backup Preferences tab of the dialog box, we define the preferred replica to use for automated backup jobs, as shown in Figure 5-12. Just like when using the wizard, we can specify Primary, or we can choose between enforcing and preferring backups to occur on a secondary replica. We can also configure a weight, between 0 and 100 for each replica, and use the Exclude Replica check box to avoid backups being taken on a specific node.

| New Availability Group                                                     |                                                                                                    |                                                                                                  | -                                                                                |      | ×  |
|----------------------------------------------------------------------------|----------------------------------------------------------------------------------------------------|--------------------------------------------------------------------------------------------------|----------------------------------------------------------------------------------|------|----|
| Select a page                                                              | 🖾 Script 🔻 🚺 Help                                                                                                    |                                                                                                  |                                                                                  |      |    |
| <sup>go</sup> General<br>∰ Backup Preferences                              | Where should backups occur?  Prefer Secondary Automated backups for this a secondary replica available, b Secondary only All automated backups for this Primary All automated backups for this Any Replica Backups can occur on any replica | vackups will be performed on<br>s availability group must occi<br>s availability group must occi | the primary replica.<br>ur on a secondary replica<br>ur on the current primary r | 1    |    |
| Connection                                                                 | Replica backup priorities:                                                                                                    | Backup Priority<br>(Lowest=1,<br>Highest=100)                                                    | Exclude Replica                                                                  |      |    |
| Server.                                                                    | CLUSTERNODE1\PRIMARYR                                                                                                    | 50 ¢                                                                                             |                                                                                  |      |    |
| clusternode1\primaryreplica                                                | CLUSTERNODE2\SYNCHA                                                                                                    | 50 🜩                                                                                             |                                                                                  |      |    |
| Connection:<br>ALWAYSONREVEALE\administrator<br>View connection properties |                                                                                                    |                                                                                                  |                                                                                  |      |    |
| Progress                                                                   |                                                                                                    |                                                                                                  |                                                                                  |      |    |
| Ready                                                                      |                                                                                                    |                                                                                                  |                                                                                  |      |    |
|                                                                            |                                                                                                    |                                                                                                  | ОК                                                                               | Cano | el |

Figure 5-12. The Backup Preferences tab

Once we have created the Availability Group, we need to create the Availability Group Listener. To do this, we select New Listener from the context menu of the App2 Availability Group, which should now be visible in Object Explorer. This invokes the New Availability Group Listener dialog box, which can be seen in Figure 5-13.

### CHAPTER 5 IMPLEMENTING HA WITH ALWAYSON AVAILABILITY GROUPS

| Select a page<br>General                                                                                                    | 🖾 Script 👻 🚺 Help  |                                                                                                    |  |             |
|----------------------------------------------------------------------------------------------------|--------------------|----------------------------------------------------------------------------------------------------|--|-------------|
|                                                                                                    | Listener DNS Name: | App2Listener                                                                                           |  | -           |
|                                                                                                    | Port:              | 1433                                                                                                   |  |             |
|                                                                                                    | Network Mode:      | Static IP                                                                                              |  | ~           |
|                                                                                                    |                    |                                                                                                    |  |             |
|                                                                                                    | Subnet             | IP Address                                                                                             |  | _           |
|                                                                                                    | 192.168.0.0/24     | 192.168.0.53                                                                                           |  | 2           |
| Connection                                                                                                    |                    |                                                                                                    |  |             |
| Server:<br>clusternode 1/primaryreplica<br>Connection:<br>ALWAYSONREVEALE\administrato                                           | The Availa         | bility Group Listener will not be configured<br>t after adding an Azure replica follow the i<br>ation. |  |             |
| Server:<br>clusternode 1/primaryreplica<br>Connection:<br>ALWAYSONREVEALE\administrate<br>View connection properties<br>Progress | The Availa         | t after adding an Azure replica follow the i                                                           |  |             |
| Server:<br>clusternode 1\primaryreplica<br>Connection:<br>ALWAYSONREVEALE\administrato                                           | The Availa         | t after adding an Azure replica follow the i                                                           |  | <u>sial</u> |

Figure 5-13. The New Availability Group Listener dialog box

In this dialog box, we start by entering the virtual name for the listener. We then define the port that it will listen on and the IP Address that will be assigned to it. We are able to use the same port for both of the listeners, as well as the SQL Server instance, because all three use different IP Addresses.

# Performance Considerations for Synchronous Commit Mode

Unlike traditional clustering, Availability Group topology does not have any shared disk resources. Therefore, data must be replicated on two devices, which of course, has an overhead. This overhead varies depending on various aspects of your environment, such as network latency and disk performance, as well as the application profile. However, the script in Listing 5-6 runs some write-intensive tests against the App2Customers database (which is in Asynchronous Commit mode) and then against the App1Customers database (which is Synchronous Commit mode). This indicates the overhead that you can expect to witness.

**Tip** It is important to remember that there is no overhead on read performance. Also, despite the overhead associated with writes, some of this is offset by distributing read-only workloads if you implement readable secondary replicas.

Listing 5-6. Performance Benchmark with Availability Groups

```
DBCC FRFFPROCCACHE
DBCC DROPCLEANBUFFERS
SET STATISTICS TIME ON
PRINT 'Begin asynchronous commit benchmark'
USE App2Customers
GO
PRINT 'Build a nonclustered index'
CREATE NONCLUSTERED INDEX NIX FirstName LastName ON App2Customers(FirstName,
LastName) ;
PRINT 'Delete from table'
DELETE FROM [dbo].[App2Customers] ;
PRINT 'Insert into table'
DECLARE @Numbers TABLE
(
        Number
                      INT
)
;WITH CTE(Number)
AS
(
        SELECT 1 Number
        UNION ALL
        SELECT Number + 1
        FROM CTE
        WHERE Number < 100
)
INSERT INTO @Numbers
```

```
SELECT Number FROM CTE ;
```

```
CHAPTER 5 IMPLEMENTING HA WITH ALWAYSON AVAILABILITY GROUPS
```

```
DECLARE @Names TABLE
(
        FirstName
                          VARCHAR(30),
        lastName
                        VARCHAR(30)
);
INSERT INTO @Names
VALUES('Peter', 'Carter'),
                  ('Michael', 'Smith'),
('Danielle', 'Mead'),
                  ('Reuben', 'Roberts'),
('Iris', 'Jones'),
                  ('Sylvia', 'Davies'),
                  ('Finola', 'Wright'),
('Edward', 'James'),
('Marie', 'Andrews'),
                  ('Jennifer', 'Abraham'),
                  ('Margaret', 'Jones')
INSERT INTO App2Customers(Firstname, LastName, CreditCardNumber)
SELECT FirstName, LastName, CreditCardNumber FROM
         (SELECT
                  (SELECT TOP 1 FirstName FROM @Names ORDER BY NEWID()) FirstName
                  ,(SELECT TOP 1 LastName FROM @Names ORDER BY NEWID()) LastName
                 ,(SELECT CONVERT(VARBINARY(8000)
                   , (SELECT TOP 1 CAST(Number * 100 AS CHAR(4))
                       FROM @Numbers
                       WHERE Number BETWEEN 10 AND 99 ORDER BY NEWID()) + '-' +
                           (SELECT TOP 1 CAST(Number * 100 AS CHAR(4))
                            FROM @Numbers
                            WHERE Number BETWEEN 10 AND 99 ORDER BY NEWID())
                            + '-' +
                           (SELECT TOP 1 CAST(Number * 100 AS CHAR(4))
                            FROM @Numbers
                            WHERE Number BETWEEN 10 AND 99 ORDER BY NEWID())
                            + '-' +
                           (SELECT TOP 1 CAST(Number * 100 AS CHAR(4))
                           FROM @Numbers
                     WHERE Number BETWEEN 10 AND 99 ORDER BY NEWID())))
CreditCardNumber
FROM @Numbers a
CROSS JOIN @Numbers b
CROSS JOIN @Numbers c
) d ;
GO
```

```
PRINT 'Begin synchronous commit benchmark'
USE App1Customers
GO
PRINT 'Build a nonclustered index'
CREATE NONCLUSTERED INDEX NIX FirstName LastName ON App1Customers(FirstName,
LastName) ;
PRINT 'Delete from table'
DELETE FROM dbo.App1Customers ;
PRINT 'Insert into table'
DECLARE @Numbers TABLE
(
        Number
                        TNT
)
;WITH CTE(Number)
AS
(
         SELECT 1 Number
        UNTON ALL
        SELECT Number + 1
         FROM CTE
        WHERE Number < 100
)
INSERT INTO @Numbers
SELECT Number FROM CTE ;
DECLARE @Names TABLE
(
        FirstName
                          VARCHAR(30),
        LastName
                          VARCHAR(30)
);
INSERT INTO @Names
VALUES('Peter', 'Carter'),
                  ('Michael', 'Smith'),
('Danielle', 'Mead'),
('Reuben', 'Roberts'),
('Iris', 'Jones'),
                   ('Sylvia', 'Davies'),
```

```
('Finola', 'Wright'),
('Edward', 'James'),
('Marie', 'Andrews'),
                  ('Jennifer', 'Abraham'),
                  ('Margaret', 'Jones');
INSERT INTO App1Customers(Firstname, LastName, CreditCardNumber)
SELECT FirstName, LastName, CreditCardNumber FROM
         (SELECT
                  (SELECT TOP 1 FirstName FROM @Names ORDER BY NEWID()) FirstName
                ,(SELECT TOP 1 LastName FROM @Names ORDER BY NEWID()) LastName
                 ,(SELECT CONVERT(VARBINARY(8000)
                 ,(SELECT TOP 1 CAST(Number * 100 AS CHAR(4))
                   FROM @Numbers
                   WHERE Number BETWEEN 10 AND 99 ORDER BY NEWID()) + '-' +
                          (SELECT TOP 1 CAST(Number * 100 AS CHAR(4))
                            FROM @Numbers
                           WHERE Number BETWEEN 10 AND 99 ORDER BY NEWID())
                            + '-' +
                          (SELECT TOP 1 CAST(Number * 100 AS CHAR(4))
                            FROM @Numbers
                           WHERE Number BETWEEN 10 AND 99 ORDER BY NEWID())
                           + '-' +
                          (SELECT TOP 1 CAST(Number * 100 AS CHAR(4))
                          FROM @Numbers
                          WHERE Number BETWEEN 10 AND 99 ORDER BY NEWID())))
CreditCardNumber
FROM @Numbers a
CROSS JOIN @Numbers b
CROSS JOIN @Numbers c
) d ;
GO
SET STATISTICS TIME OFF
GO
```

The relevant parts of the results of this query are displayed in Listing 5-7. You can see that the index rebuild was three times slower when the Availability Group was operating in Synchronous Commit mode, the insert was nearly twice as slow, and the delete was also marginally slower.

```
Listing 5-7. SQL Server 2016 Results of Performance Test
Begin asynchronous commit benchmark
Build a nonclustered index
 SOL Server Execution Times:
   CPU time = 4157 ms, elapsed time = 4948 ms.
Delete from table
 SOL Server Execution Times:
   CPU time = 12500 ms, elapsed time = 21671 ms.
Insert into table
 SOL Server Execution Times:
   CPU time = 6454 ms, elapsed time = 8771 ms.
Begin synchronous commit benchmark
Build a nonclustered index
 SOL Server Execution Times:
   CPU time = 4610 ms, elapsed time = 15709 ms.
Delete from table
 SOL Server Execution Times:
   CPU time = 11468 ms, elapsed time = 27389 ms.
Insert into table
 SOL Server Execution Times:
   CPU time = 7562 ms, elapsed time = 14364 ms.
```

Let's compare this to the same results witnessed using SQL Server 2014, which are shown in Listing 5-8. Here, you can see that the insert was six times slower when using Synchronous Commit mode. This is testament to the performance improvements that Microsoft has made in the newer version.

Listing 5-8. SQL Server 2014 Results of Performance Test

Begin asynchronous commit benchmark
Build a nonclustered index
SQL Server Execution Times:
 CPU time = 1109 ms, elapsed time = 4316 ms.

```
CHAPTER 5 IMPLEMENTING HA WITH ALWAYSON AVAILABILITY GROUPS
```

```
Delete from table
 SOL Server Execution Times:
  CPU time = 6938 ms, elapsed time = 69652 ms.
(1000000 row(s) affected)
Insert into table
 SOL Server Execution Times:
  CPU time = 13656 ms, elapsed time = 61372 ms.
(1000000 row(s) affected)
Begin synchronous commit benchmark
Build a nonclustered index
 SOL Server Execution Times:
  CPU time = 1516 ms, elapsed time = 12437 ms.
Delete from table
 SQL Server Execution Times:
  CPU time = 8563 ms, elapsed time = 77273 ms.
(1000000 row(s) affected)
Insert into table
 SOL Server Execution Times:
  CPU time = 23141 ms, elapsed time = 372161 ms.
(1000000 row(s) affected)
```

**Caution** The performance tests in this section are based on VMs running on a laptop. The tests are intended to illustrate the performance impediment caused by Synchronous Commit mode, and the performance improvements within SQL Server 2016. It is not intended as an accurate benchmark. The actual performance difference in your environment will depend on various factors, including infrastructure and database workload profile

Because of the performance challenges associated with Synchronous Commit mode, many DBAs decide to implement high availability and disaster recovery by using a three-node cluster, with two nodes in the primary data center and one node in the DR data center. Instead of having two synchronous replicas within the primary data center, however, they stretch the primary replica across a failover clustered instance and configure the cluster to be able to host the instance only on these two nodes, and not on the third node in the DR data center. This is important, because it means that we don't need to implement SAN replication between the data centers. The DR node is synchronized using Availability Groups in Asynchronous Commit mode. If you combine an AlwaysOn failover clustered instance with AlwaysOn Availability Groups in this way, then automatic failover is not supported between the clustered instance and the replica. It can only be configured for manual failover. There is also no need for Availability Groups to fail over between the two nodes hosting the clustered instance, because this failover is managed by the cluster service. This configuration can prove to be a highly powerful and flexible way to achieve your continuity requirements.

# Summary

AlwaysOn Availability Groups can be implemented with up to eight secondary replicas, combining both Synchronous and Asynchronous Commit modes. When implementing high availability with Availability Groups, you always use Synchronous Commit mode, because Asynchronous Commit mode does not support automatic failover. When implementing Synchronous Commit mode, however, you must be aware of the associated performance penalty caused by committing the transaction on the secondary replica before it is committed on the primary replica. For disaster recovery, you will normally choose to implement Asynchronous Commit mode.

The Availability Group can be created via the New Availability Group Wizard, though dialog boxes, through T-SQL, or even through PowerShell. If you create an Availability Group using dialog boxes, then some aspects, such as the endpoint and associated permissions, must be scripted using T-SQL or PowerShell.

# **CHAPTER 6**

# Implementing DR with AlwaysOn Availability Groups

In Chapter 5, we successfully implemented high availability for the App1Customers and App1Sales databases through the App1 Availability Group. In this chapter, we will discuss how we can also implement disaster recovery for these databases. To do this, we first need to build out a new server in our second site and install a stand-alone instance of SQL Server. Because the cluster now spans two sites, we need to reconfigure it as a multi-subnet cluster. We also need to reconfigure the quorum model to remove its dependency on the shared storage, which we currently have for the quorum. Once this is complete, we are able to add the instance on the new node to our Availability Group. The following sections assume that you have already built out a third server with a SQL Server instance called CLUSTERNODE3\ASYNCDR, and they demonstrate how to reconfigure the cluster as well as the Availability Group. The chapter will also discuss Distributed Availability Groups and readable secondary replicas. Therefore, the tasks that we will perform in this chapter are as follows:

- Use the Add Node Wizard, to add a third node to the cluster
- Modify the quorum, to use a file share, and exclude the DR node from voting
- Add an IP Address to the quorum
- Configure an OR constraint on the IP Address dependencies
- Configure the cluster's RegisterAllProvidersIP and HostRecordTTL settings

# **Configuring the Cluster**

We need to perform several cluster configuration steps before we begin to alter our Availability Group. These include adding the new node, reconfiguring the quorum, and adding a new IP to the cluster's client access point.

# Adding a Node

The first task in adding DR capability to our Availability Group is to add the third node to the cluster. To do this, we select Add Node from the context menu of nodes in Failover Cluster Manager. This causes the Add Node Wizard to be invoked. After passing through the Before You Begin page of this wizard, you are presented with the Select Servers page, which is illustrated in Figure 6-1. On this page, you need to enter the server name of the node that you plan to add to the cluster.

| Before You Begin                                     | Select the servers to ad | d to the cluster.                 |               |
|------------------------------------------------------|--------------------------|-----------------------------------|---------------|
| Select Servers<br>Validation Warning<br>Confirmation | Enter server name:       | [                                 | Browse        |
| Configure the Cluster<br>Summary                     | Selected servers:        | ClusterNode3.alwaysonrevealed.com | Add<br>Remove |
|                                                      |                          |                                   |               |

Figure 6-1. The Select Servers page

On the Validation Warning page, you are invited to run the Cluster Validation Wizard. You should always run this wizard in a production environment when making changes of this nature; otherwise, you will not be able to receive support from Microsoft for the cluster. Details of running the Cluster Validation wizard can be found in Chapter 3. Running the Cluster Validation wizard in our scenario is likely to throw up some warnings, which are detailed in Table 6-1.

| Warning                                                                                                    | Reason                                                                                                    | Resolution                                                                                                    |
|----------------------------------------------------------------------------------------------------|----------------------------------------------------------------------------------------------------|----------------------------------------------------------------------------------------------------|
| This resource does not have<br>all the nodes of the cluster<br>listed as Possible Owners.<br>The clustered role that this<br>resource is a member of will<br>not be able to start on any<br>node that is not listed as a<br>Possible Owner. | This warning has been<br>displayed because we have<br>not yet configured our<br>Availability Group to use<br>the new node.                                                                                                    | Configuring the Availability<br>Group to use the new node<br>is discussed later in this<br>chapter.                  |
| The<br>RegisterAllProvidersIP<br>property for network name<br>'Name: App1Listen' is set<br>to 1. For the current cluster<br>configuration this value<br>should be set to 0.                                                                 | Setting the<br>RegisterAllProvidersIP<br>to 1 will cause all IP<br>Addresses to be registered,<br>regardless of whether they<br>are online or not. When<br>we created the Availability<br>Group Listener through<br>SSMS, this setting was<br>automatically configured<br>to allow clients to fail over<br>faster, and this warning<br>should always be ignored. If<br>we had created the Listener<br>through Failover Cluster<br>Manager, the property<br>would have been set to 0 by<br>default. | No resolution<br>is required, but<br>RegisterAllProvidersIP<br>is discussed in more detail<br>later in this chapter. |

Table 6-1. Cluster Validation Warnings

On the Confirmation page, we are given a summary of the tasks that will be performed. On this page, we deselect the option to add eligible storage, since one of our aims is to remove the dependency on shared storage. The Confirmation page is displayed in Figure 6-2.

### CHAPTER 6 IMPLEMENTING DR WITH ALWAYSON AVAILABILITY GROUPS

| P Add Node Wizard                                                                                            |                                                                                                    | ×      |
|----------------------------------------------------------------------------------------------------|----------------------------------------------------------------------------------------------------|--------|
| Before You Begin<br>Select Servers<br>Validation Warning<br>Confirmation<br>Configure the Cluster<br>Summary | You are ready to add nodes to the cluster.          Node         ClusterNode3.alwaysonrevealed.com |        |
|                                                                                                    | < Previous Next>                                                                                   | Cancel |

Figure 6-2. Confirmation page

On the Configure the Cluster page, the progress on the tasks displays until it is complete. The Summary page then displays, giving an overview of the actions and their success.

### Modifying the Quorum

Our next step in configuring the cluster will be to modify the quorum. As mentioned earlier, we would like to remove our current dependency on shared storage. Therefore, we need to make a choice. Since we now have three nodes in the cluster, one possibility is to remove the disk witness and form a node majority quorum. The issue with this is that one of our nodes is in a different location. Therefore, if we lose network connectivity between the two sites for an extended period, then we have no fault tolerance in our primary site. If one of the nodes goes down, we lose quorum and the cluster goes offline. On the other hand, if we have an additional witness in the primary location, then we are not maintaining best practice, since there is an even number of votes. Again, if we lose one voting member, we lose resilience.

Therefore, the approach that we take is to replace the disk witness with a file share witness, thus removing the shared disk dependency. We then remove the vote from the node in the DR site. This means that we have three voting members of the quorum, and all of them are within the same site. This mitigates the risk of an intersite network issue causing loss of redundancy in our HA solution.

In order to invoke the Configure Cluster Quorum Wizard, we select Configure Cluster Quorum from the More Actions submenu within the context menu of our cluster in Failover Cluster Manager. After moving through the Before You Begin page of this wizard, you are asked to select the configuration that you wish to make on the Select Quorum Configuration Option page, which is shown in Figure 6-3. We select the Advanced Quorum Configuration option.

| Configure Cluster C                   | Quorum Wizard ×                                                                                       |
|---------------------------------------|----------------------------------------------------------------------------------------------------|
| Before You Begin                      | Select a guorum configuration for your cluster.                                                       |
| Select Quorum<br>Configuration Option | O Use default guorum configuration                                                                    |
| Select Voting<br>Configuration        | The cluster determines quorum management options, including the quorum witness.                       |
| Select Quorum Witness                 | O Select the quorum witness                                                                           |
| Confirmation                          | You can add or change the quorum witness. The cluster determines the other quorum management options. |
| Configure Cluster<br>Quorum Settings  | Advanced quorum configuration                                                                         |
| Summary                               | You determine the quorum management options, including the quorum witness.                            |
|                                       | Failover Cluster Quorum and Witness Configuration Options         < Previous                          |

Figure 6-3. The Select Quorum Configuration Option page

On the Select Voting Configuration page, we choose to select nodes and remove the vote from CLUSTERNODE3. This is demonstrated in Figure 6-4.

| Select Votin                                                                                | ng Configuration                                                                                             |                                                                                                    |                                              |
|---------------------------------------------------------------------------------------------|----------------------------------------------------------------------------------------------------|----------------------------------------------------------------------------------------------------|----------------------------------------------|
| Before You Begin<br>Select Quorum<br>Configuration Option<br>Select Voting<br>Configuration | Assign or remove node votes in your<br>votes required for the cluster to contin<br>All Nodes<br>Select Nodes | cluster. By explicitly removing a node's vote,<br>ue running.                                        | you can adjust the quorum of                 |
| Select Quorum Witness<br>Confirmation<br>Configure Cluster<br>Quorum Settings<br>Summary    | Name ClusterNode 1 ClusterNode 2 ClusterNode3 No Nodes You must configure a quorum dist                      | Status<br>© Up<br>© Up<br>© Up<br>w Up<br>k witness. The cluster will stop running if the di<br>2005 | Select All<br>Clear All<br>sk witness fails. |

Figure 6-4. The Select Voting Configuration page

On the Select Quorum Witness page, we choose the Configure a File Share Witness option, as shown in Figure 6-5.

| Configure Cluster                                         | Quorum Wizard                                                                                                    |            |       | ×             |
|-----------------------------------------------------------|----------------------------------------------------------------------------------------------------|------------|-------|---------------|
| Before You Begin<br>Select Quorum<br>Configuration Option | Select a quorum witness option to add or change the quo<br>practice, configure a quorum witness to help achieve the |            |       | on. As a best |
| Select Voting                                             | Configure a disk witness                                                                                            |            |       |               |
| Configuration                                             | Adds a quorum vote of the disk witness                                                                              |            |       |               |
| Select Quorum Witness                                     |                                                                                                    |            |       |               |
| Configure File Share<br>Witness                           | Configure a file share witness<br>Adds a quorum vote of the file share witness                                      |            |       |               |
| Confirmation                                              |                                                                                                    |            |       |               |
| Configure Cluster<br>Quorum Settings                      | <ul> <li>Configure a cloud witness</li> <li>Adds a quorum vote of the cloud witness</li> </ul>                      |            |       |               |
| Summary                                                   | O Do not configure a quorum witness                                                                                 |            |       |               |
|                                                           | Failover Cluster Quorum and Witness Configuration Optic                                                             | <u>205</u> |       |               |
|                                                           |                                                                                                    | < Previous | Next> | Cancel        |

Figure 6-5. The Select Quorum Witness page

On the Configure File Share Witness page, which is illustrated in Figure 6-6, we enter the UNC of the share that we will use for the quorum. This file share must reside outside of the cluster and must be an SMB file share on a machine running Windows Server.

| Configure Cluster Q                                                                                | uorum Wizard                                                                                                    | ×      |
|----------------------------------------------------------------------------------------------------|----------------------------------------------------------------------------------------------------|--------|
| Configure I                                                                                        | File Share Witness                                                                                                    |        |
| Before You Begin<br>Select Quorum<br>Configuration Option<br>Select Voting<br>Configuration        | Please select a file share that will be used by the file share witness resource. This file share must not be I<br>by this cluster. It can be made more available by hosting it on another cluster. | hosted |
| Select Quorum Witness                                                                              |                                                                                                    |        |
| Configure File Share<br>Witness<br>Confirmation<br>Configure Cluster<br>Quorum Settings<br>Summary | (\WIN-D7K7JL76J9O\Quorum                                                                                                    | wse    |
|                                                                                                    | < Previous Next > Can                                                                                                    | cel    |

Figure 6-6. The Configure File Share Witness page

**Tip** Although many non-Windows-based NAS (network-attached storage) devices have support for SMB 3, I have experienced real-world implementations of a file share quorum on a NAS device work only intermittently, without resolution by either vendor.

**Caution** Remember that using a file share witness, with only two other voting nodes, can lead to a partition-in-time scenario. For more information, please refer to Chapter 3.

On the Confirmation page of the wizard, you are given a summary of the configuration changes that will be made, as shown in Figure 6-7.

| luorum Wizard                         |                                                                                          |                                                                                                    | >                                                                                                    |
|---------------------------------------|------------------------------------------------------------------------------------------|----------------------------------------------------------------------------------------------------|----------------------------------------------------------------------------------------------------|
| on                                    |                                                                                          |                                                                                                    |                                                                                                    |
| You are ready to configure the quorum | settings of the cluster.                                                                 |                                                                                                    |                                                                                                    |
| Configure Cluster Quorum Set          | tings                                                                                    |                                                                                                    |                                                                                                    |
| File Share Witness                    | \\WIN-D7K7JL7                                                                            | 6J90\Quorum                                                                                                    |                                                                                                    |
|                                       |                                                                                          |                                                                                                    |                                                                                                    |
| 1                                     |                                                                                          |                                                                                                    |                                                                                                    |
|                                       |                                                                                          |                                                                                                    |                                                                                                    |
|                                       |                                                                                          |                                                                                                    |                                                                                                    |
|                                       |                                                                                          |                                                                                                    |                                                                                                    |
| To continue, click Next               |                                                                                          |                                                                                                    |                                                                                                    |
|                                       | < Previous                                                                               | Next>                                                                                                    | Cancel                                                                                                    |
|                                       | You are ready to configure the quorum of Configure Cluster Quorum Set File Share Witness | You are ready to configure the quorum settings of the cluster.  Configure Cluster Quorum Settings File Share Witness \\\WIN-D7K7JL7 To continue, click Next. | You are ready to configure the quorum settings of the cluster. Configure Cluster Quorum Settings File Share Witness \\WIN-D7K7JL76J9O\Quorum To continue, click Next |

Figure 6-7. The Confirmation page

On the Configure Cluster Quorum Settings page, a progress bar displays. Once the configuration is complete, the Summary page appears. This page provides a summary of the configuration changes and a link to the report.

### Adding an IP Address

Our next task is to add a second IP Address to the cluster's client access point. We do not add an extra IP Address for the Availability Group Listener yet. We perform this task in the "Configuring the Availability Group" section later in this chapter.

In order to add the second IP Address, we select Properties from the context menu of Server Name in the Core Cluster Resources window of Failover Cluster Manager. On the General tab of the Cluster Properties dialog box, we add the IP Address for administrative clients, following failover to DR, as illustrated in Figure 6-8.

| ame: Al          | WAYSON-C Pro         | operties                   | )  |
|------------------|----------------------|----------------------------|----|
| General          | Dependencies         | Policies Advanced Policies |    |
|                  | Name:                | Cluster Name               |    |
| <u> </u>         | Type:                | Network Name               |    |
|                  | Status:              | Online                     |    |
| Put              | olish PTR record     | s                          |    |
| DNSN             | lame:                |                            | 11 |
| ALWA             | YSON-C               |                            |    |
| Netwo            | ork<br>2.168.0.0/24  | IP Address<br>192.168.0.50 |    |
|                  | ork                  |                            | 1  |
| 192              | 2.168.1.0/24         | 192.168.1.50               |    |
|                  |                      | Add Edit Remove            |    |
| -                | S Status:            | ОК                         |    |
| NetBIO           |                      | DNC assession refused      |    |
| NetBIO<br>DNS St | tatus:               | DNS operation refused.     |    |
| DNS St           | tatus:<br>os Status: | OK<br>OK                   |    |

Figure 6-8. The General tab

When we apply the change, we receive a warning saying that administrative clients will temporarily be disconnected from the cluster. This does not include any clients connected to our Availability Group. If we choose to proceed, we then navigate to the Dependencies tab of the dialog box and ensure that an OR dependency has been created between our two IP Addresses, as shown in Figure 6-9.

|     |      | the reso<br>online: | urces th  | at must be t        | brought or | line before | e this r | esource can b | be |
|-----|------|---------------------|-----------|---------------------|------------|-------------|----------|---------------|----|
|     |      | AND/OR              | Resou     | rce                 |            |             |          |               |    |
|     |      |                     | IP Add    | ess: 192.16         | 8.0.50     |             |          |               |    |
| ۲   |      | R                   |           | ress: 192.16        | 58.1.50    |             | ~        |               |    |
| •   | Clic | k here to           | add a de  | ependency           |            |             |          |               |    |
|     |      |                     |           |                     |            |             |          |               |    |
|     |      |                     |           |                     |            |             |          |               |    |
|     |      |                     |           |                     |            |             |          |               |    |
|     |      |                     |           |                     |            |             |          |               |    |
|     |      |                     |           |                     |            |             |          |               |    |
|     |      |                     |           |                     |            |             |          |               |    |
|     |      |                     |           | Inser               | t          | Delete      |          |               |    |
|     |      |                     |           | Inser               | t          | Delete      |          |               |    |
|     |      |                     |           | Inser               | t          | Delete      |          |               |    |
|     |      |                     |           | Inser               | t          | Delete      |          |               |    |
|     |      |                     |           | Inser               | t          | Delete      |          |               |    |
| (IF | PAdo | dress: 192          | 2.168.0.5 | Inser<br>0 OR IP Ad |            |             |          |               |    |

Figure 6-9. The Dependencies tab

After this process is complete, the second IP Address resource in the Cluster Core Resources group shows up as offline. This is normal. In the event of failover to the server in the second subnet, this IP Address comes online, and the IP Address of the subnet in the primary site goes offline. This is why the OR dependency (as opposed to an AND dependency) is critical. Without it, the Server Name resource could never be online.

# Configuring the Availability Group

To configure the Availability Group, we first have to add the new node as a replica and configure its properties. We then add a new IP Address to our listener for the second subnet. Finally, we look at improving the connection times for clients.

## Adding and Configuring a Replica

In SQL Server Management Studio (SSMS), on the primary replica, we drill through Availability Groups | App1 and select Add Replica from the context menu of the Availability Replicas node. This causes the Add Replica to Availability Group wizard to be displayed. After passing through the Introduction page of the wizard, you see the Connect to Replicas page, as displayed in Figure 6-10. On this page, you are invited to connect to the other replicas in the Availability Group.

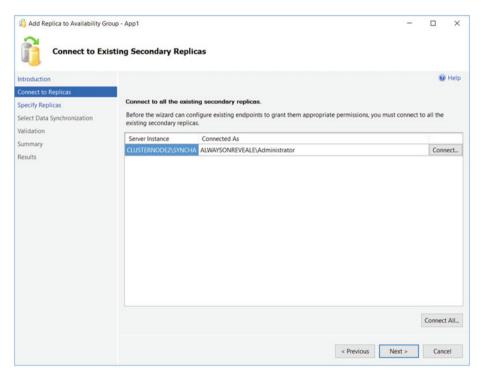

Figure 6-10. The Connect to Replicas page

On the Replicas tab of the Specify Replicas page, shown in Figure 6-11, we first use the Add Replica button to connect to the DR instance. After we have connected to the new replica, we specify the properties for that replica. In this case, we leave them as-is because it will be a DR replica. Therefore, we want it to be asynchronous and we do not want it to be readable.

| nnect to Replicas<br>ecify Replicas<br>ect Data Synchronization | Specify an instance of                                                                        | f SQL Server t | o host a se           |                                    |                                    |                |          |
|-----------------------------------------------------------------|-----------------------------------------------------------------------------------------------|----------------|-----------------------|------------------------------------|------------------------------------|----------------|----------|
|                                                                 | Specify an instance of                                                                        | f SQL Server t | o host a se           | and any really                     |                                    |                |          |
| ect Data Synchronization                                        |                                                                                               |                |                       | econdary repli                     | ca.                                |                |          |
| eet bata synchronization                                        | Replicas Endpoints                                                                            | Backup Prefere | ences List            | ener                               |                                    |                |          |
| idation                                                         | Availability Replicas:                                                                        |                |                       |                                    |                                    |                |          |
| mmary<br>sults                                                  | Server Instance                                                                               |                | Initial<br>Role       | Automatic<br>Failover (Up<br>to 3) | Synchronous<br>Commit (Up<br>to 3) | Readable S     | econdary |
|                                                                 | CLUSTERNODE1\PRI                                                                              | MARYREPLICA    | Primary               |                                    |                                    | No             | ~        |
|                                                                 | CLUSTERNODE2\SYN                                                                              | ICHA           | Second                |                                    |                                    | No             | ~        |
|                                                                 | CLUSTERNODE3\ASY                                                                              | NCDR           | Second                |                                    |                                    | No             | ~        |
|                                                                 | Add Replica                                                                                   |                | e Replica<br>by CLUST |                                    |                                    | A              | ^        |
|                                                                 | Replica mode: Sync<br>This replica will use sy<br>Readable secondar<br>In the secondary role, | nchronous-con  | nmit availat          |                                    |                                    | nual failover. | ,        |

Figure 6-11. The Replicas tab

On the Endpoints tab, shown in Figure 6-12, we ensure that the default settings are correct and acceptable.

### CHAPTER 6 IMPLEMENTING DR WITH ALWAYSON AVAILABILITY GROUPS

| roduction                        |                                      |                                             |                |                  |                 |                                                               |        |
|----------------------------------|--------------------------------------|---------------------------------------------|----------------|------------------|-----------------|---------------------------------------------------------------|--------|
| nect to Replicas<br>ofy Replicas | Specify an instance of SQL Server to | host a secondary replica.                   |                |                  |                 |                                                               |        |
| ct Data Synchronization          | Replicas Endpoints Backup Prefere    | nces Listener                               |                |                  |                 |                                                               |        |
| dation                           | Endpoint values:                     |                                             |                |                  |                 |                                                               |        |
| nmary<br>ults                    | Server Name                          | Endpoint URL                                | Port<br>Number | Endpoint<br>Name | Encrypt<br>Data | SQL Server Service Account                                    |        |
|                                  |                                      |                                             |                | Ned-andster      |                 |                                                               |        |
|                                  |                                      | ICP//ChaterNode2.alwaysonrevealed.com 5022  |                | Hadr, and using  |                 | ADM/SONREVEALP.administrator<br>alwaysonreveale/administrator |        |
|                                  | CLUSTERNODEBJASYNCDR                 | TCP://ClusterNode3.alwaysonrevealed.com5022 | 5022           | Hadt_endpoint    | 100             |                                                               |        |
|                                  | CLUSTERNOOE B,ASYNCDR                | 102://ClusterNode3.alwaysonewealed.com5022  | 5022           | Hadr_endpoint    |                 |                                                               |        |
|                                  | CLUSTERINOCEJUASINICOR               | 102//Outerhiode3.alwaytorreveateds.com5022  | 5022           | Hadr, endpoint   |                 |                                                               | Sete   |
|                                  |                                      | 102//Custerhode3.alwaysorrevealed.com5022   | 5022           | Hadi,endpoint    |                 |                                                               | . Belt |

Figure 6-12. The Endpoints tab

On the Backup Preferences tab, the option for specifying the preferred backup replica is read-only. We are, however, able to specifically exclude our new replica as a candidate for backups or change its backup priority. This page is displayed in Figure 6-13.

| Specify Replic             | as                                                                                           |                                               |                          |         |  |     |
|----------------------------|----------------------------------------------------------------------------------------------|-----------------------------------------------|--------------------------|---------|--|-----|
| ntroduction                |                                                                                              |                                               |                          |         |  | 🕑 н |
| Connect to Replicas        |                                                                                              |                                               |                          |         |  |     |
| pecify Replicas            | Specify an instance of SQL Se                                                                | rver to host a secondary                      | replica.                 |         |  |     |
| elect Data Synchronization | Replicas Endpoints Backup                                                                    | Preferences Listener                          |                          |         |  |     |
| alidation                  | Secondary only                                                                               |                                               |                          |         |  |     |
| ummary                     | All automated backups for                                                                    | this availability group mus                   | t occur on a secondary r | eplica. |  |     |
| Results                    | Primary                                                                                      |                                               |                          |         |  |     |
|                            | All automated backups for this availability group must occur on the current primary replica. |                                               |                          |         |  |     |
|                            | O Any Replica                                                                                |                                               |                          |         |  |     |
|                            | Backups can occur on any replica in the availability group.                                  |                                               |                          |         |  |     |
|                            |                                                                                              | choca in the availability de                  | oop.                     |         |  |     |
|                            | Replica backup priorities:                                                                   |                                               |                          |         |  |     |
|                            | Server Instance                                                                              | Backup Priority<br>(Lowest=1,<br>Highest=100) | Exclude Replica          |         |  |     |
|                            | CLUSTERNODE1\PRIMARYR_                                                                       | 50                                            |                          |         |  |     |
|                            | CLUSTERNODE2\SYNCHA                                                                          | 50 🚔                                          |                          |         |  |     |
|                            | CLUSTERNODE3\ASYNCDR                                                                         | 50 🗘                                          |                          |         |  |     |

Figure 6-13. The Backup Preferences tab

#### CHAPTER 6 IMPLEMENTING DR WITH ALWAYSON AVAILABILITY GROUPS

On the Listener tab, illustrated in Figure 6-14, we can decide if we will create a new listener. This is a strange option, since SQL Server only allows us to create a single listener for an Availability Group, and we already have one. Therefore, we leave the default choice of Do Not Create an Availability Group Listener selected. It is possible to create a second listener, directly from Failover Cluster Manager, but you would only want a second listener for the same Availability Group in very rare, special cases, which we discuss later in this chapter.

| Add Replica to Availability Gro                                 | oup - App1                                                                                                    |                                         | >             |
|-----------------------------------------------------------------|----------------------------------------------------------------------------------------------------|-----------------------------------------|---------------|
| Specify Replica                                                 | 15                                                                                                    |                                         |               |
| Introduction<br>Connect to Replicas<br>Specify Replicas         | Specify an instance of                                                                                                    | SQL Server to host a secondary replica. | 😨 Hel         |
| Select Data Synchronization<br>Validation<br>Summary<br>Results | Replicas       Endpoints       Backup Preferences       Listener         Specify your preference for an availability group listemer that will provide a client connection point:       Image: Constraint of the preferences       December of the preferences       December of the preferences         Ocate an availability group listemer       Specify your listemer preferences for this availability group.       Listemer DNS Name:       Image: Constraint of the preferences         Port:       Static IP       Image: Constraint of the preferences       Image: Constraint of the preferences         Submet       IP Address       Image: Constraint of the preferences       Image: Constraint of the preferences |                                         |               |
|                                                                 |                                                                                                    | < Previous                              | Next > Cancel |

Figure 6-14. The Listener tab

On the Select Data Synchronization page, we choose how we want to perform the initial synchronization of the replica. The options are the same as they were when we created the Availability Group, except that the file share will be prepopulated, assuming that we choose the Full synchronization when creating the Availability Group. This screen is shown in Figure 6-15.

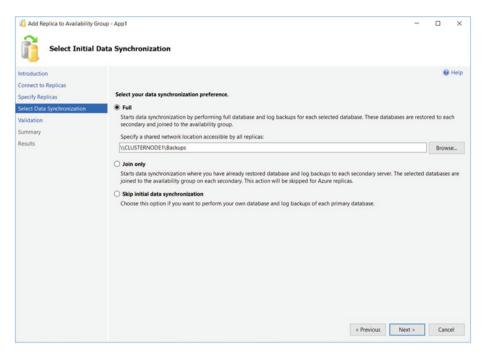

Figure 6-15. The Select Data Synchronization page

On the Validation page, we should review any warnings or errors and resolve them before continuing. Finally, on the Summary page, we are presented with a summary of the configurations that will be carried out.

After the reconfiguration completes, our new replica is added to the cluster. We should then review the results and respond to any warnings or errors. We could also have used T-SQL to add the replica to the Availability Group. The script in Listing 6-1 performs the same actions just demonstrated. You must run this script in SQLCMD Mode since it connects to multiple instances.

**Tip** You will notice that the following script (and other scripts throughout the book) drops the final character from the domain name. This is because alwaysonrevealed exceeds the 15 characters allowed as a NETBIOS name. Therefore, SQL Server does not recognize the domain name. The work-around for this in SQL Server is to only specify the first 15 characters. While this seems a little strange, as SQL Server actually stores the data as the sysname data type, which is a synonym for NVARCHAR(128), it is a better situation than we are faced with when dealing login names. Here, the maximum length is 16 characters, and while longer names are fine if the login maps to a Windows user, then the login can be created, but cannot log in.

```
CHAPTER 6 IMPLEMENTING DR WITH ALWAYSON AVAILABILITY GROUPS
```

```
Listing 6-1. Adding a Replica
:Connect CLUSTERNODE3\ASYNCDR
--Create Login for Service Account
USE master
GO
CREATE LOGIN [alwaysonreveale\SQLAdmin] FROM WINDOWS ;
GO
--Create the Endpoint
CREATE ENDPOINT Hadr endpoint
        AS TCP (LISTENER PORT = 5022)
        FOR DATA MIRRORING (ROLE = ALL, ENCRYPTION = REOUIRED ALGORITHM AES);
GO
ALTER ENDPOINT Hadr endpoint STATE = STARTED ;
GO
--Grant the Service Account permissions to the Endpoint
GRANT CONNECT ON ENDPOINT::[Hadr endpoint] TO [alwaysonreveale\SQLAdmin];
GO
--Start the AOAG Health Trace
IF EXISTS(SELECT * FROM sys.server event sessions WHERE name='AlwaysOn health')
BEGIN
  ALTER EVENT SESSION AlwaysOn health ON SERVER WITH (STARTUP STATE=ON);
END
IF NOT EXISTS(SELECT * FROM sys.dm xe sessions WHERE name='AlwaysOn health')
BEGIN
  ALTER EVENT SESSION AlwaysOn health ON SERVER STATE=START;
END
GO
:Connect CLUSTERNODE1\PRIMARYREPLICA
USE master
```

```
GO
```

```
--Add the replica to the Avaialability Group
ALTER AVAILABILITY GROUP App1
ADD REPLICA ON N'CLUSTERNODE3\ASYNCDR'
WITH (ENDPOINT URL = N'TCP://CLUSTERNODE3.ALWAYSONREVEALE.COM:5022',
      FAILOVER MODE = MANUAL, AVAILABILITY MODE = ASYNCHRONOUS COMMIT,
      BACKUP PRIORITY = 50.
      SECONDARY ROLE(ALLOW CONNECTIONS = NO));
GO
--Back up and restore the first database and log
BACKUP DATABASE App1Customers TO DISK = N'\\CLUSTERNODE1\Backups\
App1Customers.bak'
WITH COPY ONLY, FORMAT, INIT, REWIND, COMPRESSION, STATS = 5;
GO
BACKUP LOG App1Customers
TO DISK = N'\\CLUSTERNODE1\Backups\App1Customers.trn'
WITH NOSKIP, REWIND, COMPRESSION, STATS = 5;
GO
:Connect CLUSTERNODE3\ASYNCDR
ALTER AVAILABILITY GROUP App1 JOIN;
GO
RESTORE DATABASE App1Customers
FROM DISK = N'\\CLUSTERNODE1\Backups\App1Customers.bak'
WITH NORECOVERY, STATS = 5;
GO
RESTORE LOG App1Customers
FROM DISK = N'\\CLUSTERNODE1\Backups\App1Customers.trn'
WITH NORECOVERY, STATS = 5;
GO
-- Wait for the replica to start communicating
DECLARE @connection BIT
DECLARE @replica id UNIQUEIDENTIFIER
DECLARE @group id UNIQUEIDENTIFIER
SET @connection = 0
```

CHAPTER 6 IMPLEMENTING DR WITH ALWAYSON AVAILABILITY GROUPS

```
WHILE @Connection = 0
BEGTN
        SET @group id = (SELECT group id
                         FROM Master.sys.availability groups
                         WHERE name = N'App1')
        SET @replica id = (SELECT replica id
                           FROM Master.svs.availabilitv replicas
                           WHERE UPPER(replica server name COLLATE Latin1
                           General CI AS) =
                                UPPER(@@SERVERNAME COLLATE Latin1 General CI AS)
                               AND group id = @group id)
        SET @connection = ISNULL((SELECT connected state
                                  FROM Master.svs.dm hadr availability
                                  replica states
                                  WHERE replica id = @replica id), 1)
        WAITFOR DELAY '00:00:10'
FND
--Add the first Database to the Availability Group on the new replica
ALTER DATABASE App1Customers SET HADR AVAILABILITY GROUP = [App1];
GO
--Back up and restore the second database and log
:Connect CLUSTERNODE1\PRIMARYREPLICA
BACKUP DATABASE App1Sales
TO DISK = N'\\CLUSTERNODE1\Backups\App1Sales.bak'
WITH COPY ONLY, FORMAT, INIT, REWIND, COMPRESSION, STATS = 5;
GO
BACKUP LOG App1Sales
TO DISK = N'\\CLUSTERNODE1\Backups\App1Sales.trn'
WITH NOSKIP, REWIND, COMPRESSION, STATS = 5;
GO
:Connect CLUSTERNODE3\ASYNCDR
ALTER AVAILABILITY GROUP [App1] JOIN;
GO
RESTORE DATABASE App1Sales
FROM DISK = N'\\CLUSTERNODE1\Backups\App1Sales.bak'
WITH NORECOVERY, STATS = 5;
GO
```

```
RESTORE LOG App1Sales
FROM DISK = N'\\CLUSTERNODE1\Backups\App1Sales.trn'
WITH NORECOVERY, STATS = 5;
GO
-- Wait for the replica to start communicating
DECLARE @connection BIT
DECLARE @replica id UNIQUEIDENTIFIER
DECLARE @group id UNIOUEIDENTIFIER
SET @connection = 0
WHILE @Connection = 0
BEGTN
        SET @group id = (SELECT group id
                         FROM Master.svs.availability groups
                         WHERE name = N'App1')
        SET @replica id = (SELECT replica id
                           FROM Master.sys.availability replicas
                           WHERE UPPER(replica server name COLLATE Latin1
                           General CI AS) =
                                   UPPER(@@SERVERNAME COLLATE Latin1
                                   General CI AS)
                               AND group id = @group id)
        SET @connection = ISNULL((SELECT connected state
                                  FROM Master.sys.dm hadr availability
                                  replica states
                                  WHERE replica id = @replica id), 1)
        WAITFOR DELAY '00:00:10'
FND
--Add the second database to the Avaiability Group on the new replica
ALTER DATABASE App1Sales SET HADR AVAILABILITY GROUP = App1;
60
```

# Add an IP Address

Even though the replica has been added to the Availability Group and we are able to fail over to this replica, our clients are still not able to connect to it in the DR site using the Availability Group Listener. This is because we need to add an IP Address resource, which resides in the second subnet. To do this, we can select Properties from the context menu of App1Listen in Object Explorer, which causes the Availability Group Listener Properties dialog box to be displayed, as in Figure 6-16. Here, we add the listener's second IP Address.

#### CHAPTER 6 IMPLEMENTING DR WITH ALWAYSON AVAILABILITY GROUPS

| Availability Group Listener Pro                                                                                              | perties - App1Listener |           |              | -   |      | ×   |
|----------------------------------------------------------------------------------------------------|------------------------|-----------|--------------|-----|------|-----|
| Select a page                                                                                                    | 🖾 Script 🔻 🚺 Help      |           |              |     |      |     |
| 🚰 General                                                                                                    | Listener DNS Name:     | App1List  | ener         |     |      |     |
|                                                                                                    | Port:                  | 1433      |              |     |      |     |
|                                                                                                    | Network Mode:          | Static IP |              |     |      | ×   |
|                                                                                                    | Subnet                 |           | IP Address   |     |      |     |
|                                                                                                    | 192.168.0.0/24         |           | 192.168.0.52 | _   |      |     |
|                                                                                                    | 192.168.1.0/24         |           | 192.168.1.52 |     |      | 3   |
| Connection Server: clusternode1\primaryreplica Connection: ALWAYSONREVEALE\Administrator View connection properties Propress |                        |           |              |     |      |     |
| Progress                                                                                                    |                        |           |              |     |      |     |
| Ready                                                                                                    |                        |           |              | Add | Remo | we  |
|                                                                                                    |                        |           |              | ОК  | Can  | cel |

Figure 6-16. The Availability Group Listener Properties

We can also achieve this through T-SQL by running the script in Listing 6-2.

Listing 6-2. Adding an IP Address to the Listener

ALTER AVAILABILITY GROUP App1 MODIFY LISTENER 'App1Listen' (ADD IP (N'192.168.1.52', N'255.255.255.0'));

SQL Server now adds the IP Address as a resource in the App1 role, and also configures the OR dependency on the Name resource. You can view this by running the dependency report against the Name resource in Failover Cluster Manager, as illustrated in Figure 6-17.

#### CHAPTER 6 IMPLEMENTING DR WITH ALWAYSON AVAILABILITY GROUPS

|                                                                                                    | 60                   | 🗿 Cijibeni/Administratori/AppData/Locali/Tempi/DependencyRes: 🔎 = 💍 👩 Dependency Report | x                 | - • ×<br>@☆@© |
|----------------------------------------------------------------------------------------------------|----------------------|-----------------------------------------------------------------------------------------|-------------------|---------------|
|                                                                                                    |                      |                                                                                         |                   |               |
| Name:     Note AddRift       Name:     Note AddRift                                                                                                    |                      |                                                                                         | Dependency Report |               |
| 24 Addres 124 Maria Hall Mala de Andres 124 Mala Hall Mala de Andres 124 Mala Hall Mala de Andres 124 Mala Hall Mala Hall Mala         | Resource:<br>Started | Nama AJAWIS016-C<br>28/09/2016 10-02-52                                                 |                   |               |
| were schollen Conservation of March 19 March 19          | PANNER 1521          | BLSE has no required impendencies                                                       |                   |               |
| Easter tear and a second and a final association of the second and a final association of the second and a final association of the second and a final association of the second and a final association of the second association of the second association         | 19 Address 182.1     | EE130 has no required dependencies.                                                     |                   |               |
| B<br>The second second second second second<br>The second second second second second<br>The second second second second second<br>The second second s | Tane AURAPSO         | PEC dependencies are 19 Andreas 182,1880,387 or 19 Andreas 182,1881,587.                |                   |               |
| waverede for the developed of the law of the state of the state of the         | Culter Name res      | curret dependencies are IP Address.                                                     |                   |               |
| Reserved of the local class result is a local<br>Manual Class A SILVETONIC<br>Thomas A SILVETONIC<br>P Advects to 100 100 100 100 100 100 100 100 100 10                                                                                                    | 8                    |                                                                                         |                   |               |
| werenels (2) wellenge af kand on one weeken weld as a new<br>Manuel Altern<br>Takene Altern 2000<br>PAdress 10, 101, 101, 101, 101, 101, 101, 101                                                                                                    | represents and       | realization at this resource multiple on the                                            |                   |               |
| Rames ACRIVITORIC PASses                                                                                                    | Ð                    |                                                                                         |                   |               |
| Names Applied Dates                                                                                                    | represents DR re     | tationship: at least one child resource mult be on-line                                 |                   |               |
| P Adores                                                                                                    | Network              | Name Or PAddress                                                                        |                   |               |
|                                                                                                    |                      |                                                                                         |                   |               |
|                                                                                                    |                      | P Address<br>P Address 192 960 50                                                       |                   |               |

Figure 6-17. The dependency report

# Improving Connection Times

Clients using .NET 4 or higher are able to specify the new MultiSubnetFailover=True property in their connecting strings when connecting to an AlwaysOn Availability Group. This improves connection times by retrying TCP connections more aggressively. If clients are using older versions of .NET, however, then there is a high risk of their connections timing out.

There are two workarounds for this issue. The first is to set the RegisterAllProvidersIP property to 0. This is the recommended approach, but the problem with it is that failover to the DR site can take up to 15 minutes. This is because the IP Address resource for the second subnet is offline until failover occurs. It can then take up to 15 minutes for the PTR record to be published. In order to reduce this risk, it is recommended that you also lower the HostRecordTTL. This property defines how often the resource records for the cluster name are published.

The script in Listing 6-3 demonstrates how to disable RegisterAllProvidersIP and then reduce the HostRecordTTL to 300 seconds.

#### Listing 6-3. Configuring Connection Properties

```
Get-ClusterResource "App1_App1Listen" | Set-ClusterParameter
RegisterAllProvidersIP 0
```

Get-ClusterResource "App1\_App1Listen" | Set-ClusterParameter HostRecordTTL 300

The alternative workaround is to simply increase the timeout value for connections to 30 seconds. However, this solution accepts that a large volume of connections will take up to 30 seconds. This may not be acceptable to the business.

# **Distributed Availability Groups**

Distributed Availability Groups are a new feature of SQL Server 2016, which offer an alternative DR configuration, which can reduce network traffic and mitigate the risk of cluster health at the DR site causing issues in the primary site, while still being able to fully monitor quorum in the DR site.

Instead of a single cluster being stretched across two sites, distributed Availability Group allow you to join together Availability Groups which reside on multiple clusters. Each cluster maintains its own quorum, so the DR site becoming unavailable will have no impact on the primary site. Additionally, network traffic is reduced between the sites, if there are multiple replicas in the secondary site, because the data from the primary site is only replicated once, as opposed to being replicated to each individual replica, as it would be with a traditional stretch cluster configuration. Other clustering rules are also relaxed. For example, the cluster nodes in the DR site cluster can optimally run a different version of the operating system, to the cluster nodes in the primary site cluster.

**Tip** While many rules are relaxed, the configuration and folder locations of the databases within the primary and secondary Availability Groups must be the same, just as if you used a single stretch cluster. The same port number must also be used for the database mirroring endpoint.

A typical Distributed Availability Group topology is illustrated in Figure 6-18.

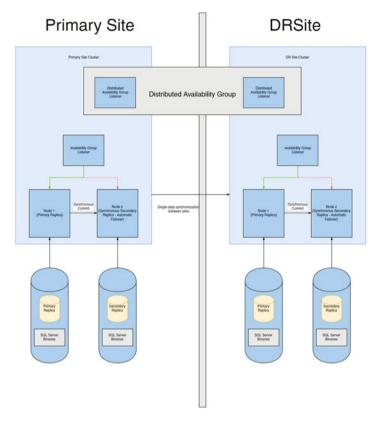

Figure 6-18. Distributed Availability Group topology

Distributed Availability Groups can also be configured with a SQL Server AlwaysOn Failover Clustered Instance. In this scenario, a cluster in the primary site would host a failover clustered instance, with an Availability Group in the DR site providing DR, without the need for a stretch cluster.

The script in Listing 6-4 demonstrates how to create a distributed Availability Group, for our App2 Availability Group. The script assumes that you have already created an Availability Group on a second cluster, which matches the configuration of the App2 Availability Group, which resides on the ALWAYSON-C cluster. It assumes that you have named the Availability Group listener on the DR cluster App2DR. The script then joins the Availability Group on the second server, to the distributed Availability Group.

**Tip** Once you have joined the secondary Availability Group to the Distributed Availability Group, it will automatically become read only, and updates will only be allowed, via the synchronization from the primary Availability Group.

CHAPTER 6 IMPLEMENTING DR WITH ALWAYSON AVAILABILITY GROUPS

```
Listing 6-4. Creating a Distributed Availability Group
```

```
CREATE AVAILABILITY GROUP App2Distributed
  WITH (DISTRIBUTED)
  AVAILABILITY GROUP ON
      'App2' WITH
      (
         LISTENER URL = 'tcp://App2 App2Listen:5022',
         AVAILABILITY MODE = ASYNCHRONOUS COMMIT.
         FAILOVER MODE = MANUAL.
         SEEDING MODE = AUTOMATIC
      ),
      'App2DR' WITH
      (
         LISTENER URL = 'tcp://App2 App2Listen:5022',
         AVAILABILITY MODE = ASYNCHRONOUS COMMIT.
         FAILOVER MODE = MANUAL,
         SEEDING MODE = AUTOMATIC
      );
GO
```

**Note** Do not follow the demonstrations in this section, if you wish to follow the demonstrations in later chapters.

# **Configuring Readable Secondary Replicas**

It can be very useful to add readable secondary replicas to an AlwaysOn Availability Group topology in order to implement vertically scaled reporting. When you use this strategy, the databases are kept synchronized, with variable, but typically low latency, using log streaming. The additional advantage of readable secondary replicas from SQL Server 2014 onward is that they stay online, even if the primary replica is offline. The limitation when using this availability feature, however, is that users must connect directly to the instance, as opposed to the Availability Group Listener.

You can further improve read performance in readable secondary replicas by using temporary statistics, which you can also use to optimize read-only workloads. Also, snapshot isolation is also used exclusively on readable secondary replicas, even if other isolation levels or locking hints are explicitly requested. This helps avoid contention, but it also means that TempDB should be suitably scaled and on a fast disk array.

The main risk of using readable secondary replicas is that implementing snapshot isolation on the secondary replica can actually cause deleted records not to be cleaned up on the primary replica. This is because the ghost record clean-up task only removes rows from the primary once they are no longer required at the secondary. In this scenario, log truncation is also delayed on the primary replica. This means that you potentially risk having to kill long-running queries that are being satisfied against the readable secondary. This issue can also occur if the secondary replica becomes disconnected from the primary. Therefore, there is a risk that you may need to remove the secondary replica from the Availability Group and subsequently read it.

To make a secondary replica readable, you need to perform three tasks. First configure the secondary replica to allow read-only connections. Second, specify a read-only URL for reporting. The Availability Group Listener then directs appropriate traffic to this URL. The final task is to update the read-only routing list on the primary replica. These tasks are performed by the script in Listing 6-5.

Listing 6-5. Configuring Read-Only Routing

--Configure the ASYNCDR Replica to allow read-only connections

ALTER AVAILABILITY GROUP App1 MODIFY REPLICA ON N'CLUSTERNODE3\ASYNCDR' WITH (SECONDARY\_ROLE (ALLOW\_CONNECTIONS = READ\_ONLY)) ; --Configure the read-only URL for the ASYNCDR Replica

ALTER AVAILABILITY GROUP App1 MODIFY REPLICA ON N'CLUSTERNODE3\ASYNCDR' WITH (SECONDARY\_ROLE (READ\_ONLY\_ROUTING\_URL = N'TCP://CLUSTERNODE3. ALWAYSONREVEALE.com:1433'));

--Configure the read-only routing list on the Primary Replica

ALTER AVAILABILITY GROUP App1 MODIFY REPLICA ON N'CLUSTERNODE1\PRIMARYREPLICA' WITH (PRIMARY ROLE (READ ONLY ROUTING LIST=('CLUSTERNODE3\ASYNCDR')));

Prior to SQL Server 2016, if you specified multiple readable secondary replicas in the routing list, then the listener would attempt to direct read-intent traffic to the first replica in the routing list. If this replica was not available, it would attempt to write to the second replica in the routing list, and so on. The result of this, was that while you could scale reporting to a secondary server, you could not load balance those reports across multiple secondary servers.

SQL Server 2016 introduces load balancing for active secondary replicas, however. When using load balancing for active secondaries, the listener will balance the readintent workload, by distributing it across the specified replicas with a round-robin algorithm.

Additionally, you can specify groups of balanced replicas. For example, imagine that we added four additional replicas to the App1 Availability Group, all of which were intended for the offloading of reporting. Figure 6-19 shows several different topologies that could be used, depending on your requirements for consistancy of performance.

### Example 1

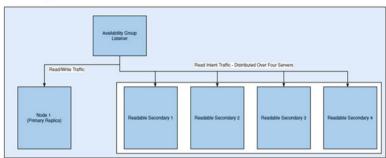

### Example 2

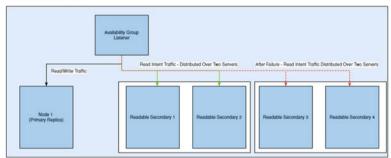

### Example 3

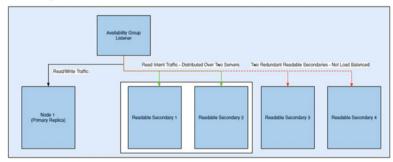

Figure 6-19. Possible load balancing topologies

**Tip** Often, business users will value consistancy of performance over the performance itself.

In the first example, traffic will be balanced across all four active secondaries. The second example illustrates that the replicas have been split into two separate groups. The listener will first try to route read-intent request to the first group of servers and will balance the load between the two. If the first group of servers is unavailable, then the listener will route the read-intent traffic to the second group of servers, and balance the load between the servers within this group. In the final example, the listener will attempt to route traffic to the two server group. If this group of servers is unavailable, then it will route all read-intent traffic to the third server, with no load balancing. If the third server also goes offline, then all read-intent traffic will be routed to the fourth server, again with no load balancing.

The script in Listing 6-6 demonstrates how to modify the read-only routing list on the primary replica, to configure load balancing as illustrated in the second example. The script assumes that the read-only routing URLs have already been configured on the active secondaries. Notice that each server group has been enclosed in nested parenthesis.

Listing 6-6. Configure the Read-Only Routing List for Load Balancing

ALTER AVAILABILITY GROUP App1 MODIFY REPLICA ON N'CLUSTERNODE1\PRIMARYREPLICA' WITH (PRIMARY\_ROLE (READ\_ONLY\_ROUTING\_LIST=(('CLUSTERNODE4\READ01','CLUSTERNODE5\ READ02'),('CLUSTERNODE6\READ03','CLUSTERNODE7\READ04')))) ;

# Summary

If you implement disaster recovery with Availability Groups, then you need to configure a multi-subnet cluster. This does not mean that you must have SAN replication between the sites, however, since Availability Groups do not rely on shared storage. What you do need to do is add additional IP Addresses for the administrative cluster access point and also for the Availability Group Listener. You also need to pay attention to the properties of the cluster that support client reconnection to ensure that clients do not experience a high number of timeouts.

# **CHAPTER 7**

# Administering AlwaysOn

This chapter will discuss how to administer AlwaysOn features. We will first look at cluster maintenance, including rolling patch upgrades and removing an instance. We will then discuss managing Availability Groups, including how to fail over synchronously and asynchronously. We will also examine how to fail over a Distributed Availability Group.

Additional maintenance tasks, such as synchronizing instance-level objects, safestating an application, and adding multiple Listeners to an Availability Group, will also be discussed. The chapter will end by discussing how to suspend data movement and how to remove a database from an Availability Group.

# Managing a Cluster

Installing the cluster is not the end of the road from an administrative perspective. You still need to periodically perform maintenance tasks. The following sections describe some of the most common maintenance tasks.

# Moving the Instance Between Nodes

Other than protecting against unplanned outages, one of the benefits of implementing high availability technologies is that doing so significantly reduces downtime for maintenance tasks, such as patching. This can be at the operating system level or the SQL Server level.

If you have a two-node cluster, apply the patch to the passive node first. Once you are happy that the update was successful, fail over the instance and then apply the patch to the other node. At this point, you may or may not wish to fail back to the original node, depending on the needs of your environment. For example, if the overriding priority is the level of availability of the instance, then you will probably not wish to fail back, because this will incur another short outage.

On the other hand, if your instance is less critical and you have licensed SQL Server with Software Assurance, then you may not be paying for the SQL Server license on the passive node. In this scenario, you only have a limited time period in which to fail the instance back to avoid needing to purchase an additional license for the passive node. **Note** For versions of SQL Server prior to SQL Server 2014, Software Assurance is not required in order to have a passive node without a license.

To move an instance to a different node using Failover Cluster Manager, select Move | Select Node from the context menu of the role that contains the instance. This causes the Move Clustered Role dialog box to display. Here, you can select the node to which you wish to move the role, as illustrated in Figure 7-1.

| ook |                     |        |        |
|-----|---------------------|--------|--------|
| 0   |                     |        |        |
|     | Search<br>er nodes: |        | Clear  |
| Nar |                     | Status |        |
|     | ClusterNode1        | 🕑 Up   |        |
|     |                     |        |        |
|     |                     |        | Cancel |

Figure 7-1. The Move Clustered Role dialog box

The role is then moved to the new node. If you watch the role's resources window in Failover Cluster Manager, then you see each resource move through the states of Online  $\triangleright$  Offline Pending  $\triangleright$  Offline. The new node is now displayed as the owner before the resources move in turn through the states of Offline  $\triangleright$  Online Pending  $\triangleright$  Online. The resources are taken offline and placed back online in order of their dependencies.

We can also fail over a role using PowerShell. To do this, we need to use the Move-ClusterGroup cmdlet. Listing 7-1 demonstrates this by using the cmdlet to fail back the instance to ClusterNode1. We use the -Name parameter to specify the role that we wish to move and the -Node parameter to specify the node to which we wish to move it.

Listing 7-1. Moving the Role Between Nodes

Move-ClusterGroup -Name "SQL Server (ALWAYSON-C)" -Node ClusterNode1

### **Rolling Patch Upgrade**

If you have a cluster with more than two nodes, then consider performing a rolling patch upgrade when you are applying updates for SQL Server. In this scenario, you mitigate the risk of having different nodes, which are possible owners of the role, running different versions or patch levels of SQL Server, which could lead to data corruption.

The first thing that you should do is make a list of all nodes that are possible owners of the role. Then select 50% of these nodes and remove them from the Possible Owners list. You can do this by selecting Properties from the context menu of the Name resource, and then, in the Advanced Policies tab, unchecking the nodes in the possible owners list, as illustrated in Figure 7-2.

| ieneral | Dependencies                                                    | Policies    | Advanced      | Policies       |                |  |
|---------|-----------------------------------------------------------------|-------------|---------------|----------------|----------------|--|
|         | he check box if yo<br>ed instance.                              | ou do not v | vant a node t | o host this re | source or this |  |
| Possit  | le Owners:                                                      |             |               |                |                |  |
|         | ClusterNode1<br>ClusterNode2<br>ClusterNode3                    |             |               |                |                |  |
| Basic   | resource health                                                 | check inte  | rval          |                |                |  |
| O Us    | se standard time                                                | period for  | the resource  | type           |                |  |
| O Us    | se this time period                                             | d (mm:ss):  |               |                | 00:05 🗘        |  |
| Thore   | ough resource he                                                | alth check  | interval      |                |                |  |
| O Us    | se standard time                                                | period for  | the resource  | type           |                |  |
| O Us    | se this time period                                             | d (mm:ss):  |               |                | 01:00 🗢        |  |
| Cho     | n this resource in<br>bose this option if<br>bugged or is likel | the assoc   | iated resour  | e type DLL     |                |  |
|         |                                                                 |             |               |                |                |  |
| Cho     | oose this option if                                             | the assoc   | iated resour  | e type DLL     |                |  |

Figure 7-2. Remove possible owners.

To achieve the same result using PowerShell, we can use the Get-Resource cmdlet to navigate to the name resource and then pipe in the Set-ClusterOwnerNode to configure the possible owners list. This is demonstrated in Listing 7-2. The possible owners list is comma separated in the event that you are configuring multiple possible owners.

Listing 7-2. Configuring Possible Owners

```
Get-ClusterResource "SQL Network Name (ALWAYSON-SQL-C)" | Set-
ClusterOwnerNode -Owners clusternode1
```

Once 50% of the nodes have been removed as possible owners, you should apply the update to these nodes. After the update has been verified on this half of the nodes, you should reconfigure them to allow them to be possible owners once more.

The next step is to move the role to one of the nodes that you have upgraded. After failover has successfully completed, remove the other half of the nodes from the preferred owners list before applying the update to these nodes. Once the update has been verified on this half of the nodes, you can return them to the possible owners list. **Tip** The possible owners can only be set on a resource. If you run Set-ClusterOwnerNode against a role using the -Group parameter, then you are configuring preferred owners rather than possible owners.

**Note** Please do not follow the demonstration which removes a node from the cluster, if you wish to follow later demonstrations within this book.

# Removing a Node from the Cluster

If you wish to uninstall an AlwaysOn failover cluster instance, then you cannot perform this action from Control Panel as you would a stand-alone instance. Instead, you must run the Remove Node Wizard on each of the nodes of the cluster. You can invoke this wizard by selecting Remove Node from a SQL Server Failover Cluster option from the Maintenance tab in SQL Server Installation Center.

The wizard starts by running a global rules check, followed by a rules check for removing a node. Then, on the Cluster Node Configuration page shown in Figure 7-3, you are asked to confirm the instance for which you wish to remove a node. If the cluster hosts multiple instances, you can select the appropriate instance from the drop-down box.

| Remove a node from an existin                      | ig SQL Server failover clu | uster.              |       |                                                                    |       |        |
|----------------------------------------------------|----------------------------|---------------------|-------|--------------------------------------------------------------------|-------|--------|
| Global Rules<br>Remove Node Rules                  |                            |                     | -     | SQL Server failover cluster to modify.                             |       |        |
| Cluster Node Configuration<br>Ready to Remove Node |                            |                     |       | ERNODE2                                                            |       |        |
| Remove Node Progress<br>Complete                   | Instance<br>Name           | Cluster Net<br>Name | work  | Features                                                           | Node  | 5      |
|                                                    | MSSQLSERVER                | ALWAYSON            | SQL-C | SQLEngine, SQLEngine\Replication, SQLEngine\FullText, SQLEngine\DQ | CLUST | ERNODE |
|                                                    |                            |                     |       |                                                                    |       |        |

Figure 7-3. The Cluster Node Configuration page

On the Ready to Remove Node page, you are given a summary of the tasks that will be performed. After confirming the details, the instance is removed. This process should be repeated on all passive nodes, and then finally on the active node. When the instance is removed from the final node, the cluster role is also removed.

To remove a node using PowerShell, we need to run SQL Server's setup.exe application, with the action parameter configured as RemoveNode. When you use PowerShell to remove a node, the parameters in Table 7-1 are mandatory.

| Parameter                  | Usage                                                                                                    |
|----------------------------|----------------------------------------------------------------------------------------------------|
| /ACTION                    | Must be configured as AddNode.                                                                                              |
| /INSTANCENAME              | The instance that you are adding the extra node to support.                                                                 |
| /CONFIRMIPDEPENDENCYCHANGE | Allows multiple IP Addresses to be specified for<br>multi-subnet clusters. Pass in a value of 1 for True<br>or 0 for False. |

Table 7-1. Mandatory Parameters When Removing a Node from a Cluster

The script in Listing 7-3 removes a node from our cluster when we run it from the root directory of the SQL Server installation media.

Listing 7-3. Removing a Node

```
.\setup.exe /ACTION="RemoveNode" /INSTANCENAME="ALWAYSON-SQL-C"
/CONFIRMIPDEPENDENCYCHANGE=0 /qs
```

# Managing AlwaysOn Availability Groups

Once the initial setup of your Availability Group is complete, you still need to perform administrative tasks. These include failing over the Availability Group, monitoring, and on rare occasions, adding additional listeners. These topics are discussed in the following sections.

# Failover

If a replica is in Synchronous Commit mode and is configured for automatic failover, then the Availability Group automatically moves to a redundant replica in the event of an error condition being met on the primary replica. There are occasions, however, when you will want to manually fail over an Availability Group. This could be because of DR testing, proactive maintenance, or because you need to bring up an asynchronous replica following a failure of the primary replica or the primary data center.

# Synchronous Failover

If you wish to fail over a replica that is in Synchronous Commit mode, launch the Failover Availability Group wizard by selecting Failover from the context menu of your Availability Group in Object Explorer. After moving past the Introduction page, you find the Select New Primary Replica page (see Figure 7-4). On this page, check the box of the replica to which you want to fail over. Before doing so, however, review the Failover Readiness column to ensure that the replicas are synchronized and that no data loss will occur.

| Fail Over Availability Group:                                                     | App1<br>Trimary Replica                                                                         |                                                                                                   |                                                |  |                                 |                                      |                           |                                              | -           | ٥                    | )    |
|-----------------------------------------------------------------------------------|-------------------------------------------------------------------------------------------------|---------------------------------------------------------------------------------------------------|------------------------------------------------|--|---------------------------------|--------------------------------------|---------------------------|----------------------------------------------|-------------|----------------------|------|
| enduction<br>cleact New Primary Replica<br>onvect to Replica<br>annuary<br>esuits | Select the new primary re<br>Current Primary Replica<br>Primary Replica Status<br>Quorum Status | tplica for this availability gos<br>CLUSTERNODE1/PRMAR<br>Synchronous commit and<br>Normal Quorum | WREPLICA                                       |  |                                 |                                      |                           |                                              |             | •                    | ) He |
|                                                                                   | Choose new primary replic<br>Server lestance                                                    | a:<br>Availability Mode                                                                           | F, Failover Readine.<br>K <u>No ideta lore</u> |  | Name<br>In Outstan Noosaan Name | AvailabilityMode<br>A Systemotic com | FalloverMode<br>ht Manual | Synchroniz., Role<br>Synchronized Resolution | Hat/Warning | Warning<br>This repl |      |
|                                                                                   |                                                                                                 |                                                                                                   |                                                |  |                                 |                                      |                           |                                              |             |                      |      |
|                                                                                   | <u>«</u>                                                                                        |                                                                                                   |                                                |  |                                 |                                      |                           | < Previous                                   | Net >       | Refe                 |      |

Figure 7-4. The Select New Primary Replica page

On the Connect to Replica page, illustrated in Figure 7-5, use the Connect button to establish a connection to the new primary replica.

#### CHAPTER 7 ADMINISTERING ALWAYSON

| 2                         |                       |                                                        |          |         |
|---------------------------|-----------------------|--------------------------------------------------------|----------|---------|
| Connect to Re             | eplica                |                                                        |          |         |
| troduction                |                       |                                                        |          | 🕑 Help  |
| elect New Primary Replica |                       |                                                        |          |         |
| onnect to Replica         |                       | on for the secondary replica.                          |          |         |
| ummary                    | Connect to the second | lary replica that you have selected as the new primary | replica. |         |
| esults                    | Server Instance       | Connected As                                           |          |         |
|                           | CLUSTERNODE2\SYN      | CHA ALWAYSONREVEALE\Administrator                      |          | Connect |
|                           |                       |                                                        |          |         |
|                           |                       |                                                        |          |         |
|                           |                       |                                                        |          |         |
|                           |                       |                                                        |          |         |
|                           |                       |                                                        |          |         |
|                           |                       |                                                        |          |         |
|                           |                       |                                                        |          |         |

Figure 7-5. The Connect to Replica page

On the Summary page, you are given details of the task to be performed, followed by a progress indicator on the Results page. Once the failover completes, check that all tasks were successful, and investigate any errors or warnings that you receive.

We can also use T-SQL to fail over the Availability Group. The command in Listing 7-4 achieves the same results. Make sure to run this script from the replica that will be the new primary replica. If you run it from the current primary replica, use SQLCMD mode and connect to the new primary within the script.

*Listing* 7-4. Failing Over an Availability Group

```
ALTER AVAILABILITY GROUP App1 FAILOVER ; GO
```

# Asynchronous Failover

If your Availability Group is in Asynchronous Commit mode, then from a technical standpoint, you can fail over in a similar way to the way you can for a replica running in Synchronous Commit mode, except for the fact that you need to force the failover, thereby accepting the risk of data loss. You can force failover by using the command in Listing 7-5. You should run this script on the instance that will be the new primary. For it to work, the cluster must have quorum. If it doesn't, then you need to force the cluster online before you force the Availability Group online.

#### Listing 7-5. Forcing Failover

```
ALTER AVAILABILITY GROUP App1 FORCE_FAILOVER_ALLOW_DATA_LOSS ;
```

From a process perspective, you should only ever do this if your primary site is completely unavailable. If this is not the case, first put the application into a safe state. This avoids any possibility of data loss. The way that I normally achieve this in a production environment is by performing the following steps:

- 1. Disable logins.
- 2. Change the mode of the replica to Synchronous Commit mode.
- 3. Fail over.
- 4. Change the replica back to Asynchronous Commit mode.
- 5. Enable the logins.

You can perform these steps with the script in Listing 7-6. When run from the DR instance, this script places the databases in App1 into a safe state before failing over, and then it reconfigures the application to work under normal operations.

Listing 7-6. Safe-Stating an Application and Failing Over

```
CHAPTER 7 ADMINISTERING ALWAYSON
DECLARE @Mappings TABLE
(
    LoginName NVARCHAR(128),
    DBname NVARCHAR(128),
    UserName NVARCHAR(128),
    AliasName NVARCHAR(128)
);
INSERT INTO @Mappings
EXEC sp msloginmappings ;
DECLARE @SOL NVARCHAR(MAX)
SELECT DISTINCT @SOL =
(
        SELECT 'ALTER LOGIN [' + LoginName + '] DISABLE; ' AS [data()]
        FROM @Mappings M
        INNER JOIN @AOAGDBs A
                ON M.DBname = A.DBName
        WHERE LoginName <> SUSER NAME()
        FOR XML PATH ('')
)
EXEC(@SQL)
GO
--SWITCH TO SYNCHRONOUS COMMIT MODE
ALTER AVAILABILITY GROUP App1
MODIFY REPLICA ON N'CLUSTERNODE3\ASYNCDR' WITH (AVAILABILITY MODE =
SYNCHRONOUS COMMIT);
GO
--FAIL OVER
ALTER AVAILABILITY GROUP App1 FAILOVER
GO
--SWITCH BACK TO ASYNCHRONOUS COMMIT MODE
ALTER AVAILABILITY GROUP App1
MODIFY REPLICA ON N'CLUSTERNODE3\ASYNCDR' WITH (AVAILABILITY MODE =
ASYNCHRONOUS COMMIT);
GO
```

```
--ENABLE LOGINS
DECLARE @AOAGDBs TABLE
(
DBName NVARCHAR(128)
);
TNSERT INTO @AOAGDBs
SELECT database name
FROM sys.availability groups AG
INNER JOIN sys.availability databases cluster ADC
        ON AG.group id = ADC.group id
WHERE AG.name = 'App1';
DECLARE @Mappings TABLE
(
    LoginName NVARCHAR(128),
    DBname NVARCHAR(128),
    Username NVARCHAR(128),
    AliasName NVARCHAR(128)
);
INSERT INTO @Mappings
EXEC sp msloginmappings
DECLARE @SOL NVARCHAR(MAX)
SELECT DISTINCT @SOL =
(
        SELECT 'ALTER LOGIN [' + LoginName + '] ENABLE; ' AS [data()]
        FROM @Mappings M
        INNER JOIN @AOAGDBs A
                ON M.DBname = A.DBName
        WHERE LoginName <> SUSER NAME()
        FOR XML PATH ('')
);
EXEC(@SQL)
```

### Failing Over a Distributed Availability Group

Distributed Availability Groups do not support automatic failover; only manual failover is supported. When you need to fail over to a secondary Availability Group, within a Distributed Availability Group, you should perform the following steps:

- Set the synchronization mode to Synchronous Commit
- Wait for the secondary Availability Group to become synchronized

- Set the primary Availability Group to take the role of the secondary
- . Force failover

The script in Listing 7-7 will force failover for the Distributed Availability Group discussed in Chapter 6.

```
Listing 7-7. Failover for a Distributed Availability Group
```

```
--Set the secondary Availability Group to synchronous commit mode
ALTER AVAILABILITY GROUP App2Distributed
MODIFY
AVAILABILITY GROUP ON
'ag1' WITH
   (
   LISTENER URL = 'tcp://App2 App2Listen:5022',
   AVAILABILITY MODE = ASYNCHRONOUS COMMIT.
   FAILOVER MODE = MANUAL,
   SEEDING MODE = MANUAL
    ),
'ag2' WITH
  (
 LISTENER URL = 'tcp://App2 App2Listen:5022',
 AVAILABILITY MODE = SYNCHRONOUS COMMIT,
 FAILOVER MODE = MANUAL,
 SEEDING MODE = MANUAL
 );
--Wait until the Availability Groups are synchronized
WHILE (SELECT COUNT(DISTINCT synchronization state desc)
FROM (
        SELECT
                ag.name
          , drs.database id
      , drs.group id
      , drs.replica id
      , drs.synchronization state desc
      , drs.end of log lsn
        FROM sys.dm hadr database replica states drs
        INNER JOIN sys.availability groups ag
                ON drs.group id = ag.group id
        WHERE ag.name = 'App2'
                AND synchronization state desc = 'synchronized'
          ) a
) > 1
BEGIN
        WAITFOR DELAY'00:00:05';
```

FND

--Assign the primary Availability Group, the secondary role

ALTER AVAILABILITY GROUP App2Distributed SET (ROLE = SECONDARY) ;

--Force the failover

ALTER AVAILABILITY GROUP App2Distributed FORCE\_FAILOVER\_ALLOW\_DATA\_LOSS ;

### Synchronizing Uncontained Objects

Regardless of the method you use to fail over, assuming that all of the databases within the Availability Group are not contained, then you need to ensure that instance-level objects are synchronized. The most straightforward way to keep your instance-level objects synchronized is by implementing an SSIS package which is scheduled to run on a periodic basis.

Whether you choose to schedule a SSIS package to execute, or you choose a different approach, such as a SQL Server Agent job that scripts and re-creates the objects on the secondary servers, these are the objects that you should consider synchronizing:

- Logins
- Credentials
- SQL Server Agent jobs
- Custom error messages
- Linked servers
- Server-level event notifications
- Stored procedures in Master
- Server-level triggers
- Encryption keys and certificates

### Adding Multiple Listeners

Usually, each Availability Group has a single Availability Group Listener, but there are some rare instances in which you may need to create multiple listeners for the same Availability Group. One scenario in which this may be required is if you have legacy applications with hard-coded connection strings. Here, you can create an extra listener with a client access point that matches the name of the hard-coded connection string.

As mentioned earlier in this chapter, it is not possible to create a second Availability Group Listener through SQL Server Management Studio, T-SQL, or even PowerShell. Instead, we must use Failover Cluster Manager. Here, we create a new Client Access Point resource within our App1 role. To do this, we select Add Resource from the context menu of the App1 role, and then select Client Access Point. This causes the New Resource Wizard to be invoked. The Client Access Point page of the wizard is illustrated in Figure 7-6. You can see that we have entered the DNS name for the client access point and specified an IP Address from each subnet.

#### CHAPTER 7 ADMINISTERING ALWAYSON

| Client Access Point                                         | Enter Network | Name and IP Address | 3.                                     |                                                                               |  |
|-------------------------------------------------------------|---------------|---------------------|----------------------------------------|-------------------------------------------------------------------------------|--|
| Confirmation<br>Configure Client Access<br>Point<br>Summary |               |                     |                                        | Pv4 addresses could not be configured<br>etwork is selected, and then type an |  |
|                                                             |               | Network             | ks<br>192.168.0.0/24<br>192.168.1.0/24 | Address<br>192.168.0.56<br>192.168.1.56                                       |  |
|                                                             |               |                     |                                        |                                                                               |  |

Figure 7-6. The Client Access Point page

On the Confirmation page, we are shown a summary of the configuration that will be performed. On the Configure Client Access Point page, we see a progress indicator, before we are finally shown a completion summary on the Summary page, which is illustrated in Figure 7-7.

| New Resource Wiz                                               |                                              |            |       | ×      |
|----------------------------------------------------------------|----------------------------------------------|------------|-------|--------|
| Client Access Point<br>Confirmation<br>Configure Client Access | You are ready to make a Client Access Point. |            |       |        |
| Point                                                          | Network Name                                 |            |       |        |
| Summary                                                        | 192.168.0.56                                 | App1Liste  | en2   |        |
|                                                                | 192.168.1.56                                 | App1Liste  | en2   |        |
|                                                                | OU                                           |            |       |        |
|                                                                | CN=Computers,DC=atwaysonrevealed,DC=com      |            |       |        |
|                                                                | To continue, click Next.                     |            |       |        |
|                                                                |                                              | < Previous | Next> | Cancel |

Figure 7-7. The Confirmation page

Now we need to configure the Availability Group resource to be dependent upon the new client access point. To do this, we select Properties from the context menu of the App1 resource and then navigate to the Dependencies tab. Here, we add the new client access point as a dependency and configure an OR constraint between the two listeners, as illustrated in Figure 7-8. Once we apply this change, clients are able to connect using either of the two listener names.

|     |                   |         |            |              | Advanced<br>brought onli |        | is resource ca | an be |
|-----|-------------------|---------|------------|--------------|--------------------------|--------|----------------|-------|
| bro | -                 | nline:  | Resou      | irce         |                          |        | 7              |       |
|     | ٢                 |         |            | ress: 192.16 | 68.0.56                  |        | -              |       |
|     | OF                | 2       | IP Add     | ress: 192.16 | 68.1.56                  |        |                |       |
| •   | Click             | here to | o add a de | ependency    |                          |        |                |       |
|     |                   |         |            |              |                          |        |                |       |
|     |                   |         |            |              |                          |        |                |       |
|     |                   |         |            |              |                          |        |                |       |
|     |                   |         |            |              |                          |        |                |       |
|     |                   |         |            |              |                          |        |                |       |
|     |                   |         |            |              |                          |        |                |       |
|     |                   |         |            | Inse         | t                        | Delete |                |       |
|     |                   |         |            | Inser        | t                        | Delete |                |       |
|     |                   |         |            | Inser        | t                        | Delete |                |       |
|     |                   |         |            | Inse         | t                        | Delete |                |       |
|     |                   |         |            |              | ·                        |        |                |       |
| (IF | <sup>2</sup> Addr | ess: 19 | 2.168.0.5  |              | t<br>Idress: 192.        |        |                |       |
| (IF | <sup>2</sup> Addr | ess: 19 | 92.168.0.5 |              | ·                        |        |                |       |

Figure 7-8. The Dependencies tab

# Other Administrative Considerations

When databases are made highly available with AlwaysOn Availability Groups, several limitations are imposed. One of the most restrictive of these is that databases cannot be placed in single-user mode or be made read only. This can have an impact when you need to safe-state your application for maintenance. This is why, in the "Failover" section of this chapter, we disabled the logins that have users mapped to the databases. If you must place your database in single-user mode, then you must first remove it from the Availability Group.

A database can be removed from an Availability Group by running the command in Listing 7-8. This command removes the App1Customers database from the Availability Group.

Listing 7-8. Removing a Database from an Availability Group

```
ALTER DATABASE App1Customers SET HADR OFF ;
```

There may also be occasions in which you want a database to remain in an Availability Group, but you wish to suspend data movement to other replicas. This is usually because the Availability Group is in Synchronous Commit mode and you have a period of high utilization, where you need a performance improvement. You can suspend the data movement to a database by using the command in Listing 7-9, which suspends data movement for the App1Sales database and then resumes it.

**Caution** If you suspend data movement, the transaction log on the primary replica continues to grow, and you are not able to truncate it until data movement resumes and the databases are synchronized.

Listing 7-9. Suspending Data Movement

```
ALTER DATABASE App1Customers SET HADR SUSPEND ;
GO
ALTER DATABASE App1Customers SET HADR RESUME ;
GO
```

Another important consideration is the placement of database and log files. These files must be in the same location on each replica. This means that if you use named instances, it is a hard technical requirement that you change the default file locations for data and logs, because the default location includes the name of the instance. This is assuming, of course, that you do not use the same instance name on each node, which would defy many of the benefits of having a named instance.

# Summary

Failover to a synchronous replica in the event of a failure of the primary replica is automatic. There are instances, however, in which you will also need to fail over manually. This could be because of a disaster that requires failover to the DR site, or it could be for proactive maintenance. Although it is possible to fail over to an asynchronous replica with the possibility of data loss, it is good practice to place the databases in a safe-state first. Because you cannot place a database in read-only or single-user mode, if it is participating in an Availability Group, safe-stating usually consists of disabling the logins and then switching to Synchronous Commit mode before failover.

To monitor Availability Groups throughout the enterprise, you need to use a monitoring tool, such as Systems Operation Center. If you need to monitor a small number of Availability Groups or troubleshoot a specific issue, however, use one of the tools included with SQL Server, such as a dashboard for monitoring the health of the topology, and an extended events session, called the AlwaysOn Health Trace.

One benefit of achieving high availability for SQL Server is that doing so allows you to minimize downtime during planned maintenance. On a two-node cluster, you can upgrade the passive node, fail over, and then upgrade the active node. For larger clusters, you can perform a rolling patch upgrade, which involves removing half of the nodes from the possible owners list and upgrading them. You then fail over the instance to one of the upgraded nodes and repeat the process for the remaining nodes. This mitigates the risk of mixed versions, across the possible owners.

# **CHAPTER 8**

# Monitoring AlwaysOn Availability Groups

Once you have implemented Availability Groups, you need to monitor them and respond to any errors or warnings that could affect the availability of your data. If you have many Availability Groups implemented throughout the enterprise, then the only way to monitor them effectively and holistically is by using an enterprise monitoring tool, such as SOC (Systems Operations Center). If you only have a small number of Availability Groups, however, or if you are troubleshooting a specific issue, then SQL Server provides the AlwaysOn Dashboard and the AlwaysOn Health Trace. You can also create your own Extended Events sessions to monitor Availability Groups. This chapter will discuss each of these monitoring possibilities.

# AlwaysOn Dashboard

The AlwaysOn Dashboard is an interactive report that allows you to view the health of your AlwaysOn environment and drill through, or roll up elements within the topology. You can invoke the report from the context menu of the Availability Groups folder in Object Explorer, or from the context menu of the Availability Group itself. Figure 8-1 shows the report that is generated from the context menu of the App1 Availability Group. You can see that currently, synchronization of both replicas is in a healthy state.

#### CHAPTER 8 MONITORING ALWAYSON AVAILABILITY GROUPS

| App1: hosted by CLUSTERNODE1\PRIMARYREPLICA (Replica role: Primary)                                                                                                    | Last updated: 03/10/2016 09:51:04<br>Auto refresh: on III                                  |
|----------------------------------------------------------------------------------------------------|--------------------------------------------------------------------------------------------|
| Availability group state:    Vealthy  Primary instance:  CLUSTERNODETUPRIMARYREPLICA  Fallover mode:  Manual  CLUSTE state:  AUWRSON-C (Normal Quorum)                                                                                            | Start Fallower Witzard<br>View Ahmaydon, Hoaith Swents<br>View Cluster Cavonum Information |
| Availability replica:                                                                                                    | Add/Remove Columns                                                                         |
| Name         Role         Failover M.         Synchronization State         Issues           © CLUSTERNODE2DENDRMARKEEULG         Synchronized         Synchronized           © CLUSTERNODE2StritLA         Secondary Manual         Synchronized |                                                                                            |
| Group by -                                                                                                    | Add/Remove.Columns 🛞                                                                       |
| Name Replica Synchronization St., Fallover Rea., Issues<br>CULSTERNODETURIMARINEPUCA                                                                                                    |                                                                                            |
| App1Customers CLUSTERNODE1/PRIMAR. Synchronized No Data Loss                                                                                                    |                                                                                            |
| App1Sales CLUSTERNODE1/PRIMAR. Synchronized No Data Loss     CLUSTERNODE2/SYNCHA                                                                                                    |                                                                                            |
| App1Outomers QLISTERNODE2/SYNCHA Synchronized No Data Loss     App1Sales CLUSTERNODE2/SYNCHA Synchronized No Data Loss                                                                                                    |                                                                                            |
|                                                                                                    |                                                                                            |
|                                                                                                    |                                                                                            |
|                                                                                                    |                                                                                            |
|                                                                                                    |                                                                                            |

Figure 8-1. The Availability Group Dashboard

The three possible synchronization states that a database can be in are SYNCHRONIZED, SYNCHRONIZING, and NOT SYNCHRONIZING. A synchronous replica should be in the SYNCHRONIZED state, and any other state is unhealthy. An asynchronous replica, however, will never be in the SYNCHRONIZED state, and a state of SYNCHRONIZING is considered healthy. Regardless of the mode, NOT SYNCHRONIZING indicates that the replica is not connected.

**Note** In addition to the synchronization states, a replica also has one of the following operational states: PENDING\_FAILOVER, PENDING, ONLINE, OFFLINE, FAILED, FAILED\_NO\_QUORUM, and NULL (when the replica is disconnected). The operational state of a replica can be viewed using the sys.dm\_hadr\_availability\_replica\_states DMV.

At the top right of the report, there are links to the failover wizard, which we discussed earlier in this chapter; the AlwaysOn Health events, which we discussed in the next section; and also a link to view cluster quorum information. The Cluster Quorum Information screen, which is invoked by this link, is displayed in Figure 8-2.

| Member Name        | Member Type     | Member State | Vote Count |  |
|--------------------|-----------------|--------------|------------|--|
| ClusterNode1       | Node            | Online       |            |  |
| ClusterNode2       | Node            | Online       | 1          |  |
| ClusterNode3       | Node            | Online       | 0          |  |
| File Share Witness | Fileshare Witne | Online       | 1          |  |
|                    |                 |              |            |  |

Figure 8-2. The Cluster Quorum Information screen

The Add/Remove Columns link will display a context menu, where you can dynamically add or remove columns from the display. Figure 8-3 shows that Availability Mode and Member State have been added.

| Availability group st<br>Primary instance:<br>Failover mode:<br>Cluster state:<br>Availability replica:         | ete: Healthy<br>CLUSTERNODE1\PRIM<br>Manual<br>ALWAYSON-C (Norm |                                  |                              |                                                               |                                  |             | Start Failover Wizard<br>View AlwaysOn Health Events<br>View Cluster Quorum Informat                                                                              |
|----------------------------------------------------------------------------------------------------|-----------------------------------------------------------------|----------------------------------|------------------------------|---------------------------------------------------------------|----------------------------------|-------------|----------------------------------------------------------------------------------------------------|
| Name<br>CLUSTERNODEILU<br>CLUSTERNODEILU<br>Group by •<br>Name<br>CLUSTERNODEILPI<br>App1Customers<br>App1Soles | Replica                                                         | Manual Synchro<br>Manual Synchro |                              | Availability Mode<br>Synchronous commit<br>Synchronous commit | Member State<br>Online<br>Online | 2 2 2 2 2 2 | Name<br>Role<br>Failover Mode<br>Synchronization State<br>Issues<br>Availability Mode<br>Primary Connection Mode<br>Secondary Connection Mode<br>Connection State |
| CLUSTERNODE2(5)<br>App1Customers<br>App1Seles                                                                   | NCHA<br>CLUSTERNODE2:SYNCHA<br>CLUSTERNODE2:SYNCHA              | Synchronized<br>Synchronized     | No Data Loss<br>No Data Loss |                                                               |                                  | •           | Last Connect Error No.<br>Last Connection Error Description<br>Last Connection Error Timestamp<br>Quorum Votes<br>Member State<br>Reset view                      |

Figure 8-3. Add/Remove Columns

You can also drill through each replica in the Availability Replicas window to see replica-specific details. The Group By button will allow you to group Availability Databases by Replica, Database, Synchronization state, Failover Readiness, or Issue.

# AlwaysOn Health Trace

The AlwaysOn Health Trace is an Extended Events session, which is created when you create your first Availability Group. It can be located in SQL Server Management Studio, under Extended Events | Sessions, and via its context menu, you can view live data that is being captured, or you can enter the session's properties to change the configuration of the events that are captured. It can also be accessed by using the View AlwaysOn Health Events link in the AlwaysOn Dashboard.

Drilling through the session exposes the session's package, and from the context menu of the package, you can view previously captured events. Figure 8-4 shows that the latest event captured, was Database 5 (in our case, App1Customers), was waiting for the log to be hardened on the synchronous replica.

| Displaying 7139 Ev                                                                        | vents                                                                  |                            |
|-------------------------------------------------------------------------------------------|------------------------------------------------------------------------|----------------------------|
| name                                                                                      |                                                                        | timestamp                  |
| hadr_db_partner_set_sync_state                                                            |                                                                        | 2016-09-27 05:35:55        |
| Event: hadr_db_pa                                                                         | artner_set_sync_state (20                                              | 16-09-27 05:35:55.6387982) |
| commit_policy<br>commit_policy<br>database_id<br>group_id<br>replica_id<br>sync_log_block | WaitForHarden<br>5<br>94860D5A-FAFE-420D-87A<br>680FB41E-F997-44AC-A84 | 2-09D74CA571C3             |

Figure 8-4. The target data

Right-clicking a column header in the top pane of the window will expose a context menu, which allows you to search for text or a value in a specific column, group by the values within a column, or sort the results sets by a specific column. You can also use the context menu to add or remove columns from the result set.

# Monitoring AlwaysOn with Extended Events

Extended Events are a lightweight monitoring system in SQL Server, which captures events using WMI. Because the architecture uses so few system resources, they scale very well and allow you to monitor instances, with minimal impact on user activity. They are also highly configurable, giving you a wide range of options for capturing details from a very fine grain, such as page splits, to coarser-grain information, such as CPU utilization. You can also correlate Extended Events with operating system data to provide a holistic picture when troubleshooting issues. The predecessor to Extended Events was a T-SQL based tool called SQL Trace, and its GUI, which was called Profiler.

### **Extended Events Concepts**

Extended Events have a rich architecture, which consists of Events, Targets, Actions, Predicates, Types, Maps, and Sessions. These artifacts are stored within a package, which is, in turn, stored within a module, which can be either a .dll or an executable. We discuss these concepts in the following sections.

# Packages

A package is a container for the objects used within Extended Events. Here are the four types of SQL Server package:

- Package0: The default package, used for Extended Events system objects.
- Sqlserver: Used for SQL Server-related objects.
- Sqlos: Used for SQLOS-related objects.
- SecAudit: Used by SQL Audit; however, its objects are not exposed.

# **Events**

An event is an occurrence of interest that you can trace. It may be a SQL batch completing, a cache miss, or a page split, or virtually anything else that can happen within the Database Engine, depending on the nature of the trace that you are configuring. Each event is categorized by channel and keyword (also known as category). A channel is a high-level categorization, and all events in SQL Server 2016 fall into one of the channels described in Table 8-1.

| Channel     | Description                                                                                                    |
|-------------|----------------------------------------------------------------------------------------------------|
| Admin       | Well-known events with well-known resolutions. For example,<br>deadlocks, server starts, CPU thresholds being exceeded, and the use<br>of deprecated features.                                                                             |
| Operational | Used for troubleshooting issues. For example, bad memory being<br>detected, an AlwaysOn Availability Group replica changing its<br>state, and a long IO being detected are all events that fall within the<br>Operational channel.         |
| Analytic    | High-volume events that you can use for troubleshooting issues such<br>as performance. For example, a transaction beginning, a lock being<br>acquired, and a file read completing are all events that fall within the<br>Analytic channel. |
| Debug       | Used by developers to diagnose issues by returning internal data. The events in the Debug channel are subject to change in future versions of SQL Server, so you should avoid them when possible.                                          |

Keywords (or categories) are much more fine-grain. All events relating to AlwaysOn fall into the AlwaysOn and HARD categories. SQL Server exposes 122 events relating to AlwaysOn. These events are listed in Table 8-2.

| Event                                        | Description                                                               |
|----------------------------------------------|---------------------------------------------------------------------------|
| <pre>hadr_ddl_failover_execution_state</pre> | Raised when a DDL command alters the<br>Availability Group failover state |
| hadr_transport_dump_message                  | Traces HADR transport messages throughout the system                      |
| hadr_transport_dump_config_message           | Traces HADR configuration messages                                        |
| hadr_transport_dump_failure_message          | Traces HADR failure messages                                              |
| hadr_transport_dump_preconfig_message        | Traces HADR preconfig messages                                            |
| hadr_transport_dump_dropped_message          | Traces trace dropped HADR transport messages throughout the system        |
| <pre>hadr_transport_session_state</pre>      | Raised when a HADR transport session changes states                       |
| hadr_transport_configuration_state           | Raised when session state changes                                         |
| hadr_transport_ucs_registration              | Raised when UCS registration state changes                                |

Table 8-2. AlwaysOn Events

(continued)

Table 8-2. (continued)

| Event                                         | Description                                                                                                    |
|-----------------------------------------------|----------------------------------------------------------------------------------------------------|
| hadr_transport_ucs_connection_info            | Raised when the USC connection ID<br>associated with the AlwaysOn transport<br>replica is registered or changes |
| <pre>hadr_transport_flow_control_action</pre> | Raised when a flow control action has occurred for a particular replica                                         |
| hadr_database_flow_control_action             | Raised when a flow control action has occurred for a particular replica                                         |
| hadr_db_manager_state                         | Raised when the state of db_manager state                                                                       |
| hadr_db_manager_lsn_sync_msg                  | Traces Log Sequence Number<br>synchronization messages                                                          |
| hadr_db_manager_establish_db_msg              | Raised when a DB message is established                                                                         |
| hadr_db_manager_status_change                 | Traces DBReplicaStatusChange messages                                                                           |
| hadr_db_manager_redo                          | Traces redo processing on secondary                                                                             |
| hadr_db_manager_undo                          | Traces undo processing on secondary                                                                             |
| hadr_db_manager_db_queue_restart              | Fires in response to the queue restart hadron database                                                          |
| hadr_db_manager_db_startdb                    | Fires in response to start hadron database                                                                      |
| hadr_db_manager_db_shutdown                   | Fires in response to shutdown hadron database                                                                   |
| hadr_db_manager_user_control                  | Fires in response to a change in user<br>status for an AlwaysOn controlled<br>database                          |
| hadr_db_manager_redo_control                  | Traces change log scan status for an<br>AlwaysOn controlled database                                            |
| hadr_db_manager_scan_control                  | Traces change log scan status for an<br>AlwaysOn controlled database                                            |
| hadr_db_manager_suspend_resume                | Fires in response to a change in suspend/<br>resume status for an AlwaysOn controlled<br>database               |
| hadr_db_manager_db_restart                    | Fires in response to a restart of an<br>AlwaysOn controlled database                                            |
| hadr_worker_pool_thread                       | Traces AlwaysOn worker pool thread actions                                                                      |
| hadr_worker_pool_task                         | Traces AlwaysOn worker pool task actions                                                                        |
| hadr_thread_pool_worker_start                 | Traces AlwaysOn thread pool worker thread, start actions                                                        |

Table 8-2. (continued)

| Event                                              | Description                                                                                                   |
|----------------------------------------------------|----------------------------------------------------------------------------------------------------|
| hadr_db_manager_page_request                       | Traces page Request/Response between servers                                                                  |
| hadr_db_commit_mgr_update_harden                   | Fires in response to the update of the<br>hardened Log Sequence Number for an<br>AlwaysOn controlled database |
| <pre>hadr_db_commit_mgr_harden_still_waiting</pre> | Traces transaction Commit harden,<br>still waiting for AlwaysOn Commit<br>management                          |
| hadr_db_commit_mgr_harden                          | Traces transaction Commit harden result from AlwaysOn Commit management                                       |
| hadr_db_commit_mgr_set_policy                      | Fires in response to a transaction Commit manager policy update                                               |
| hadr_db_partner_set_policy                         | Fires in response to an AlwaysOn partner commit policy update                                                 |
| hadr_db_partner_set_sync_state                     | Fires in response to a synchronization state change of an AlwaysOn partner                                    |
| hadr_apr_added_corrupted_page                      | Fires when auto page repair added a corrupted page                                                            |
| hadr_apr_repaired_page                             | Fires when auto page repair repaired a corrupted page                                                         |
| hadr_apr_skipped_page_repair                       | Fires when auto page repair skipped a<br>page repair                                                          |
| hadr_apr_failed_page_repair                        | Fires when auto page repair added a corrupted page                                                            |
| <pre>hadr_apr_sent_repair_request_for_page</pre>   | Fires when auto page repair sent a page<br>repair request                                                     |
| <pre>hadr_apr_received_page_repair_request</pre>   | Fires when auto page repair received a page repair request                                                    |
| <pre>hadr_apr_deffering_page_repair_request</pre>  | Fires when auto page repair is deferring the page repair request                                              |
| hadr_apr_page_repair_failed                        | Fires when auto page repair failed to repair page                                                             |
| hadr_undo_of_redo_log_scan                         | Traces the amount of log scanned in Undo<br>of Redo, and the total log needing to be<br>scanned               |
| hadr_db_manager_filemetadata_request               | Fires in response to a File Metadata<br>Request/Response between servers                                      |

| Event                                                           | Description                                                                                          |  |  |  |  |
|-----------------------------------------------------------------|----------------------------------------------------------------------------------------------------|--|--|--|--|
| hadr_capture_compressed_log_cache                               | Traces the hit/miss ratio for the compressed log block cache                                         |  |  |  |  |
| hadr_db_manager_backup_sync_msg                                 | Fires in response to a backup synchronization message                                                |  |  |  |  |
| hadr_db_manager_backup_info_msg                                 | Fires in response to a backup informational message                                                  |  |  |  |  |
| <pre>hadr_db_manager_primary_replica_file_ list_msg</pre>       | Fires in response to a Primary replica file list message                                             |  |  |  |  |
| hadr_db_manager_seeding_request_msg                             | Fires in response to a seeding request message                                                       |  |  |  |  |
| hadr_physical_seeding_backup_state_<br>change                   | Fires in response to a change in the state of a physical seeding, on the backup side                 |  |  |  |  |
| <pre>hadr_physical_seeding_restore_state_ change</pre>          | Fires in response to a change in the state of a physical seeding, on the restore side                |  |  |  |  |
| <pre>hadr_physical_seeding_forwarder_state_ change</pre>        |                                                                                                    |  |  |  |  |
| <pre>hadr_physical_seeding_forwarder_ target_state_change</pre> | Fires in response to a change in the state<br>of a physical seeding, on the forwarder<br>target side |  |  |  |  |
| <pre>hadr_physical_seeding_submit_callback</pre>                | Fires in response to a physical seeding submit callback                                              |  |  |  |  |
| hadr_physical_seeding_failure                                   | Fires in response to a physical Seeding<br>Failure                                                   |  |  |  |  |
| hadr_physical_seeding_progress                                  | Fires in response to a physical Seeding<br>Progress                                                  |  |  |  |  |
| hadr_physical_seeding_schedule_long_<br>task_failure            | Fires in response to a physical Seeding<br>Schedule Long Task Failure                                |  |  |  |  |
| hadr_automatic_seeding_start                                    | Fires when an automatic seeding operation is submitted                                               |  |  |  |  |
| hadr_automatic_seeding_state_<br>transition                     | Fires when an automatic seeding operation changes state                                              |  |  |  |  |
| hadr_automatic_seeding_success                                  | Fires when an automatic seeding operation succeeds                                                   |  |  |  |  |
| hadr_automatic_seeding_failure                                  | Fires when an automatic seeding operation fails                                                      |  |  |  |  |
| hadr_automatic_seeding_timeout                                  | Fires when an automatic seeding operation times out                                                  |  |  |  |  |

Table 8-2. (continued)

 Table 8-2. (continued)

| Event                                                                 | Description                                                                                                    |
|-----------------------------------------------------------------------|----------------------------------------------------------------------------------------------------|
| hadr_filestream_file_open                                             | Fires when AlwaysOn FileStream<br>transport opens a file                                                                       |
| hadr_filestream_file_close                                            | Fires when AlwaysOn FileStream<br>transport closes a file                                                                      |
| hadr_filestream_log_interpreter                                       | Fires when AlwaysOn FileStream<br>transport finds relevant log records when<br>interpreting log                                |
| hadr_filestream_processed_block                                       | Fires when AlwaysOn FileStream transport<br>has completed processing a log block                                               |
| <pre>hadr_filestream_directory_create</pre>                           | Fires when AlwaysOn FileStream<br>transport creates a directory                                                                |
| hadr_filestream_corrupt_message                                       | Fires when AlwaysOn FileStream<br>transport detects message corruption                                                         |
| hadr_filestream_message_block_end                                     | Fires when AlwaysOn FileStream<br>transport traces a block end message                                                         |
| hadr_filestream_message_dir_create                                    | Fires when AlwaysOn FileStream<br>transport traces a directory create<br>message                                               |
| hadr_filestream_message_file_write                                    | Fires when AlwaysOn FileStream<br>transport traces a file write message                                                        |
| hadr_filestream_file_flush                                            | Fires when AlwaysOn FileStream<br>transport flushes a file                                                                     |
| <pre>hadr_filestream_file_set_eof</pre>                               | Fires when AlwaysOn FileStream<br>transport sets end of a file                                                                 |
| hadr_filestream_undo_inplace_update                                   | Fires when AlwaysOn FileStream<br>transport detects in-place update to undo                                                    |
| <pre>hadr_filestream_message_file_request</pre>                       | Fires when HADR FileStream transport traces a file write message                                                               |
| <pre>hadr_wsfc_change_notifier_status</pre>                           | Fires when Windows Server Failover<br>Clustering change notifier status changes                                                |
| <pre>hadr_wsfc_change_notifier_start_ag_ specific_notifications</pre> | Fires when Windows Server Failover<br>Clustering change notifier starts receiving<br>Availability Group-specific notifications |
| <pre>hadr_wsfc_change_notifier_severe_error</pre>                     | Fires when Windows Server Failover<br>Clustering change notifier encountered a<br>severe error and will terminate              |

| Event                                                            | Description                                                                                                    |
|------------------------------------------------------------------|----------------------------------------------------------------------------------------------------|
| hadr_tds_synchronizer_payload_skip                               | Fires when an AlwaysOn TDS Listener<br>Synchronizer skipped a listener payload<br>because there were no changes since the<br>previous payload                                                  |
| <pre>hadr_sql_instance_to_node_map_entry_ deleted</pre>          | Fires at the end of an API call that deletes<br>a SQL Server instance to cluster node map<br>entry                                                                                             |
| <pre>hadr_wsfc_change_notifier_node_not_ online</pre>            | Fires when Windows Server Failover<br>Clustering change notifier detected that<br>the local cluster node is not online                                                                         |
| <pre>hadr_online_availability_group_first_ attempt_failure</pre> | Fires if the first attempt to bring an<br>AlwaysOn Availability Group resource<br>online failed                                                                                                |
| hadr_online_availability_group_retry_end                         | Fires when SQL Server has either<br>exhausted all retry attempts, or Windows<br>Server Failover Cluster has accepted<br>the command to bring an AlwaysOn<br>Availability Group resource online |
| hadr_ar_api_call                                                 | Fires when an API call is made to an<br>Availability replica                                                                                                    |
| hadr_ar_manager_starting                                         | Fires when the Availability Group replica manager is starting                                                                                                    |
| hadr_ag_wsfc_resource_state                                      | Fires in response to a state change of an<br>Availability Group in the Windows Server<br>Failover Cluster                                                                                      |
| hadr_ag_database_api_call                                        | Fires in response to an API call to an<br>Availability Group database replica                                                                                                    |
| hadr_ag_lease_renewal                                            | Fires in response to an Availability Group<br>Lease Renewal                                                                                                    |
| hadr_ar_manager_mutex_acquisition_state                          | Fires in response to an Availability<br>Replica mutex acquisition state for<br>synchronization of Availability Group<br>manager startup and shutdown<br>operations                             |
| <pre>hadr_ar_critical_section_entry_state</pre>                  | Fires in response to an Availability Replica critical section entry state                                                                                                    |
| <pre>hadr_ag_config_data_mutex_acquisition_ state</pre>          | Fires in response to an Availability Group mutex acquisition state                                                                                                    |

Table 8-2. (continued)

Table 8-2. (continued)

| Event                                        | Description                                                                             |
|----------------------------------------------|-----------------------------------------------------------------------------------------|
| hadr_database_replica_disjoin_<br>completion | Fires when a Database Replica has been<br>fully unjoined from the Availability Group    |
| hadr_ar_controller_debug                     | Fires when a replica controller outputs a debug message                                 |
| hadr_apply_log_block                         | Fires when a secondary is going to append<br>a log block to the log manager             |
| hadr_capture_log_block                       | Fires when the primary has captured a log block                                         |
| hadr_capture_vlfheader                       | Fires when the primary has captured a log<br>block which starts new virtual file        |
| hadr_apply_vlfheader                         | Fires when a secondary is going to apply a<br>Virtual Log File header                   |
| hadr_scan_state                              | Fires when primary or secondary<br>Database Replica is changing state                   |
| hadr_dump_log_block                          | Fires when a primary sends or secondary receives a logblock message                     |
| hadr_log_block_send_complete                 | Fires after a log block message has been sent                                           |
| hadr_dump_vlf_header                         | Fires when a primary sends or secondary receives a vlfheader message                    |
| hadr_dump_log_progress                       | Fires when a secondary sends a progress message                                         |
| hadr_dump_primary_progress                   | Fires when a primary sends progress message                                             |
| hadr_dump_sync_primary_progress              | Fires when a synchronous secondary sends a progress message                             |
| hadr_send_harden_lsn_message                 | This event should not be used; it is for<br>Microsoft internal testing                  |
| hadr_evaluate_readonly_routing_info          | Fires when evaluating read-only routing information on a local primary database replica |
| hadr_db_log_throttle                         | Fires when a database log generation throttle changes                                   |
| hadr_db_log_throttle_input                   | Fires when the Fabric log management component updates the log throttle                 |

Table 8-2. (continued)

| Event                                                       | Description                                                                                                    |
|-------------------------------------------------------------|----------------------------------------------------------------------------------------------------|
| hadr_db_marked_for_reseed                                   | Fires when a secondary database falls too<br>far behind the primary and is marked for<br>reseed                                                                                                |
| <pre>hadr_db_log_management_configuration_ parameters</pre> | Occurs when automatic log management configurations are read.                                                                                                    |
| hadr_db_long_running_xact_aborted                           | Fires when a long-running transaction is<br>forced to terminate by the system to avoid<br>log becoming full                                                                                    |
| hadr_db_remote_harden_failure                               | Fires when a harden request, which was<br>part of a commit or prepare, failed due to<br>a remote failure                                                                                       |
| hadr_partner_log_send_transition                            | Fires in response to a log send transition between the log writer and the log capture                                                                                                    |
| hadr_partner_restart_scan                                   | Fires when a replica scans for its partner, on restart                                                                                                    |
| <pre>hadr_transport_sync_send_failure</pre>                 | Fires when a synchronous send fails in transport                                                                                                    |
| hadr_xrf_deleteAllXrf_beforeEntry                           | Fires immediately before all extended recovery forks are deleted                                                                                                    |
| hadr_xrf_deleteRecLsn_beforeEntry                           | Fires immediately before the recovery Log<br>Sequence Number is deleted from the<br>metadata                                                                                                   |
| hadr_xrf_updateXrf_partialUpdate                            | Fires during an updating secondary's<br>recovery forks stack; specifically, it<br>fires after deleting extra entries in the<br>secondary stack, but before copying new<br>entries from primary |
| <pre>hadr_xrf_updateXrf_before_recoveryLsn_ update</pre>    | Fires during an updating secondary's<br>recovery forks stack; specifically, it fires<br>after updating the stack but before saving<br>the recovery Log Sequence Number in the<br>metadata      |
| hadr_xrf_copyXrf_partialCopy                                | Fires after deleting a secondary's stack<br>entries, but before copying primary's<br>entries                                                                                                   |
| alwayson_ddl_executed                                       | Fires when AlwaysOn DDL statement is executed                                                                                                    |

| Table 8-2. | (continued) |
|------------|-------------|
|------------|-------------|

| Event                                                  | Description                                                                                                    |
|--------------------------------------------------------|----------------------------------------------------------------------------------------------------|
| availability_replica_state                             | Fires when an Availability Replica is starting or shutting down                                                                                 |
| availability_replica_state_change                      | Fires when the state of the Availability<br>Replica has changed                                                                                 |
| availability_replica_manager_state_<br>change          | Fires when the state of the Availability<br>Replica Manager has changed                                                                         |
| <pre>availability_group_lease_expired</pre>            | Fires when there is a connectivity issue<br>between the cluster and the Availability<br>Group, which has caused a failure to<br>renew the lease |
| availability_replica_automatic_<br>failover_validation | Fires when the failover validates the readiness of replica as a primary                                                                         |
| availability_replica_database_fault_<br>reporting      | Fires when a database reports a fault to the availability replica manager                                                                       |
| <pre>before_redo_lsn_update</pre>                      | Fires immediately before the update of the EOL Log Sequence Number                                                                              |
| <pre>read_only_route_complete</pre>                    | Fires when a read-only routing operation successfully completed                                                                                 |
| read_only_route_fail                                   | Fires when a read-only routing operation failed                                                                                                 |

# Targets

A target is the consumer of the events; essentially, it is the device to which the trace data will be written. The targets available within SQL Server 2016 are detailed in Table 8-3.

| Target                              | Synchronous/Asynchronous | Description                                                                                                    |  |  |
|-------------------------------------|--------------------------|----------------------------------------------------------------------------------------------------|--|--|
| Event counter                       | Synchronous              | Counts the number of events that occur during a session                                                                             |  |  |
| Event file                          | Asynchronous             | Writes the event output to<br>memory buffers and then<br>flushes them to disk                                                       |  |  |
| Event pairing                       | Asynchronous             | Determines if a paired event<br>occurs without its matching<br>event, for example, if a<br>statement started but never<br>completed |  |  |
| ETW (Event Tracking<br>for Windows) | Synchronous              | Used to correlate Extended<br>Events with operating<br>system data                                                                  |  |  |
| Histogram                           | Asynchronous             | Counts the number of<br>events that occur during a<br>session, based on an action<br>or event column                                |  |  |
| Ring buffer                         | Asynchronous             | Stores data in a memory<br>buffer, using First-In First-<br>Out (FIFO) methodology                                                  |  |  |

Table 8-3. Targets

# Actions

Also known as Global Fields, Actions are commands that allow additional information to be captured when an event fires. An action is fired synchronously when an event occurs and the event is unaware of the action. There are 50 actions available that allow you to capture a rich array of information, including the statement that caused the event to fire, the security context under which the statement ran, the transaction ID, the CPU ID, and the call stack.

# Predicates

Predicates are filter conditions that you can apply before the system sends events to the target. It is possible to create simple predicates, such as filtering statements completing based on a database ID, but you can also create more complex predicates, such as only capturing the role change of an AlwaysOn Availability Group replica if it happens more than twice.

Predicates also fully support short-circuiting. This means that if you use multiple conditions within a predicate, then the order of predicates is important, because if the evaluation of the first predicate fails, the second predicate will not be evaluated. Because predicates are evaluated synchronously, this can have an impact on performance. Therefore, it is sensible to design your predicates so that predicates which are least likely to evaluate to true are placed before predicates that are very likely to evaluate to true.

For example, imagine that you are planning to filter on a specific database (with a database ID of 6), but this database accounts for a high percentage of the activity on the instance. You also plan to filter on a specific user ID (UserA), which is responsible for a low percentage of the activity. In this scenario, you would use the WHERE (([sqlserver]. [username]='UserA') AND ([sqlserver].[database\_id]=(6))) predicate to first filter out activity that does not relate to UserA, before then filtering out activity that does not relate to database ID 6.

# Types

All objects within a package are assigned a type. This type is used to interpret the data stored within the byte collection of an object. Objects are assigned one of the following types:

- Action
- Event
- Pred\_compare (retrieve data from events)
- Pred\_source (compare data types)
- Target
- Type

# Maps

A map is a dictionary that maps internal ID vales to strings that DBAs can understand. Map keys are only unique within their context and are repeated between contexts. For example, within the statement\_recompile\_cause context, a map\_key of 1 relates to a map\_value of Schema Changed. Within the context of a database\_sql\_statement type, however, a map\_key of 1 relates to a map\_value of CREATE DATABASE. You can find a complete list of mappings by using the sys.dm\_xe\_map\_values DMV.

# Sessions

A session is essentially a trace. It can contain events from multiple packages, actions, targets, and predicates. When you start or stop a session, you are turning the trace on or off. When a session starts, events are written to memory buffers and have predicates applied before they are sent to the target. Therefore, when creating a session, you need to configure properties, such as how much memory the session can use for buffering, what events can be dropped if the session experiences memory pressure, and the maximum latency before the events are sent to the target.

## Creating an Event Session to Monitor Availability Group

You can create an event session using either the New Session Wizard, the New Session Dialog Box, or via TSQL. To create a session using the New Session wizard, drill through Management | Extended Events in Object Explorer, and select New Session Wizard, from the context menu of Sessions. This will cause the Introduction page of the New Session Wizard to be displayed.

After passing through the Introduction page, you will find the Set Session Properties page, as displayed in Figure 8-5. Here, you can configure a name for the Session, and also specify if the Session should automatically be started on creation.

| New Session Wizard: Set Session                                                | over the first production |                                                                      | -     |      | ×    |
|--------------------------------------------------------------------------------|---------------------------|----------------------------------------------------------------------|-------|------|------|
| Introduction<br>Set Session Properties<br>Choose Template                      | Enter a name fo           | r the event session and the time when you want the session to start. |       | 0    | Help |
| Select Events To Capture<br>Capture Global Fields<br>Set Session Event Filters | Session name:             | AlwaysOnTrace                                                        |       |      |      |
| Specify Session Data Storage<br>Summary<br>Create Event Session                | Schedule:                 | ent session at server startup.                                       |       |      |      |
|                                                                                |                           | < Previous Next >                                                    | inish | Canc | el   |

Figure 8-5. Set Properties page

On the Choose Template page of the wizard, which is illustrated in Figure 8-6, you can either select a predefined template, which will give you a starting point for commonly required sessions, or start with a blank canvas and define the entire session manually. We will choose the latter option.

### CHAPTER 8 MONITORING ALWAYSON AVAILABILITY GROUPS

| New Session Wizard: Choose T                                                                                                    | Sendendari 1990 -                                                                                                    | ×   |
|----------------------------------------------------------------------------------------------------|----------------------------------------------------------------------------------------------------|-----|
| Introduction<br>Set Session Properties<br>Choose Template<br>Select Events To Capture<br>Capture Global Fields<br>Set Session Event Filters<br>Specify Session Data Storage<br>Summary<br>Create Event Session | To help you monitor your server, SQL Server provides a list of pre-configured event session templates you can select from, or you can configure your own session.      Use this event session template:              | əlp |
|                                                                                                    | Count Query Locks This template counts the number of locks acquired by each query based on the query_hash value. You can use this template to identify the most lock intensive queries for investigation and tuning. | < . |
|                                                                                                    | Do not use a template. <pre></pre>                                                                                                    | ~   |

Figure 8-6. Choose Template page

Figure 8-7 shows the Select Events to Capture page. Here, we can choose what events we want to include in our session. For the purposes of this demonstration, imagine that we are frequently seeing the secondary fall behind the primary, and we are trying to determine the cause. Specifically, do we have an IO bottleneck? Because we are trying to answer a very narrow question, the choice of events to select is clear. We will need the hadr\_db\_marked\_for\_reseed event, to determine when the secondary falls behind, and we will need the long\_io\_detected event, so that we can correlate the times, and see if there is a pattern.

| Choose Template Select Events To Capture Capture Global Fields Set Session Event Filters |                                           | m the e |                  |   | Selected even | 🧭 Help       |
|------------------------------------------------------------------------------------------|-------------------------------------------|---------|------------------|---|---------------|--------------|
| Capture Global Fields<br>Set Session Event Filters                                       | ng                                        | in      | -                |   | Selected even | its:         |
| Set Session Event Filters                                                                |                                           | in      |                  |   |               |              |
| Specify Session Data Storage                                                             |                                           |         | Event names only | ~ | Name          |              |
|                                                                                          | lame C                                    | ategory | Channel          |   | hadr db mar   | ked for rese |
|                                                                                          | adr db long running xact aborted ah       | wayson  | Debug            |   | long io detec | ted          |
|                                                                                          | adr physical seeding schedule <b>I</b> db | seed    | Debug            |   |               |              |
|                                                                                          | onpreemptive long syncio io               |         | Debug            |   |               |              |
| _                                                                                        | Civent Field                              | \$      | Description      |   | <             | ected        |

Figure 8-7. Select Events To Capture page

The Capture Global Fields page will allow us to specify any Actions that we wish to capture. In our scenario, we will capture the NT Username and SQLText actions. This will allow us to trace any long IOs back through, to see if they are cause by an inefficient query. The Capture Global Fields page is illustrated in Figure 8-8.

| -0                   |                                                        |                                                                                                    |   |
|----------------------|--------------------------------------------------------|----------------------------------------------------------------------------------------------------|---|
| Capture Global       | Fields                                                 |                                                                                                    |   |
| Autors.              |                                                        |                                                                                                    | - |
| assion Properties    |                                                        |                                                                                                    |   |
| on Template          | You can capture global fields (also called actions), v | shich are common to all events. Select the global fields you want to capture in this event session.                                                                                       |   |
| Events To Capture    |                                                        |                                                                                                    |   |
| re Citchel Fields    | Name                                                   | Description                                                                                                    |   |
| asion Event Filters  | last error                                             | Collects the value of the thread's last Windows error code. This is equivalent to the GetLastError API.                                                                                   |   |
| Session Date Storage | I et usemane                                           | Collect NT username                                                                                                    |   |
| e/y                  | nume node id                                           | Collect oursent NUMA node ID                                                                                                    |   |
| Event Sesson         | c plen handle                                          | Collect plan handle                                                                                                    |   |
|                      | process id                                             | Collect the Windows process 10                                                                                                    |   |
|                      | cuery heah                                             | Collect query hash. Use this to identify queries with similar logic. You can use the query hash to determine the aggregate resource usage for queries that differ only by iterall values. |   |
|                      | guery heah signed                                      | Collect overvitesh. Use this to identify overies with similar logic. You can use the overvitesh to determine the appreciate resource usage for overies that differ only by literal values |   |
|                      | avery plan hash                                        | Collect query plan hash. Use this to identify similar query execution plans. You can use query plan hash to find the cumulative cost of queries with similar execution plans              |   |
|                      | guery plan hash signed                                 | Collect query plan heah. Use this to identify similar query execution plans. You can use query plan heah to find the cumulative cost of queries with similar execution plans.             |   |
|                      | request id                                             | Collect ourrent request ID                                                                                                    |   |
|                      | scheduler address                                      | Collect curvent scheduler address                                                                                                    |   |
|                      | scheduler id                                           | Collect current scheduler ID                                                                                                    |   |
|                      | server instance name                                   | Collects the name of the Server instance                                                                                                    |   |
|                      | server principal name                                  | Collects the name of the Server Principal in whose context the event is being fired                                                                                                    |   |
|                      | server principal sid                                   | Collects the SID of the Server Principal in whose contact the event is being fired                                                                                                    |   |
|                      | associate id                                           | Collect session ID                                                                                                    |   |
|                      | ession nt usemame                                      | Cofect session's NT usemame                                                                                                    |   |
|                      | session resource group id                              | Collect current session resource aroup ID                                                                                                    |   |
|                      | bi toog estudien resource pool id                      | Collect ounrent session resource pool ID                                                                                                    |   |
|                      | session server principel name                          | Collects the name of the Server Principal that originated the session in which the event is being fired                                                                                   |   |
|                      | eal test                                               | Collect SQL test                                                                                                    |   |
|                      | system thread id                                       | Collect current system thread ID                                                                                                    |   |
|                      | The state address                                      | Padrost a month lacks addroses                                                                                                    |   |

Figure 8-8. Capture Global Fields page

### CHAPTER 8 MONITORING ALWAYSON AVAILABILITY GROUPS

The Set Session Event Filters page, shown in Figure 8-9, allows you to configure Predicates on the Session. We will configure a Predicate which filters operations on system databases.

| New Session Wizard: Set Session                                                                                                    |                                                                      |                                |                     |          |            |      | ×      |
|----------------------------------------------------------------------------------------------------|----------------------------------------------------------------------|--------------------------------|---------------------|----------|------------|------|--------|
| Introduction<br>Set Session Properties<br>Choose Template<br>Select Events To Capture<br>Capture Global Fields<br>Set Session Event Filters<br>Specify Session Data Storage<br>Summary<br>Create Event Session | You can apply fi<br>options for the e<br>And/Or<br>Click here to add | Field<br>salserver.database id | events to limit the | Operator | Value<br>4 |      | ) Help |
|                                                                                                    |                                                                      |                                | < Previous          | Next >   | Finish     | Cano | cel    |

Figure 8-9. Set Session Event Filters page

The Specify Session Data Storage page of the wizard is where we can configure the Target. The wizard provides the choice of a file or ring buffer target, along with the option to specify size and rollover options. We will configure a file target, as illustrated in Figure 8-10.

| Second Wizard: Specify Sess                                                                                                    | ion Data Storage                                                          |                                                                                                    | -             | - 🗆 🗙  |
|----------------------------------------------------------------------------------------------------|---------------------------------------------------------------------------|----------------------------------------------------------------------------------------------------|---------------|--------|
| Specify Session D                                                                                                    | ata Storage                                                               |                                                                                                    |               |        |
| Introduction<br>Set Session Properties<br>Choose Template<br>Select Events To Capture<br>Capture Global Fields<br>Set Session Event Filters<br>Specify Session Data Storage<br>Summary<br>Create Event Session | This is useful for large da<br>File name on server:<br>Maximum file size: | ect the data for analysis.<br>er analysis (event_file target).<br>Ita sets and creating historical<br>C1MSSQL/ASIwaysOnTrace 3<br>C1MSSQL/ASIwaysOnTrace 3<br>C1MSSQL/ASIWAYSONTRACE 3<br>C1MSSQL/ASIWAYSONTRACE 3 | xel           | Help   |
|                                                                                                    | Maximum buffer memo                                                       | keep (0 means unlimited):<br>bry size (0 means unlimited):<br>number of events (per type) wh                                                                                                    | 0 MB v        |        |
|                                                                                                    |                                                                           | < Previous                                                                                                    | Next > Finish | Cancel |

Figure 8-10. Specify Session Data Storage

The Summary page of the wizard will confirm the actions that the wizard will perform. After the Session has been created, the Completion page will provide the option of watching live data upon exit. To create the same Session using T-SQL, you could use the script in Listing 8-1.

```
Listing 8-1. Create an Event Session
```

```
CREATE EVENT SESSION AlwaysOnTrace ON SERVER
ADD EVENT sqlserver.hadr_db_marked_for_reseed(
    ACTION(sqlserver.nt_username,sqlserver.sql_text)
    WHERE (sqlserver.database_id>(4))),
ADD EVENT sqlserver.long_io_detected(
    ACTION(sqlserver.nt_username,sqlserver.sql_text)
    WHERE (sqlserver.database_id>(4)))
ADD TARGET package0.event_file(SET filename='C:\MSSQL\ASlwaysOnTrace.xel')
WITH (MAX_MEMORY=4096 KB,EVENT_RETENTION_MODE=ALLOW_SINGLE_EVENT_LOSS,MAX_
DISPATCH_LATENCY=30 SECONDS,MAX_EVENT_SIZE=0 KB,MEMORY_PARTITION_
MODE=NONE,TRACK_CAUSALITY=OFF,STARTUP_STATE=ON) ;
```

The CREATE EVENT SESSION DDL statement accepts the arguments detailed in Table 8-4.

### CHAPTER 8 MONITORING ALWAYSON AVAILABILITY GROUPS

| Argument           | Description                                                                                                    |
|--------------------|----------------------------------------------------------------------------------------------------|
| event_session_name | Specifies the name of the event session that you are creating                                                                                                    |
| ADD EVENT   SET    | Repeating for every event that is added to the session,<br>followed by the name of the event, in the format package.<br>event; you can use the SET statement to set event-specific<br>customizations, such as including nonmandatory<br>event fields |
| ACTION             | Specified after each ADD EVENT argument if there are global fields which should be captured for that event                                                                                                    |
| WHERE              | Specified after each ADD EVENT argument if the event should have a predicate associated with it                                                                                                    |
| ADD TARGET   SET   | Specified for each target that will be added to the session;<br>you can use the SET statement to populate target-specific<br>parameters, such as the filename parameter for the<br>event_file target                                                 |

Table 8-4. CREATE EVENT SESSION Arguments

The CREATE EVENT SESSION statement also accepts a number of WITH options, which are detailed in Table 8-5.

| WITH Option          | Description                                                                                                    |
|----------------------|----------------------------------------------------------------------------------------------------|
| MAX_MEMORY           | Specifies the maximum amount of memory that the event session can use for buffering events before dispatching them to the target(s)                                                                                                    |
| EVENT_RETENTION_MODE | Specifies the behavior if the buffers become full:<br>acceptable values are ALLOW_SINGLE_EVENT_LOSS, which<br>indicates that a single event can be can be dropped if<br>all buffers are full; ALLOW_MULTIPLE_EVENT_LOSS, which<br>indicates that an entire buffer can be dropped if all<br>buffers are full; and NO_EVENT_LOSS, which indicates that<br>tasks that cause events to fire are to wait until there is<br>space in the buffer |
| MAX_DISPATCH_LATENCY | Specifies the maximum amount of time that events can reside in the sessions buffers before being flushed to the target(s), specified in seconds                                                                                                    |
| MAX_EVENT_SIZE       | Specifies the maximum possible size for event data<br>from any single event; it can be specified in kilobytes or<br>megabytes and should only be configured to allow events<br>that are larger than the MAX_MEMORY setting                                                                                                    |

Table 8-5. CREATE EVENT SESSION WITH Options

| <b>Table 8-5.</b> (a | continued) |
|----------------------|------------|
|----------------------|------------|

| WITH Option           | Description                                                                                                    |
|-----------------------|----------------------------------------------------------------------------------------------------|
| MEMORY_PARTITION_MODE | Specifies where event buffers are created; acceptable values are as follows:                                          |
|                       | • NONE - which indicates that the buffers will be created within the instance                                         |
|                       | • PER_NODE - which indicates that the buffers will be created for each NUMA node                                      |
|                       | • PER_CPU - which means that buffers will be created for each CPU                                                     |
| TRACK_CAUSALITY       | Specifies that an additional GUID and sequence number will be stored with each event so that events can be correlated |
| STARTUP_STATE         | • Specifies if the session automatically starts when the instance starts; ON indicates it does                        |
|                       | • OFF indicates it does not                                                                                           |

**Tip** For a deeper discussion around Extended Events, I highly recommend the Apress book *Pro SQL Server Administration*, which can be purchased from www.apress.com/9781484207116.

# Summary

SQL Server provides rich tools for monitoring the health of AlwaysOn Availability Groups. The AlwaysOn Dashboard is an interactive report, within SQL Server Management Studio, which will allow you to assess the health of your Availability Groups and Replicas. It also provides links to view quorum configuration information and live health data.

Live Health Data is captured by an extended events session, which is created when you create the first Availability Group on an instance, and runs in the background, capturing preconfigured events. It is possible to customize this trace; I would recommend leaving it with default configurations and creating a new Event Session, if you require a custom capture.

Creating an Event Session allows you to capture either very fine-grain points of interest, or just coarser-grain information, depending on your requirements. Extended Events are implemented using WMI, and are a very lightweight framework, meaning you can identify issues and trend, without compromising the performance of your instance.

# **CHAPTER 9**

# Troubleshooting AlwaysOn

SQL Server exposes a wealth of metadata, pertaining to high availability and disaster recovery objects, especially around the AlwaysOn feature set. This metadata can be used to quickly identify a configuration, find the root cause of an issue, or script automated responses to events that may occur. The following sections will discuss the metadata that is available, and provide examples of how it can be used.

# AlwaysOn Failover Clustered Instance Metadata

From inside the database engine, it is possible to view a large amount of metadata regarding a clustered instance, and the Windows Cluster that hosts it. This information can prove invaluable to a DBA. The following section will introduce some of the most useful and interesting metadata objects.

### Discovering the Node That Hosts an Instance

Naturally, a DBA will need to know which node within a cluster is hosting a failover clustered instance, especially when attempting to diagnose connectivity or performance issues. If your organization has a policy that DBAs are not allowed operating system access, however, then Failover Manager can't be used. Luckily, there is a DMV (Dynamic Management View) within SQL Server that will expose this information. The sys.dm\_os\_ cluster\_nodes DMV will return the columns detailed in Table 9-1.

| Column             | Description                                                                       |  |  |
|--------------------|-----------------------------------------------------------------------------------|--|--|
| NodeName           | The name of the cluster node                                                      |  |  |
| Status             | The current status of the node. Possible values are                               |  |  |
|                    | • 0 - Indicates the node is up                                                    |  |  |
|                    | • 1 - Indicates the node is down                                                  |  |  |
|                    | • 2 - Indicates the node is paused                                                |  |  |
|                    | • 3 - Indicates the node is currently joining the cluster                         |  |  |
|                    | • 4 - Indicates that the status is unknown                                        |  |  |
| status_description | A textual description of the status. Possible values are                          |  |  |
|                    | • Up                                                                              |  |  |
|                    | • Down                                                                            |  |  |
|                    | • Paused                                                                          |  |  |
|                    | • Joining                                                                         |  |  |
|                    | • Unknown                                                                         |  |  |
| is_current_owner   | Indicates if the instance is currently hosted by the node.<br>Possible values are |  |  |
|                    | • 0 - Indicates the node does not own the instance                                |  |  |
|                    | • 1 - Indicates that the node does own the instance                               |  |  |

 Table 9-1.
 sys.dm\_os\_cluster\_nodes
 Columns

The query in Listing 9-1 will return the name of the cluster node that currently hosts the instance.

Listing 9-1. Discover the Node That Hosts the Instance

```
SELECT NodeName
FROM sys.dm_os_cluster_nodes
WHERE is_current_owner = 1;
```

# Viewing Health Check Configuration

If assisting the Windows administration team with the repeated failover of a clustered instance, a DBA may wish to expose details of what conditions can cause a failover, to ensure that an appropriate level is configured. This can be achieved by using the sys. dm\_os\_cluster\_properties DMV, which returns the columns detailed in Table 9-2.

| Column                | Description                                                                                                    |
|-----------------------|----------------------------------------------------------------------------------------------------|
| VerboseLogging        | Indicates the logging level used by the cluster. Possible values are                                                                                 |
|                       | • 0 - Indicates that logging is turned off                                                                                                    |
|                       | <ul> <li>1 - Indicates that only errors are logged</li> </ul>                                                                                        |
|                       | • 2 - Indicates that errors and warning are logged                                                                                                   |
| SQLDumperDumpFlags    | Specifies the type of dump file that SQLDumper will generate. Possible values are                                                                    |
|                       | • 0x0120 - Indicates a Minidump                                                                                                    |
|                       | • 0x0110 - Indicates a Full Dump                                                                                                    |
|                       | • 0x8100 - Indicates a Filtered Dump                                                                                                    |
| SQLDumperDumpPath     | Specifies the file path where SQLDumper will output the dump files                                                                                   |
| SQLDumperDumpTimeOut  | The timeout value for SQLDumper, when creating a dump file. Specified in milliseconds                                                                |
| FailureConditionLevel | The level of failure that will cause a failover to occur.<br>A full description of failure condition levels can be<br>found in Table 9-3.            |
| HealthCheckTimeout    | The duration that the database engine will wait for<br>health information to be returned, before it will decide<br>that the instance is unresponsive |

 Table 9-2.
 sys.dm\_os\_cluster\_properties
 Columns

The possible failure condition levels, returned by the FailureConditionLevel column are detailed in Table 9-3.

| Condition Level | Description                                                   |
|-----------------|---------------------------------------------------------------|
| 0               | Automatic failover does not occur                             |
| 1               | Automatic failover occurs when the SQL Server service is down |
| 2               | Automatic failover will occur when                            |
|                 | • Level 1 conditions are met                                  |
|                 | • The HealthCheckTimeout value is exceeded                    |
| 3               | Automatic failover will occur when                            |
|                 | • Level 2 conditions are met                                  |
|                 | The health check returns System Error                         |
| 4               | Automatic failover will occur when                            |
|                 | • Level 3 conditions are met                                  |
|                 | The health check returns Resource Error                       |
| 5               | Automatic failover will occur when                            |
|                 | • Level 4 conditions are met                                  |
|                 | The health check returns Query_Processing_Error               |

Table 9-3. Failure Condition Levels

The query in Listing 9-2 will return the current failover condition level and the current health check timeout value.

Listing 9-2. Return Health Check Configuration

```
SELECT
FailureConditionLevel
, HealthCheckTimeout
FROM sys.dm_os_cluster_properties;
```

The current health of the instance can be determined manually by using the sp\_ server\_diagnostics system stored procedure. The procedure accepts a single parameter, @repeat\_interval, which specifies how often the procedure should return results, specified in seconds. If the parameter is omitted, then results will only be returned once. If a value is passed for the parameter, then it must be greater than 5. The procedure returns the result set detailed in Table 9-4.

| Column                | Description                                                                                                    |  |  |
|-----------------------|----------------------------------------------------------------------------------------------------|--|--|
| creation_time         | Indicates the time that the row was created                                                                                                    |  |  |
| component_type        | Indicates the type of component. Possible values are                                                                                                    |  |  |
|                       | • Instance                                                                                                    |  |  |
|                       | AlwaysOn: Availability Group                                                                                                    |  |  |
| component_name        | Indicates the name of the component. Possible values are                                                                                                    |  |  |
|                       | • system                                                                                                    |  |  |
|                       | • resource                                                                                                    |  |  |
|                       | <ul> <li>query_processing</li> </ul>                                                                                                    |  |  |
|                       | • io_subsystem                                                                                                    |  |  |
|                       | • events                                                                                                    |  |  |
|                       | • [Availability Group name]                                                                                                    |  |  |
| State                 | The health status of the component. Possible values are                                                                                                    |  |  |
|                       | • 0 - Indicates that the state is unknown                                                                                                    |  |  |
|                       | • 1 - Indicates that the state is clean (meaning healthy)                                                                                                    |  |  |
|                       | • 2 - Indicates that there are warnings                                                                                                    |  |  |
|                       | • 3 - Indicates that there are errors                                                                                                    |  |  |
| <pre>state_desc</pre> | A textual description of the component's state. Possible values are                                                                                                    |  |  |
|                       | • Unknown                                                                                                    |  |  |
|                       | • Clean                                                                                                    |  |  |
|                       | • Warnings                                                                                                    |  |  |
|                       | • Errors                                                                                                    |  |  |
| Data                  | An XML representation of component specific data. For<br>example, the resource component includes element<br>specifying the available physical and available virtual<br>memory. It also includes attributes including a count of out-<br>of-memory exceptions. |  |  |

Table 9-4. Columns Returned by sp\_server\_diagnostics

The script in Listing 9-3 will return the complete result set of the sp\_server\_diagnostics system stored procedure, alongside values which have been shredded from the XML column, to provide a quick view of the overall server CPU utilization, the CPU utilization of the instance, and a count of any out-of-memory exceptions that may have occurred.

**Tip** A discussion around shredding XML is beyond the scope of this book. However, I recommend the Apress title *Expert Scripting and Automation for SQL Server DBAs*, where a discussion around working with XML for administrative purposes can be found. The book can be purchased at www.apress.com/9781484219423.

Listing 9-3. Retrieving Diagnostic Information

```
CREATE TABLE ##Server Diagnostics
(
creation time
                DATETIME,
component type NVARCHAR(8),
component name NVARCHAR(128),
[state]
               TINYINT,
state desc
               NVARCHAR(8),
[data]
                XML
);
INSERT INTO ##Server Diagnostics
EXEC sp server diagnostics ;
SELECT *,
data.value('(/system/@systemCpuUtilization)[1]','int') AS
SystemCPUUtilization
,data.value('(/system/@sqlCpuUtilization)[1]','int') AS SQLServerCPU
,data.value('(/resource/@outOfMemoryExceptions)[1]','int') AS
OutOfMemoryExceptions
FROM ##Server Diagnostics ;
```

DROP TABLE ##Server\_Diagnostics ;

# AlwaysOn Availability Group Metadata

Metadata can also be used to troubleshoot issues with Availability Groups. The following sections will discuss some of the most useful and interesting metadata objects, relating the Availability Groups.

### Determining the Last Failover Reason

If an Availability Group has failed over, the first questions you are likely to want to answer are "when?" and "why?" These questions can be answered using the sys.dm\_hadr\_availability\_replica\_states DMV. This object returns the columns detailed in Table 9-5.

| Column                 | Description                                                                          |
|------------------------|--------------------------------------------------------------------------------------|
| replica_id             | The GUID of the Replica                                                              |
| group_id               | The GUID of the Availability Group                                                   |
| is_local               | Indicates if the Replica is local or remote. Possible values are                     |
|                        | • 0 - Indicates a remote secondary                                                   |
|                        | • 1 - Indicates a local Replica                                                      |
| role                   | Indicates the role that is currently assigned to the Replica.<br>Possible values are |
|                        | $\bullet$ 0 - Indicates that the role is currently being resolved                    |
|                        | • 1 - Indicates that the Replica has the Primary role                                |
|                        | • 2 - Indicates that the Replica currently has the Secondary role                    |
| role_desc              | A textual description of the Replica's current role. Possible values are             |
|                        | RESOLVING                                                                            |
|                        | • PRIMARY                                                                            |
|                        | • SECONDARY                                                                          |
| operational_state      | Indicates the current operational state of the replica.<br>Possible values are       |
|                        | <ul> <li>0 - Indicates a failover is pending</li> </ul>                              |
|                        | • 1 - Indicates the state is pending                                                 |
|                        | • 2 - Indicates online                                                               |
|                        | • 3 - Indicates offline                                                              |
|                        | • 4 - Indicates failed                                                               |
|                        | <ul> <li>5 - Indicates failed, with no quorum</li> </ul>                             |
|                        | NULL - Indicates the Replica is not local                                            |
| operational_state_desc | A textual description of the operational state. Possible values are                  |
|                        | • PENDING_FAILOVER                                                                   |
|                        | • PENDING                                                                            |
|                        | • ONLINE                                                                             |
|                        | • OFFLINE                                                                            |
|                        | • FAILED                                                                             |
|                        | • FAILED_NO_QUORUM                                                                   |
|                        | • NULL                                                                               |

 Table 9-5.
 sys.dm\_hadr\_availability\_replica\_states

| Table 9-5. | (continued) |
|------------|-------------|
|------------|-------------|

| Column                          | Description                                                                                                    |
|---------------------------------|----------------------------------------------------------------------------------------------------|
| connected_state                 | Indicates if a Secondary Replica is currently connected to the Primary Replica. Possible values are                                               |
|                                 | • 0 - Indicates the Replica is disconnected from the Primary                                                                                      |
|                                 | • 1 - Indicates that the Replica is connected to the Primary                                                                                      |
| <pre>connected_state_desc</pre> | A textual description of the connected state. Possible values are                                                                                 |
|                                 | • DISCONNECTED                                                                                                    |
|                                 | • CONNECTED                                                                                                    |
| recovery_health                 | Indicates if databases within the Availability Group are online. Possible values are                                                              |
|                                 | • 0 - Indicating at least one of the databases is not online                                                                                      |
|                                 | • 1 - Indicates that all of the databases are online                                                                                              |
|                                 | • NULL - Indicates the Availability Group is not local                                                                                            |
| <pre>recovery_health_desc</pre> | A textual description of the recovery_health. Possible values are                                                                                 |
|                                 | ONLINE_IN_PROGRESS                                                                                                    |
|                                 | • ONLINE                                                                                                    |
|                                 | • NULL                                                                                                    |
| synchronization_health          | Indicates the synchronization state of the Availability<br>Group's databases. Possible values are                                                 |
|                                 | • 0 - Indicates that at least one database is in the NOT SYNCHRONIZING state. This is known as Not Healthy                                        |
|                                 | • 1 - Indicates that at least one database is not in the ideal synchronization state. This is known as Partially Healthy. The ideal state will be |
|                                 | SYNCHRONIZED - For Synchronous Commit Replicas                                                                                                    |
|                                 | SYNCHRONIZING - For Asynchronous Commit Replicas                                                                                                  |
|                                 | • 2 - Indicates that all databases are in the ideal state.<br>This is known as Healthy                                                            |
| synchronization_health_desc     | A textual description of the synchronization health state.<br>Possible values are                                                                 |
|                                 | • NOT_HEALTHY                                                                                                    |
|                                 | • PARTIALLY_HEALTHY                                                                                                    |
|                                 | • HEALTHY                                                                                                    |
|                                 |                                                                                                    |

Table 9-5. (continued)

| Column                                     | Description                                    |
|--------------------------------------------|------------------------------------------------|
| last_connect_error_<br>number              | The error number of the last connection error  |
| <pre>last_connect_error_ description</pre> | The description of the last connection error   |
| last_connect_error_<br>timestamp           | The date and time of the last connection error |

The query in Listing 9-4 demonstrates how to return the time and reason of the last connection error. This will indicate when and why failover occurred. One row will be returned for each combination of Replica and Availability Group. You will notice that we join the sys.dm\_hadr\_availability\_replica\_states DMV to the sys.availability\_replicas and sys.availability\_groups DMVs, to retrieve the names of the nodes that host the Replicas, and the names of the Availability Groups.

Listing 9-4. Determine Last Failover Time and Reason

### Assessing the State of Availability Databases

You may have noticed that the sys.dm\_hard\_availability\_replica\_states DMV will provide details of Availability Groups that contain databases that are not in a healthy state. The results are not granular enough, however, for you to discover which databases are not healthy. This information can be retrieved from the sys.dm\_hadr\_database\_replica\_states DMV, which returns the columns detailed in Table 9-6.

| Column                                | Description                                                                                                    |
|---------------------------------------|----------------------------------------------------------------------------------------------------|
| database_id                           | The ID of the database                                                                                                    |
| group_id                              | The Availability Group GUID                                                                                                    |
| replica_id                            | The Availability Replica GUID                                                                                                    |
| <pre>group_database_id</pre>          | The ID of the database, within the Availability Group                                                                                                    |
| is_local                              | Indicates if the database is local of remote. Possible values are                                                                                                    |
|                                       | $\bullet0$ - Indicates that the database is not local to the instance                                                                                                    |
|                                       | • 1 - Indicates that the database is local to the instance                                                                                                    |
| is_primary_replica                    | Indicates if the database replica currently has the role of primary or secondary. Possible values are                                                                                                    |
|                                       | • 0 - Indicates a Secondary Database Replica                                                                                                    |
|                                       | • 1 - Indicates a Primary Database Replica                                                                                                    |
| synchronization_state                 | Indicates the state of the database synchronization.<br>Possible values are                                                                                                    |
|                                       | • 0 - Indicates Not Synchronizing                                                                                                    |
|                                       | <ul> <li>1 - Indicates Synchronizing</li> </ul>                                                                                                    |
|                                       | • 2 - Indicates Synchronized                                                                                                    |
|                                       | • 3 - Indicates that the state is Reverting. This means that the secondary is at the part of the undo stage, where is retrieving pages from the primary                                                           |
|                                       | <ul> <li>4 - Indicates that the state is Initializing. This means<br/>that the secondary is at the part of the undo phase,<br/>where required log records are currently being<br/>shipped and hardened</li> </ul> |
| <pre>synchronization_state_desc</pre> | A textual description of the synchronization state.<br>Possible values are                                                                                                    |
|                                       | NOT SYNCHRONIZING                                                                                                    |
|                                       | SYNCHRONIZING                                                                                                    |
|                                       | SYNCHRONIZED                                                                                                    |
|                                       | • REVERTING                                                                                                    |
|                                       | • INITIALIZING                                                                                                    |

 Table 9-6.
 sys.dm\_hadr\_database\_replica\_states
 Columns

| Column                      | Description                                                                                                    |
|-----------------------------|----------------------------------------------------------------------------------------------------|
| is_commit_participant       | Indicates if transaction commits are synchronized.<br>Databases on asynchronous replicas will always<br>report 0 and the value is only accurate for databases<br>on synchronous replicas, for the primary database.<br>Possible values are |
|                             | <ul> <li>0 - Indicates that transaction commit is not<br/>synchronized</li> </ul>                                                                                                    |
|                             | • 1 - Indicates that transaction commit is synchronized                                                                                                    |
| synchronization_health      | Indicates the synchronization state of the database.<br>Possible values are                                                                                                    |
|                             | • 0 - Indicates Not Healthy. This means that the database is not synchronizing                                                                                                    |
|                             | • 1 - Indicates Partially Healthy. This means that the database is synchronizing                                                                                                    |
|                             | <ul> <li>2 - Indicates Healthy. This means that the database is<br/>synchronized</li> </ul>                                                                                                    |
| synchronization_health_desc | A textual description of the synchronization health.<br>Possible values are                                                                                                    |
|                             | • NOT_HEALTHY                                                                                                    |
|                             | • PARTIALLY_HEALTHY                                                                                                    |
|                             | • HEALTHY                                                                                                    |
| database_state              | Indicates that current state of the database. The value reflects the value in the sys.databases catalog view. Possible values are                                                                                                    |
|                             | • 0 - Indicates that the database is Online                                                                                                    |
|                             | • 1 - Indicates that the database is Restoring                                                                                                    |
|                             | • 2 - Indicates that the database is Recovering                                                                                                    |
|                             | <ul> <li>3 - Indicates that the database has a state of<br/>Recovery pending</li> </ul>                                                                                                    |
|                             | • 4 - Indicates that the database is Suspect                                                                                                    |
|                             | • 5 - Indicates that the database is in Emergency mode                                                                                                    |
|                             | • 6 - Indicates that the database is Offline                                                                                                    |

Table 9-6. (continued)

| Table 9-6. | (continued) |
|------------|-------------|
|------------|-------------|

| Column              | Description                                                                                                    |
|---------------------|----------------------------------------------------------------------------------------------------|
| database_state_desc | A textual description of the database state. Possible values are                                                                  |
|                     | • ONLINE                                                                                                    |
|                     | RESTORING                                                                                                    |
|                     | RECOVERING                                                                                                    |
|                     | RECOVERY_PENDING                                                                                                    |
|                     | • SUSPECT                                                                                                    |
|                     | • EMERGENCY                                                                                                    |
|                     | • OFFLINE                                                                                                    |
| is_suspended        | Indicates if the database is suspended.<br>Possible values are                                                                    |
|                     | • 0 - Indicates resumed                                                                                                    |
|                     | • 1 - Indicates suspended                                                                                                    |
| suspend_reason      | If the database is suspended, the suspend_reason column indicates the reason. Possible values are                                 |
|                     | <ul> <li>0 - Indicates a user manually suspended the data<br/>movement</li> </ul>                                                 |
|                     | • 1 - Indicates a suspension following a forced failover                                                                          |
|                     | • 2 - Indicates that an error occurred during the redo phase                                                                      |
|                     | • 3 - Indicates that there was an error during the log capture                                                                    |
|                     | • 4 - Indicates that there was an error when writing the log                                                                      |
|                     | • 5 - Indicates the database was suspended prior to a restart                                                                     |
|                     | • 6 - Indicates that there was an error during the undo phase                                                                     |
|                     | • 7 - Indicates a log chain mismatch error                                                                                        |
|                     | <ul> <li>8 - Indicates that there was an error in the calculation<br/>of the secondary replica's synchronization point</li> </ul> |

| Column                         | Description                                                                                                    |
|--------------------------------|----------------------------------------------------------------------------------------------------|
| suspend_reason_desc            | A textual description of the suspend_reason column.<br>Possible values are                                                                                                    |
|                                | • SUSPEND_FROM_USER                                                                                                    |
|                                | • SUSPEND_FROM_PARTNER                                                                                                    |
|                                | <ul> <li>SUSPEND_FROM_REDO</li> </ul>                                                                                                    |
|                                | • SUSPEND_FROM_CAPTURE                                                                                                    |
|                                | • SUSPEND_FROM_APPLY                                                                                                    |
|                                | <ul> <li>SUSPEND_FROM_RESTART</li> </ul>                                                                                                    |
|                                | • SUSPEND_FROM_UNDO                                                                                                    |
|                                | <ul> <li>SUSPEND_FROM_REVALIDATION</li> </ul>                                                                                                    |
|                                | <ul> <li>SUSPEND_FROM_XRF_UPDATE</li> </ul>                                                                                                    |
| recovery_lsn                   | On the primary replica, recovery_lsn indicates the end<br>of the transaction log (the final point in the transaction<br>log for point-in-time recovery). On a secondary<br>replica, the column indicates the point to which the<br>resynchronization would be required. If the value is<br>equal or greater than last_hardened_lsn, however,<br>then it indicates that resynchronization would not be<br>required |
| truncation_lsn                 | For a primary replica, the column indicates the<br>minimum log truncation LSN across all secondaries.<br>For a secondary replica, the column indicates the log<br>truncation point for that specific database replica                                                                                                    |
| last_sent_lsn                  | Indicates the end of the last log block that has been sent                                                                                                    |
| last sent time                 | The date and time that the last log block was sent                                                                                                    |
| last_recieved_lsn              | Indicates the end of the last log block to be received                                                                                                    |
| <br>last_hardened_lsn          | Indicates the start of the last log block to be hardened.<br>The value will be NULL for Asynchronous Commit<br>replicas                                                                                                    |
| last_hardened_time             | The date and time of the hardened LSN                                                                                                    |
| last_redone_lsn                | The LSN of the last log record to be redone on the secondary                                                                                                    |
| <pre>last_redone_time</pre>    | The timestamp of the last LSN to be redone on the secondary                                                                                                    |
| <pre>log_send_queue_size</pre> | The size of the log records that have not yet been sent to the secondary, specified in kilobytes                                                                                                    |

Table 9-6. (continued)

### CHAPTER 9 TROUBLESHOOTING ALWAYSON

| Column                           | Description                                                                                                    |
|----------------------------------|----------------------------------------------------------------------------------------------------|
| log_send_rate                    | The speed at which log records are being sent to the secondary, specified in kilobytes/sec                                                                                                    |
| filestream_send_rate             | The speed at which FILESTREAM files are being sent to the secondary, specified in kilobytes/sec                                                                                                    |
| end_of_log_lsn                   | The LSN of the final log record within the log cache                                                                                                    |
| last_commit_lsn                  | The LSN of the last committed transaction in the transaction log                                                                                                    |
| <pre>last_commit_time</pre>      | The timestamp of the last committed LSN in the transaction log                                                                                                    |
| low_water_mark_for_ghosts        | The ghost cleanup task (which physically deletes rows<br>that have already been logically deleted), uses the<br>minimum value of this column, across all replicas of<br>the database, to determine where to start cleaning up<br>records |
| <pre>secondary_log_seconds</pre> | The number of seconds that the secondary replica is behind the primary replica                                                                                                    |

The script in Listing 9-5 demonstrates how to assess the health availability database, within the App1 Availability Group. You will notice that we use the DB\_NAME() function to return the name of the database, and join the sys.dm\_hadr\_database\_replica\_states DMV to the sys.availability\_groups and sys.availability\_replicas catalog views, to return the names of the Availability Groups, and Replicas.

Listing 9-5. Assessing the State of an Availability Database

# Summary

SQL Server exposes a large amount of metadata that can help you troubleshoot issues and audit your configuration. While this chapter discusses some of the most helpful metadata, I strongly encourage you to explore the hadr DMVs further.

For failover clustered instances, the sys.dm\_os\_cluster\_nodes DMV exposes the health status of nodes within a cluster. Further troubleshooting detail can be found by calling the sp\_server\_diagnostics system stored procedure.

**Tip** The sp\_server\_diagnostics system stored procedure can also be used for troubleshooting AlwaysOn Availability Groups, and returns a row for each Availability Group hosted on the instance.

The sys.dm\_hadr\_availability\_replica\_states DMV exposes details of the health status of Replicas, which host AlwaysOn Availability Groups. To drill down to view the health status of databases that participate within an Availability Group, the sys.dm\_hadr\_ database\_replica\_states DMV can be queried.

Both of the DMVs mentioned in the preceding can be joined to the sys. availability\_groups and sys.availability\_replicas DMVs, to obtain the textual information regarding the configuration, as opposed to GUIDs. The sys.dm\_hadr\_ database\_replica\_states DMV can also be joined to sys.databases, to obtain further information, regarding database configuration.

# Index

### **A**

Active node, 10 Advanced Encryption Standard (AES), 95 AlwaysOn administration Availability Group (see AlwaysOn Availability Groups) cluster maintenance, 149 **Cluster Node Configuration** page, 153 configuring possible owners, 152 Failover Cluster Manager, 150 move clustered role dialog box, 150 move instance between nodes. 149. 151 overriding priority, 149 PowerShell, 151, 154 Remove Node wizard, 153-154 remove possible owners, 151-152 rolling patch upgrade, 151-152 Software Assurance, 149 AlwaysOn Availability Groups (AOAG) active/passive cluster, 26-27 App1 and App2, 83 App1Customers and App1Sales databases, 121 asynchronous failover, 157 automatic page repair, 22 backing up database, 90, 27 CLUSTERNODE3 ASYNCDR, 26-27, 121 creation Application Intent parameter, 94 arguments, 106-108 Backup Preferences tab, 96 database mirroring endpoint, 95

database page, 92-93 data synchorization page, 98-99 Endpoints tab, 95 FAILOVER\_CONDITION\_LEVEL argument, 108 introduction page, 90-91 Listener dialog box, 100 Listener tab. 97-98 multi-subnet clusters, 97 network traffic, 97 replicas page, 93-94 RTO, 97 script, 101 service account, 95 summary page, 100 Synchronous Commit option, 93-94 validation page, 99-100 database and log files. 164 database creation, 84 clustering technologies, 18 specify name page, 91-92 data-tier applications, 19-20 disaster recovery (see Disaster recovery) HA/DR topology, 25, 83 High Availability tab, 89 Last Failover Reason return the time and reason, 199 sys.dm\_hadr\_availability\_replica\_ states, 197-199 listener dialog box App2Customers database, 109 backing up and restoring database, 109 Backup Preferences tab, 111 general tab, 110

AlwaysOn Availability Groups (cont.) IP Addresses, 112 Primary Role property, 110 replica properties, 110 Session Timeout property, 110 TCP endpoint, 109 transaction log backup, 109 load balancing, 19 log stream replication, 26 monitoring tool AlwaysOn Dashboard, 167 AlwaysOn Health Trace, 170 multiple listeners client access page point, 161-162 confirmation page, 162 dependencies tab, 163 hard-coded connection strings, 161 multi-subnet cluster, 21, 121 performance Benchmark, 117 PRIMARYREPLICA. 83 production environment steps, 157 quorum model, 121 readable secondary replicas, 144 remove database, 163-164 safe-stating application and failing over, 157, 159 scale-out requirements, 19 shared disk resource, 25 single connection string, 19 single-user mode, 163 SOL Server configuration, 89 stand-alone instances, 89 State of Availability Databases assessing health availability database. 204 DB\_NAME() function, 204 sys.dm\_hadr\_database\_ replica\_states Columns, 200-203 suspend data movement, 164 SYNCHA, 83 Synchronous Commit mode, 112 synchronous failover introduction page, 155 Primary Replica page, 155 Replica page, 155-156 summary page, 156 synchronous replicas, 18 tasks, 83, 121 uncontained objects, synchronizing, 161

AlwaysOn Dashboard add/remove columns, 169 App1 Availability Group, 167-168 **Cluster Ouorum Information** screen, 168-169 Group By button, 169 synchronization states, 168 AlwaysOn Failover Clustered Instance (FCI) active/active configuration, 11 active node. 10 Cluster Disk Selection page, 69-70 Cluster Network Configuration page, 69 Cluster Resource Group page, 68 Collation tab, 71-72 Database Engine Configuration page, 72 Data Directories tab. 73-74 Error Logs and default Extended Event health trace, 66 Feature Selection page, 65-66 FILESTREAM tab. 75-76 five-node N+M configuration, 12-13 high availability, 9 hacking methodologies, 73 Install Failover Cluster Rules, 64-65 Instance Configuration page, 67 Integration Services service, 66 License Terms page, 61-62 Metadata DBA. 191 DMV, 191 failure condition levels, 194 hosts the instance, 192 retrieving diagnostic information, 196 return. 194 sp\_server\_diagnostics, 194-195 sys.dm\_os\_cluster\_nodes Columns, 192 sys.dm os cluster properties Columns, 193 viewing health check configuration Windows administration team, 192 Microsoft Update page, 62-63 mixed-mode authentication, 73 MSSQL13.[InstanceName], 66 nodes **Cluster Network Configuration** page, 78-79 **Cluster Node Configuration** page, 78

License Terms page, 77 parameters, 81 PowerShell, 80-81 Product Key page, 77 Ready to Add Node page, 80 Service Accounts page, 79-80 parameters installation, 77 perform volume maintenance tasks, 71 PowerShell installation, 59, 76-77 Product Key page, 60-61 Product Updates page, 63-64 quorum data centers. 13 definition. 13 high availability, 13 models. 14 multi-subnet cluster, 14 partitions, 13 split brain, 13 SAN replication, 9 SDKs and management tools, 67 Server Configuration page, 70, 72-73 Service Accounts tab, 70-71 site-aware cluster functionality, 10 SQL Server Installation Center-Installation, 59-60 SR technology, 9 system databases, 66 tasks. 59 TempDB tab, 74-75 three-node cluster, 10 three-plus node configurations, 12 two-node cluster, 10 Windows Authentication Mode, 73 Windows Firewall, 65 AlwaysOn Health Trace, 165 Extended Events session, 170 target data, 170 Asynchronous mirroring, 15 Availability Group Listener, 18 Availability Groups failover, 20

### B

Business-critical applications, 1

### C

Check disk command (CHKDSK), 5 Cluster ClustNode1 and ClustNode2, 29

creation admin access point, 44-45 begin page, 37-38 confirmation page, 41-42, 46 **DHCP.44** PowerShell, 48 report. 47 server page, 38-39 summary page, 42-43, 46-47 testing options page, 40-41 validation report, 43-44, 48 validation warning page, 39-40 Disk Configuration, 29 installation, failover features begin page, 31 confirmation page, 36-37 features page, 34-35 Installation type page, 31-32 management tools, 35-36 server roles page, 33-34 server selection page, 32–33 services. PowerShell command, 37 MSDTC configuration client access point page, 53 confirmation page, 54 creation. 55 downtime, 52 DTC resource, 55 High Availability Wizard, 52 role page, 52 SQL Server, 52 storage page, 53-54 Windows Server, 55 quorum configuration cloud witness, 49 disks, 48, 51 Failover Cluster Manager, 48 fileshare witness, 49 option page, 49 PowerShell command, 51 storage witness page, 50 summary page, 51 witness page, 49, 50 role configuration Failover tab. 57 general tab, 55-56 options, 56 tasks, 30 troubleshooting issues, 29 Cluster Validation wizard, 58, 122

Configure Cluster Quorum Wizard, 124 Cost of downtime intangible costs, 5 levels of availability, 5–6 predicted lifecycle, 5 tangible costs, 5

# D

Database mirroring AlwaysOn Availability Groups, 15 data-tier application, 15 deprecated technology, 15 DR solution, 15 high performance mode, 15-16 high safety, automatic failover mode, 16-17 modes, 15 network latency, 16 primary and secondary servers, 16 synchronous and asynchronous method, 16 TCP endpoint, 15 Windows cluster service, 15 witness server, 16 Data corruption, 5 Disaster recovery (DR), 1 cluster configuration confirmation page, 123-124 Failover Cluster Manager, 122 IP Address, 128-130 quorom, 124, 126-128 servers page, 122 validation warning page, 122-123 replica configuration Backup Preferenes tab, 133 code implementation, 135-139 connection times, 141 data synchronization page, 134-135 Endpoints tab, 132-133 IP Address, 139-140 listener tab, 134 Replicas page, 131 SQLCMD Mode, 135 SSMS, 131 summary page, 135 validation page, 135

Distributed Availability Groups, 19, 149 App2 Availability Group, 143 cluster, 142 coding, 144 DR site, 142 network traffic, 142 script, failover, 160 steps, 159 topology, 142–143 Distributed Resource Scheduler (DRS), 18 Distributed Transaction Coordinator (DTC), 52 Dynamic Management View (DMV), 191 Dynamic Quorum, 14

# E

Extended events actions, 181 AlwaysOn Events, 172-180 channels, 172 CPU utilization, 171 keywords/category, 171-172 maps, 182 monitor Availability Group sessions Capture Global Fields page, 185 Capture page, 184-185 CREATE EVENT SESSION WITH options, 188-189 creation. 187 data storage, 186-187 Filters page, 186 Properties page, 183 Summary page, 187 Template page, 183-184 packages, 171 predecessor, 171 predicates, 181-182 profiler, 171 sessions, 182 targets, 180-181 types, 182 WMI, 171

### F

Fully qualified domain name (FQDN), 96

### G

Global Fields, 181

### H H

High availability (HA) data corruption/human error, 1 implementation, 1 Hypertext Markup Language (HTML), 46

# 🔳 I, J, K

IP Address Availability Group Listener Properties, 139–140 Configuring the Availability Group, 128 Core Cluster Resources window, 128 dependencies tab, 129–130 dependency report, 140–141 general tab, 129 OR dependency, 130 script, 140

### - L

Level of availability calculation, 2-3 downtime, 2 holistic monitoring tools, 2 network/application servers, 1-2 proactive maintenance, 4 SLAs and SLOs, 3-4 uptime, 1 Log sequence number (LSN), 22 Log shipping disaster recovery, 23 DR and reporting servers, 23-24 failover, 25 recovery modes, 24 remote monitor server, 25 topology, 23

### M

Microsoft Cluster Service (MCS), 58 Microsoft Distributed Transaction Coordinator (MSDTC), 30, 52 Microsoft's Customer Experience Improvement Program, 77 Mixed-mode authentication, 73

# 🛛 N, O, P

Node, 10 Nonfunctional requirements (NFRs), 25

# Q

Quorum Configuration Option page, 124–125 Configure File Share Witness page, 126–127 Confirmation page, 127–128 Voting Configuration page, 125 Witness page, 126

## R

Readable secondary replicas Availability Group Listener, 145 load balancing topologies, 145-146 log streaming, 144 log truncation, 144 read-intent traffic, 147 read-only routing configuration, 145, 147 round-robin algorithm, 145 snapshot isolation, 144 temporary statistics, 144 vertically scaled reporting, 144 Recovery point objective (RPO), 93 applications, 4 data corruption, 5 data warehouse, 4 intrasite availability and intersite recovery, 4 OLTP (Online Transaction Processing) database. 4 Recovery time objective (RTO), 97 data corruption, 5 intrasite/intersite failover. 5 noncommitted transactions, 4 Redundant infrastructure, 7

# S

Service-level agreements(SLAs), 3-4, 93 Service-level objectives (SLOs), 3-4 SQLCMD mode, 100 SOL Server Integration Services (SSIS), 30, 52, 65 SQL Server Management Studio (SSMS), 131 Standby server classifications, 6 Storage Replica (SR), 9 Synchronous Commit mode Availability Group topology, 112 network latency and disk performance, 112 performance test results SQL Server 2014, 117 SQL Server 2016, 117 SAN replication, 118 script, 112-116 three-node cluster, 118 Systems Operations Center (SOC), 167

# T, U

TempDB database, 74 Tie Breaker, 15 Total cost of ownership (TCO), 6 Transaction Undo File (TUF), 24 Transmission Control Protocol (TCP), 96

# V

Virtual computer object (VCO), 98 Virtual machines (VMs), 18

# W, X, Y, Z

Windows Cluster Service (WCS), 9, 30 Windows Server Update Services (WSUS), 62